HP Mini Guia do Usuário © Copyright 2010 Hewlett-Packard Development Company, L.P.

Microsoft e Windows são marcas registradas da Microsoft Corporation nos EUA. O logotipo SD é uma marca comercial de seu proprietário.

As informações contidas neste documento estão sujeitas a alterações sem aviso. As únicas garantias para produtos e serviços da HP são as estabelecidas nas declarações de garantia expressa que acompanham tais produtos e serviços. Nenhuma informação contida neste documento deve ser interpretada como uma garantia adicional. A HP não será responsável por erros técnicos ou editoriais nem por omissões contidos neste documento.

Primeira edição: novembro de 2010

Número de peça: 635243-201

#### **Aviso sobre o produto**

Este guia do usuário descreve os recursos comuns à maioria dos modelos. Alguns recursos podem não estar disponíveis em seu computador.

Para obter as mais recentes informações disponíveis no *Guia do Usuário do HP Mini*, visite o site da Web da HP em [http://www.hp.com/support.](http://www.hp.com/support)

# **Aviso sobre segurança**

**AVISO!** Para reduzir a possibilidade de ferimentos devido a altas temperaturas ou de superaquecimento do computador, não o coloque diretamente sobre o colo ou obstrua as aberturas de ventilação. Utilize o computador somente sobre superfícies rígidas e planas. Não permita que uma outra superfície rígida, como a lateral de uma impressora opcional, ou uma superfície macia, como um travesseiro, tapetes ou roupa, bloqueie as aberturas de ventilação. Além disso, não permita que o adaptador de CA entre em contato com a pele ou com uma superfície macia, como travesseiros, tapetes ou roupas, durante a operação. O computador e o adaptador de CA estão em conformidade com os limites de temperatura para superfícies acessíveis pelo usuário, definidos pelo IEC 60950 (International Standard for Safety of Information Technology Equipment – Padrão Internacional de Segurança de Equipamentos de Tecnologia da Informação).

# Conteúdo

#### 1 Passos iniciais

## 2 Conhecimento sobre as peças

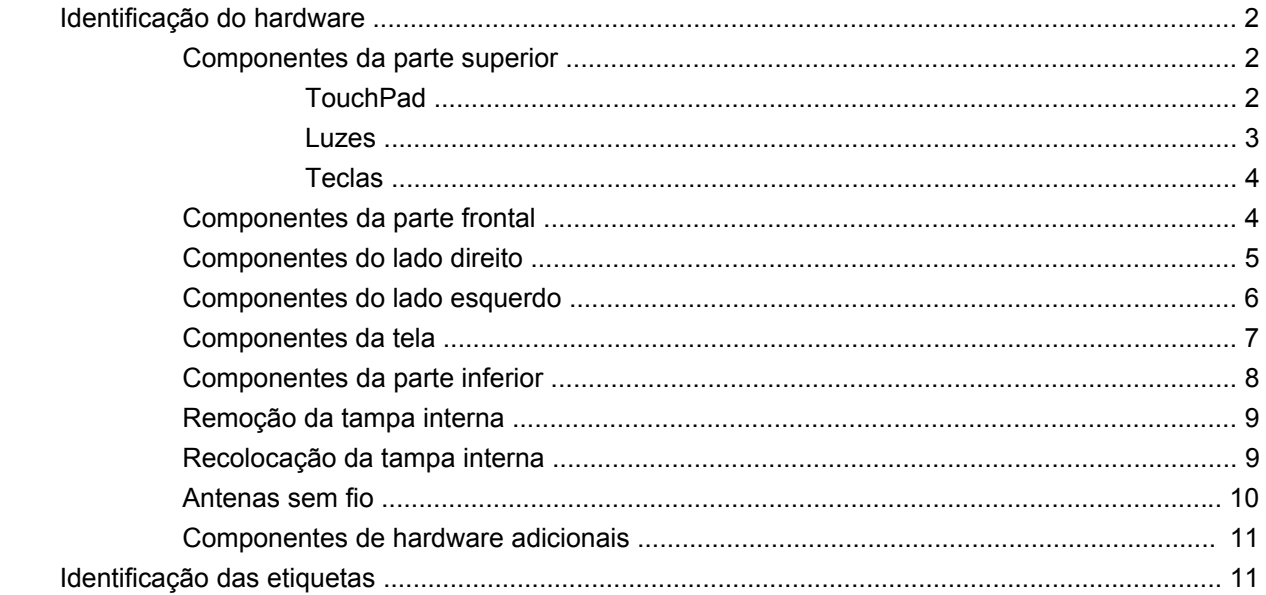

## 3 Gerenciamento de energia

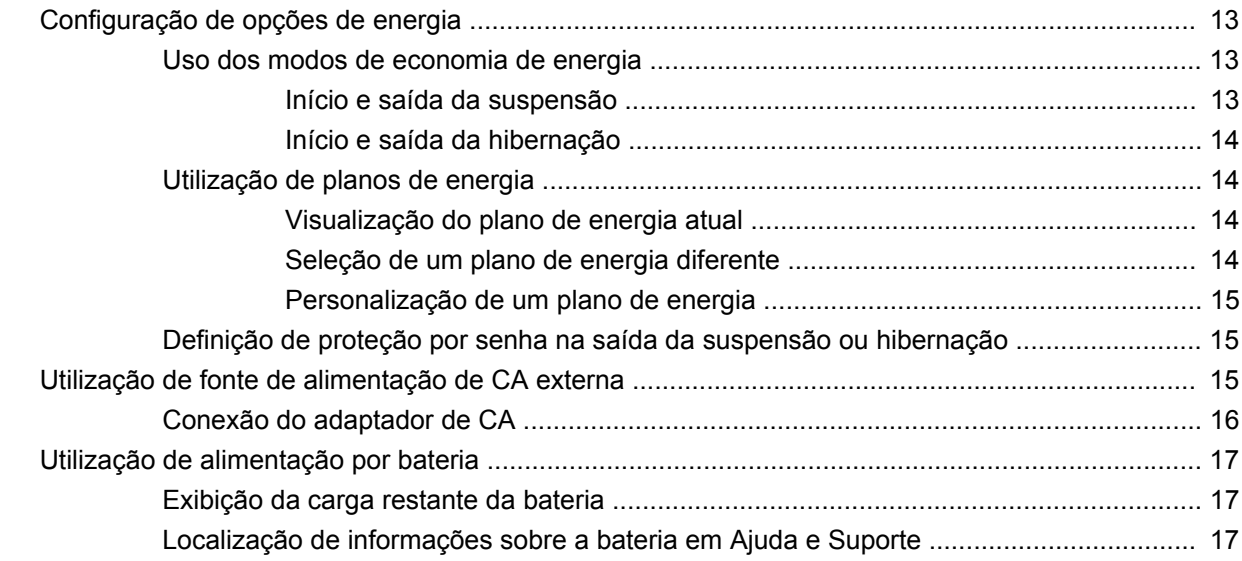

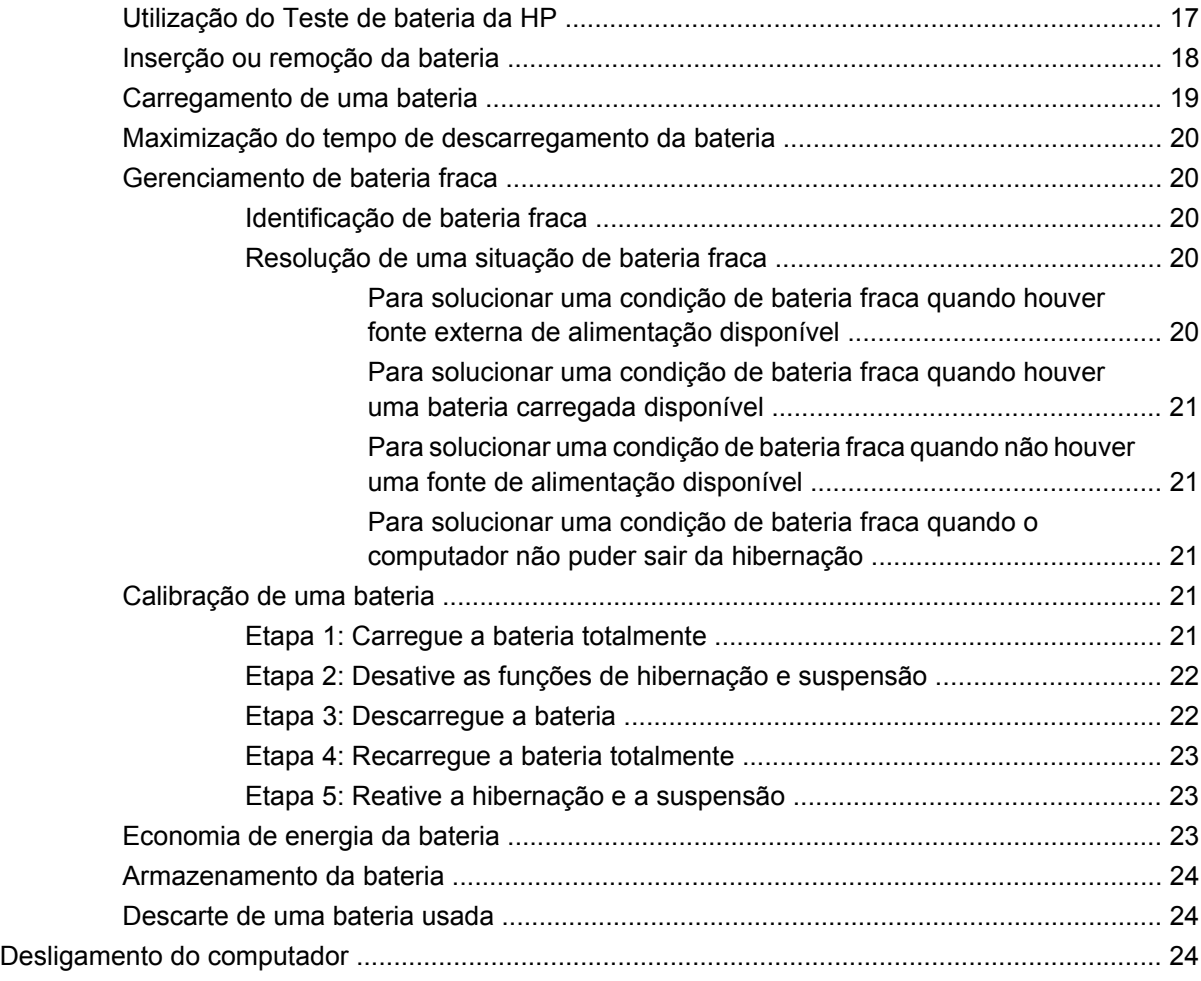

### **[4 Internet](#page-33-0)**

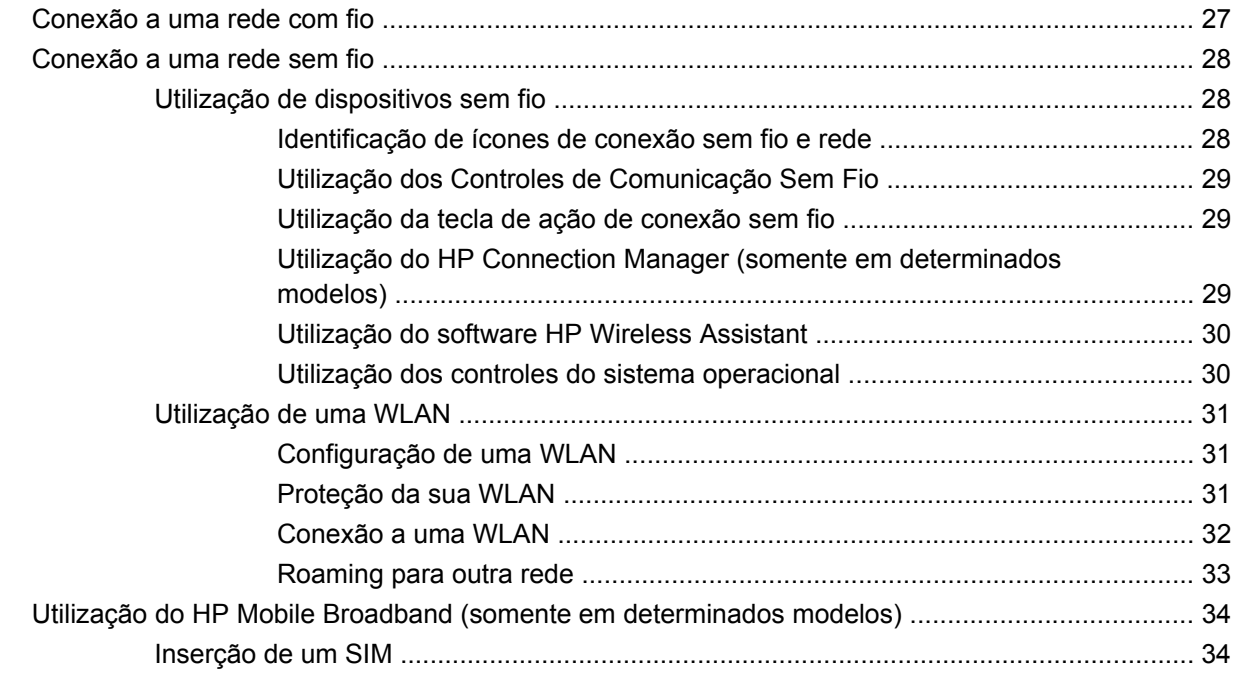

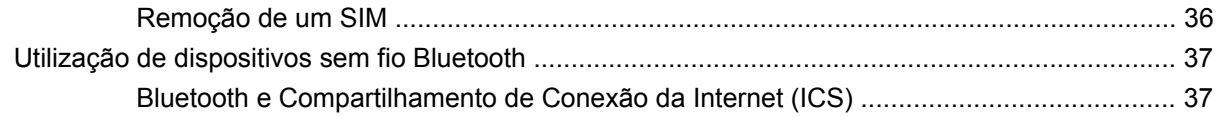

#### 5 Multimídia

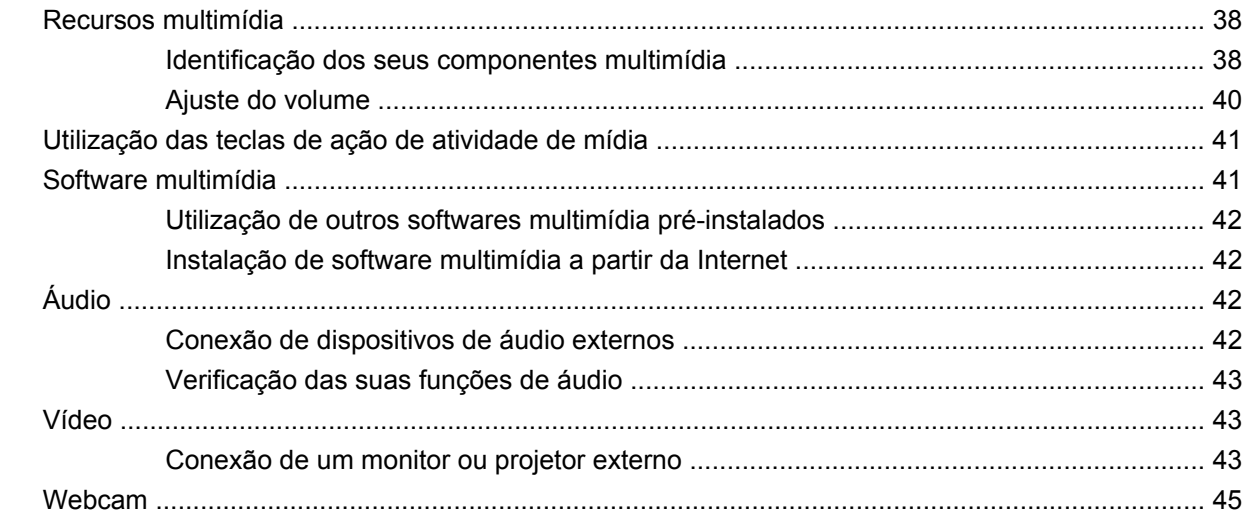

## 6 Segurança

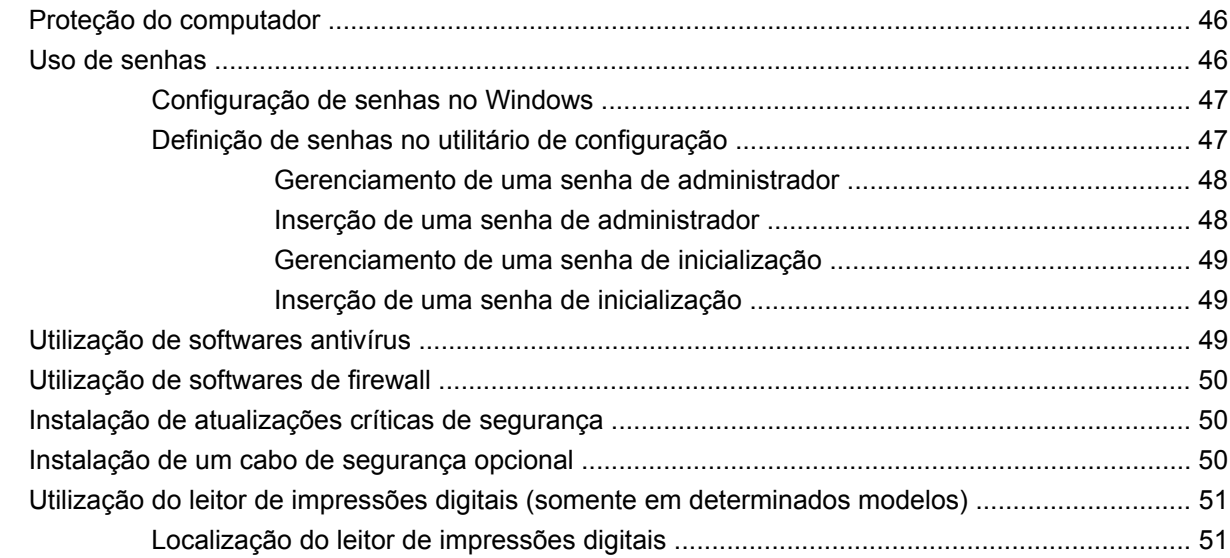

# 7 Cartões digitais

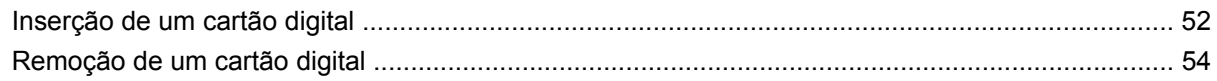

# 8 Dispositivos USB

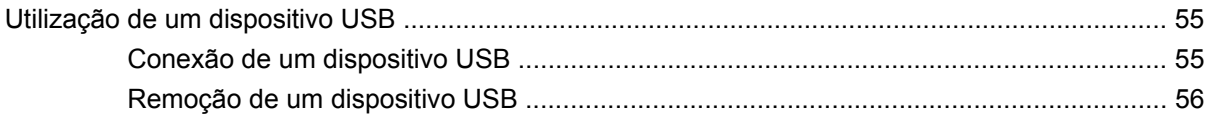

#### 9 Dispositivos apontadores e teclado

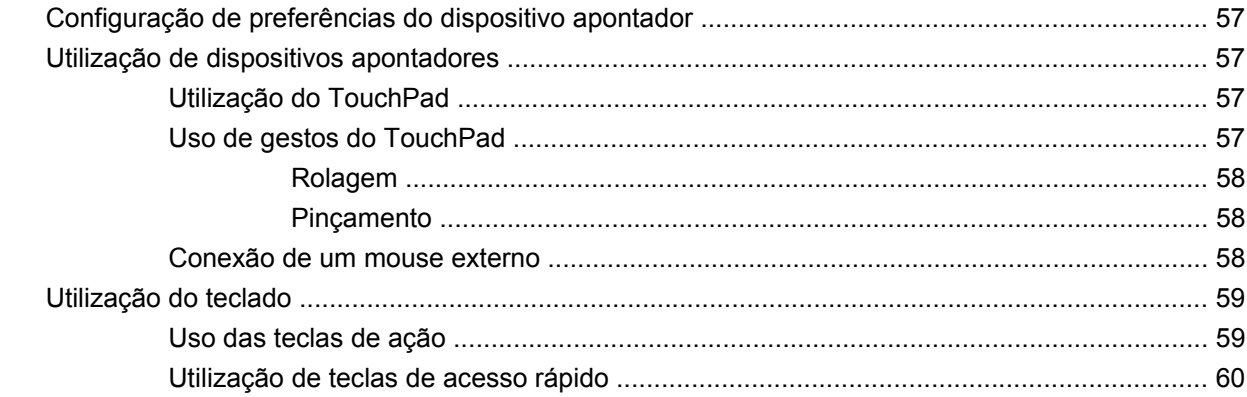

#### 10 Unidades

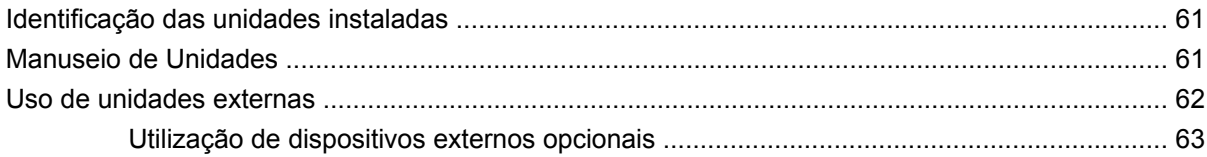

#### 11 Módulos de memória

#### 12 Atualização de Software

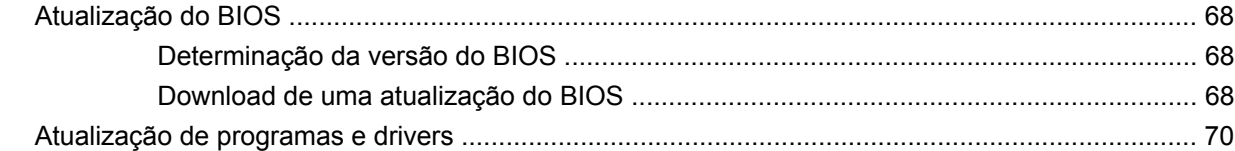

### 13 Utilitário de configuração

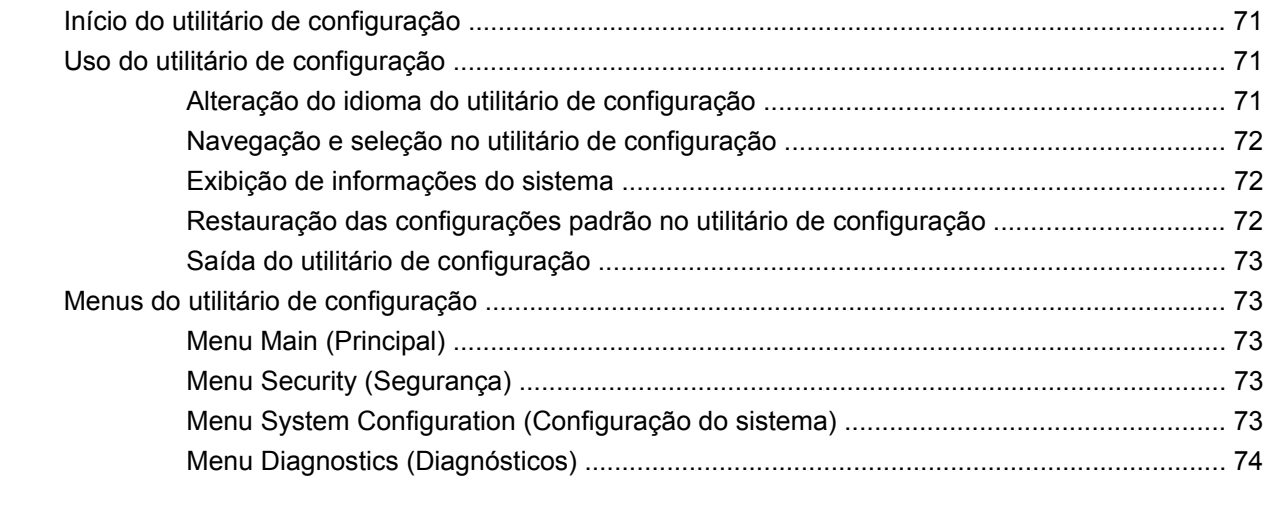

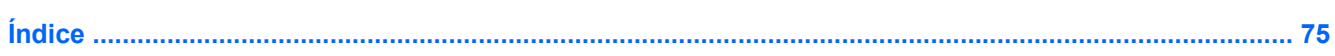

# <span id="page-8-0"></span>**1 Passos iniciais**

O principal sistema operacional do seu computador HP é o Microsoft® Windows®.

O sistema operacional Microsoft Windows mostra a área de trabalho no monitor e controla o hardware, os periféricos e os programas de software do seu computador HP.

# <span id="page-9-0"></span>**2 Conhecimento sobre as peças**

# **Identificação do hardware**

Os componentes fornecidos com o computador podem variar de acordo com a região e o modelo. As ilustrações neste capítulo identificam os recursos-padrão fornecidos na maioria dos modelos de computador.

Para ver uma lista do hardware instalado no computador:

▲ Selecione **Iniciar > Painel de Controle > Sistema e Segurança**. Clique em **Sistema** e, em seguida, em **Gerenciador de Dispositivos**.

É possível também adicionar hardware ou modificar configurações do computador utilizando o Gerenciador de Dispositivos.

# **Componentes da parte superior**

### **TouchPad**

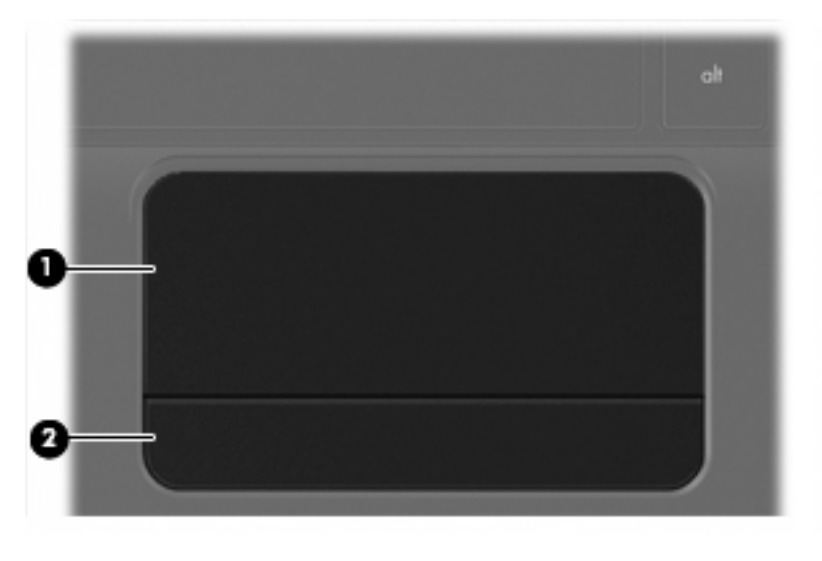

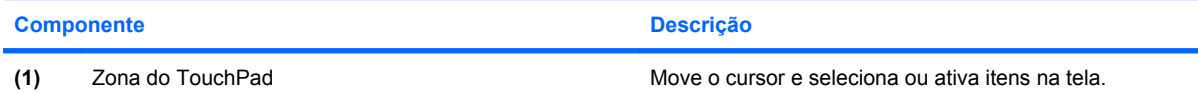

<span id="page-10-0"></span>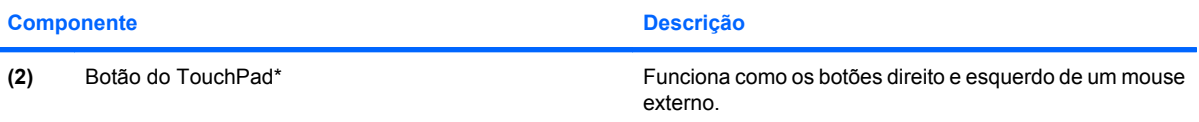

\*Esta tabela descreve as configurações de fábrica. Para visualizar ou alterar as preferências do dispositivo apontador, selecione **Iniciar > Dispositivos e Impressoras**. Em seguida, clique com o botão direito no ícone que representa o seu dispositivo e selecione **Configurações do mouse**.

#### **Luzes**

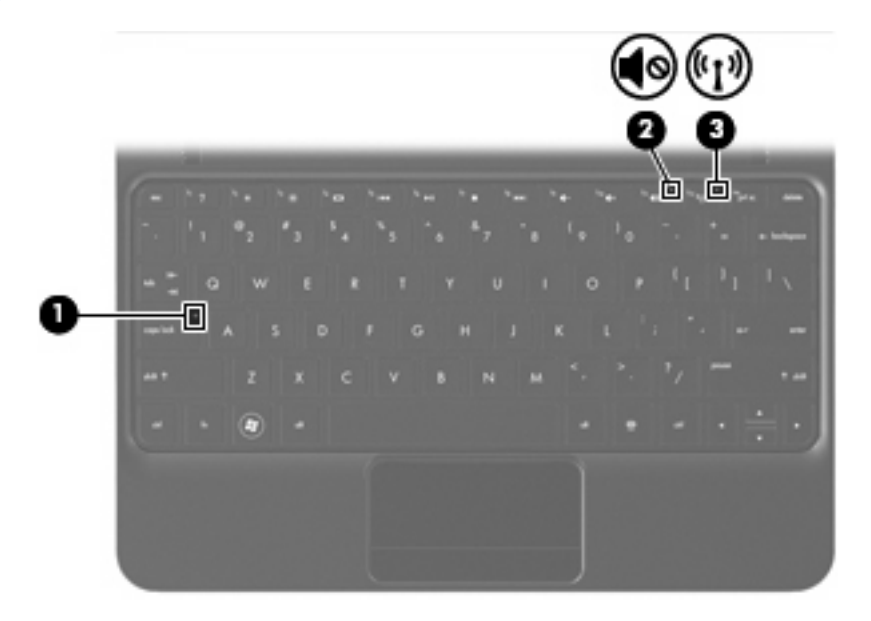

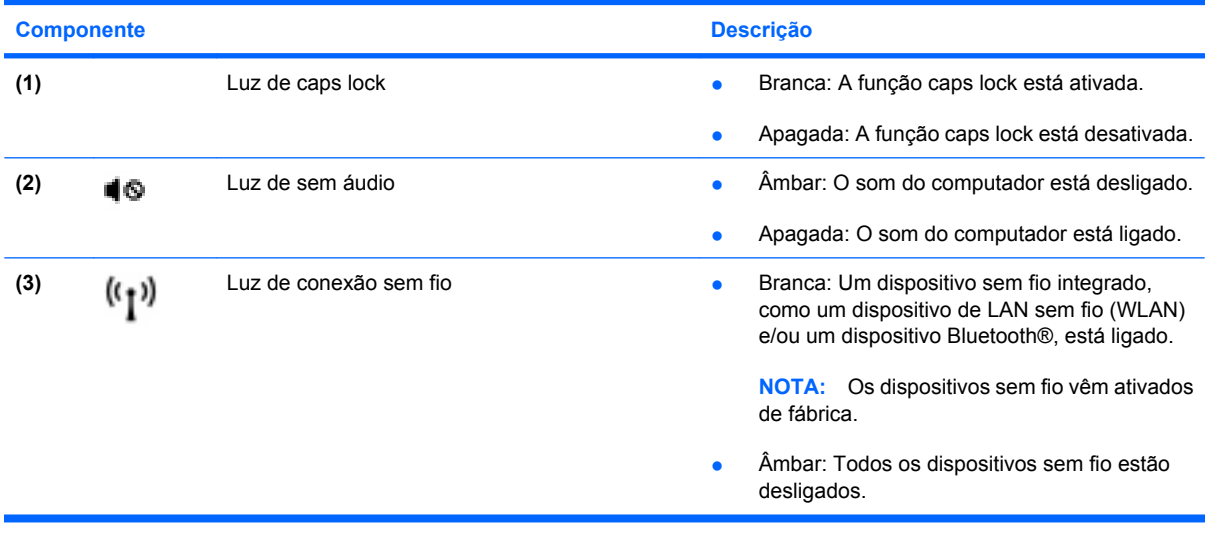

# <span id="page-11-0"></span>**Teclas**

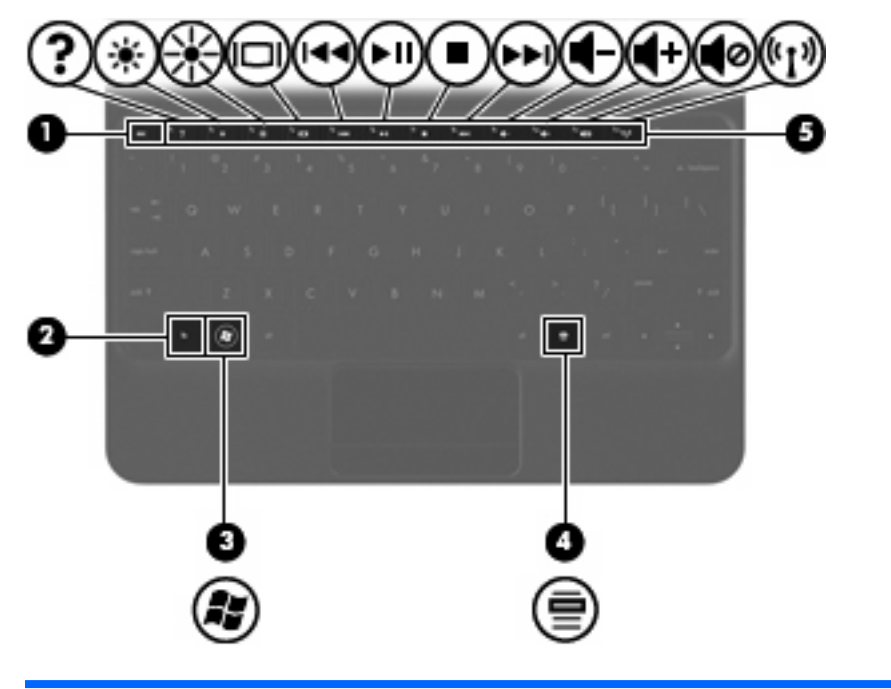

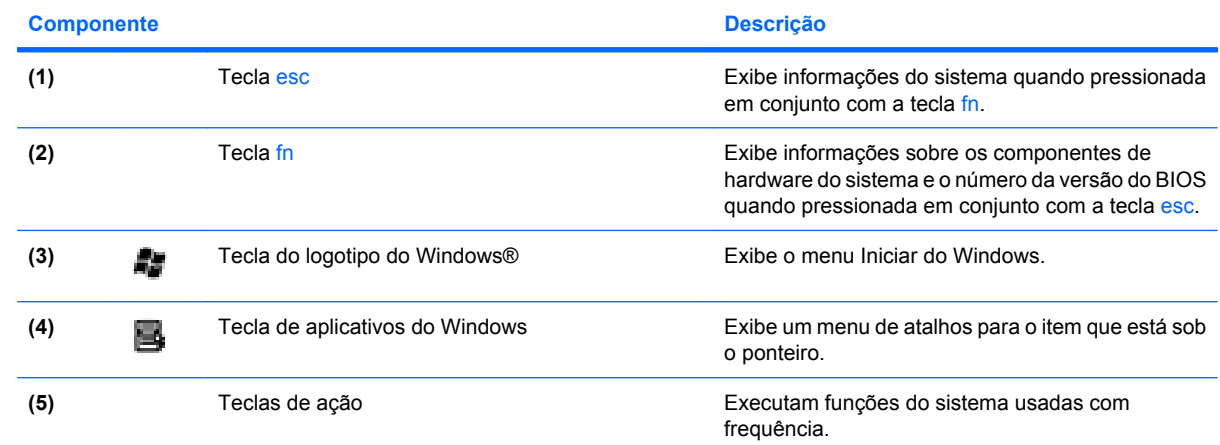

# **Componentes da parte frontal**

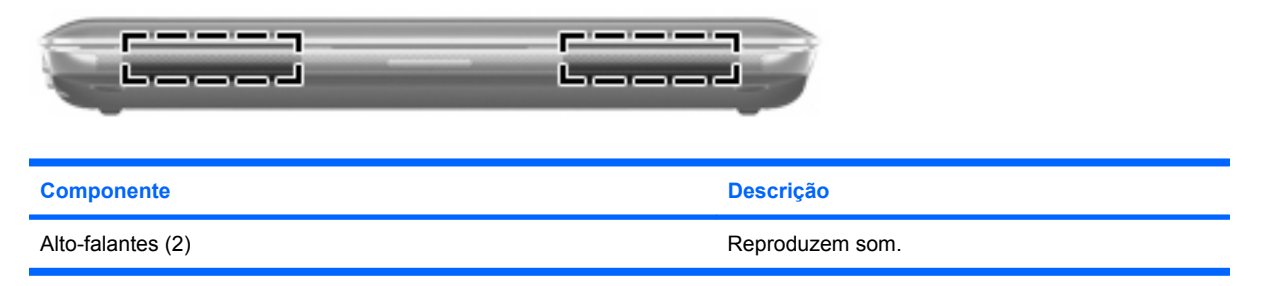

# <span id="page-12-0"></span>**Componentes do lado direito**

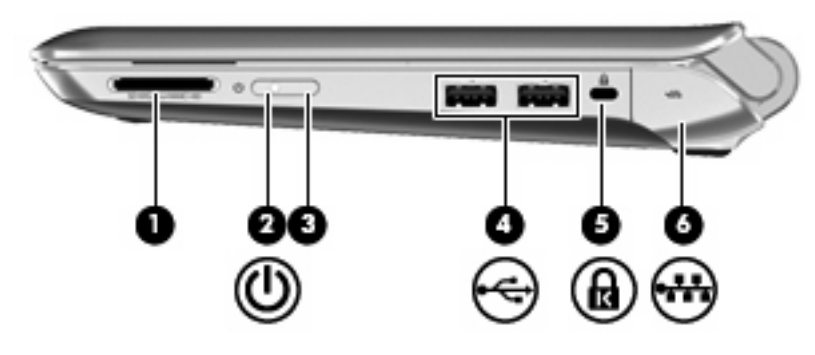

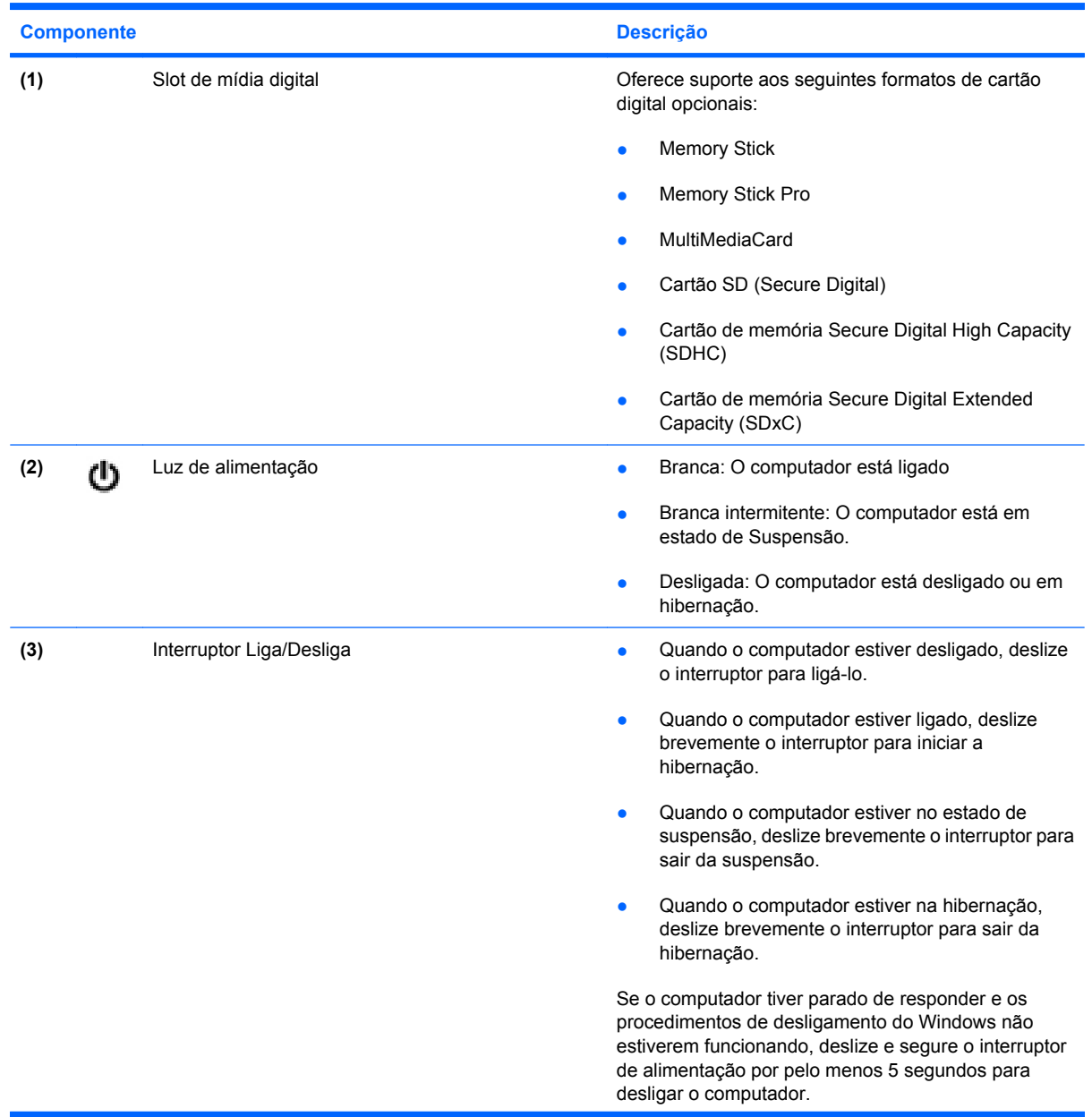

<span id="page-13-0"></span>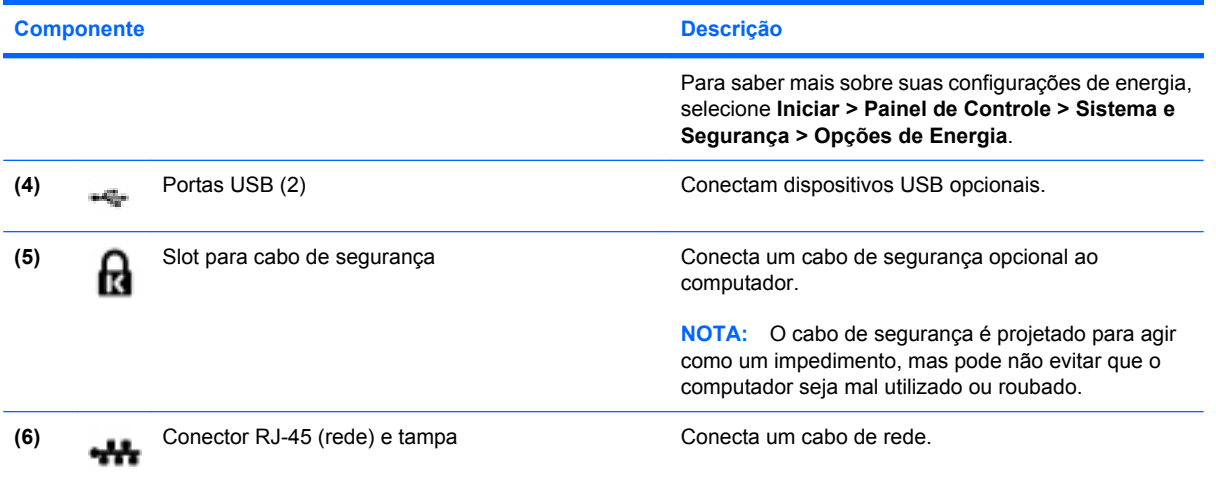

# **Componentes do lado esquerdo**

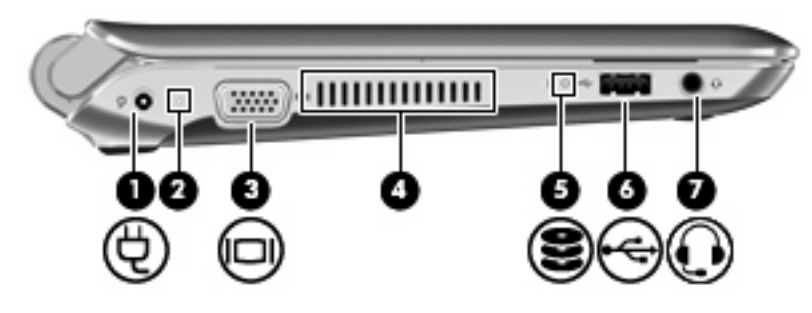

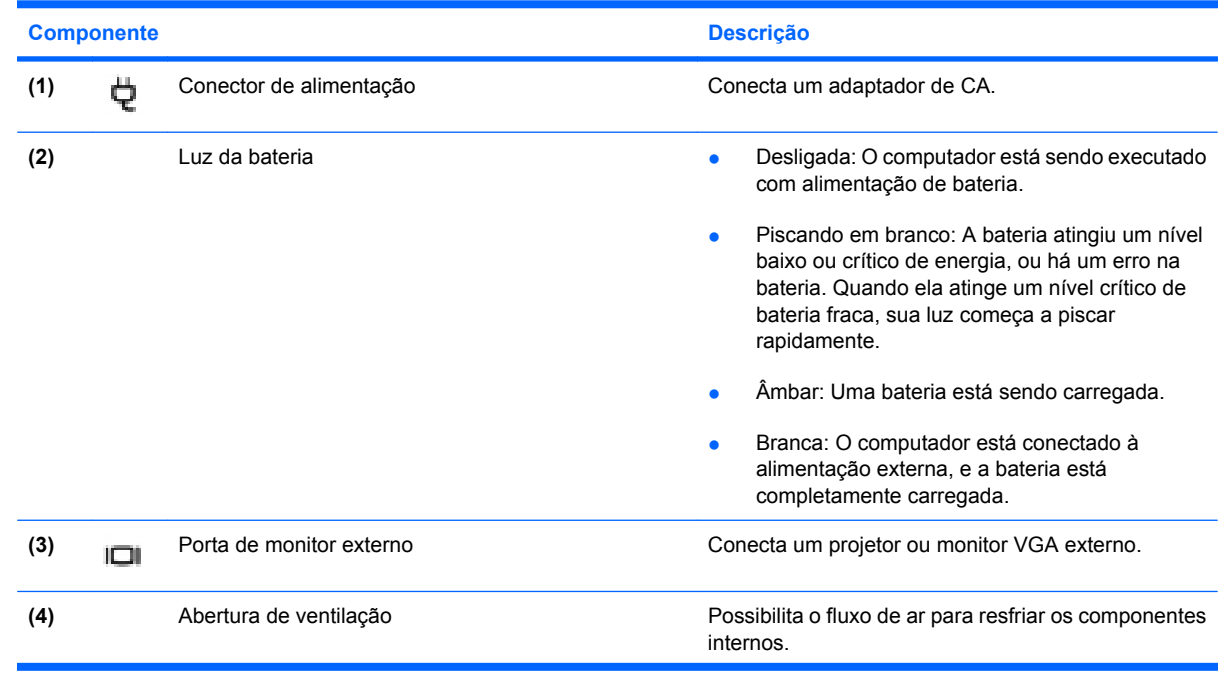

<span id="page-14-0"></span>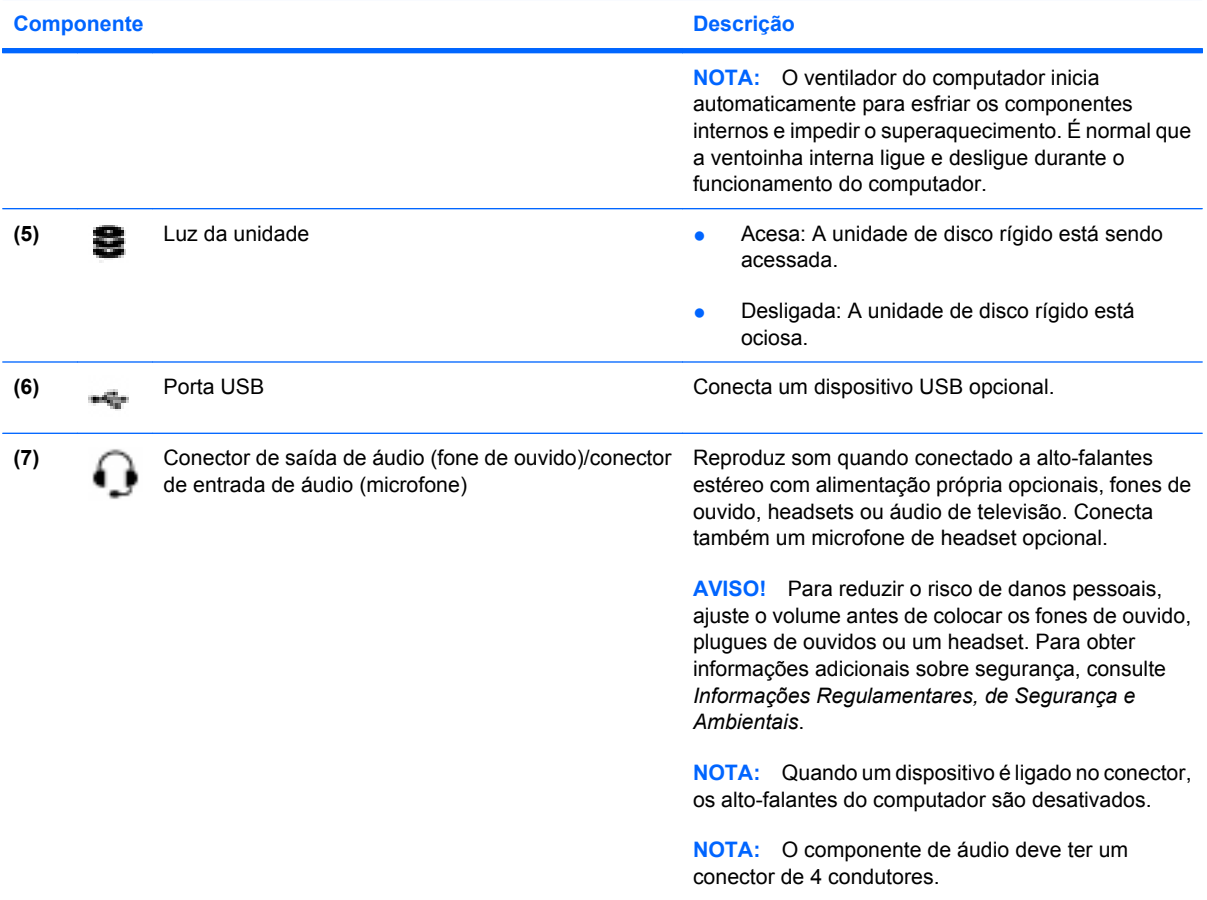

# **Componentes da tela**

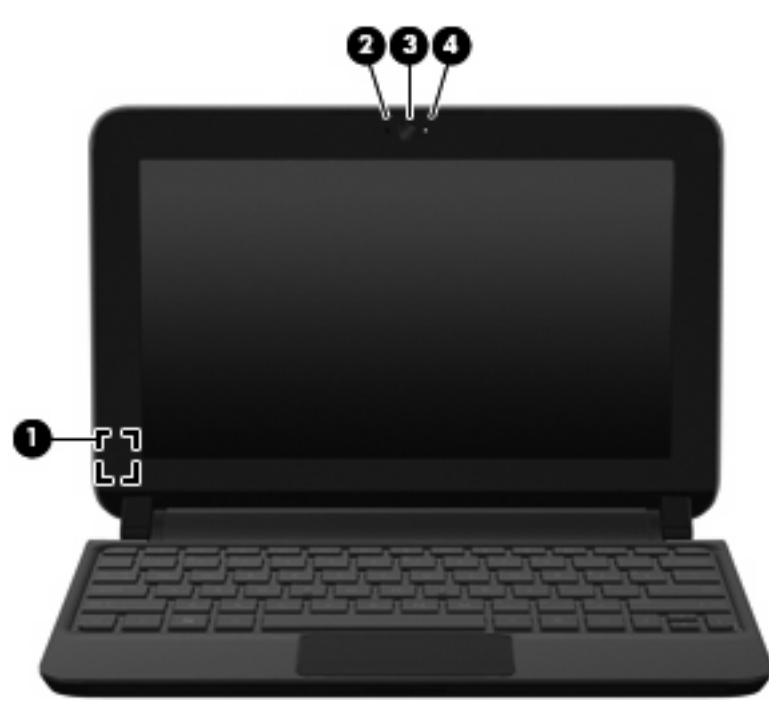

<span id="page-15-0"></span>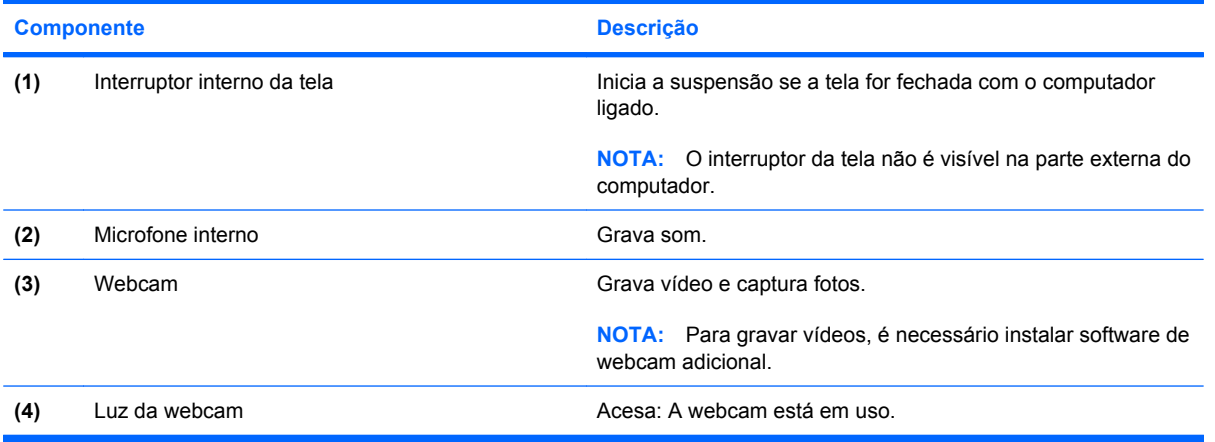

# **Componentes da parte inferior**

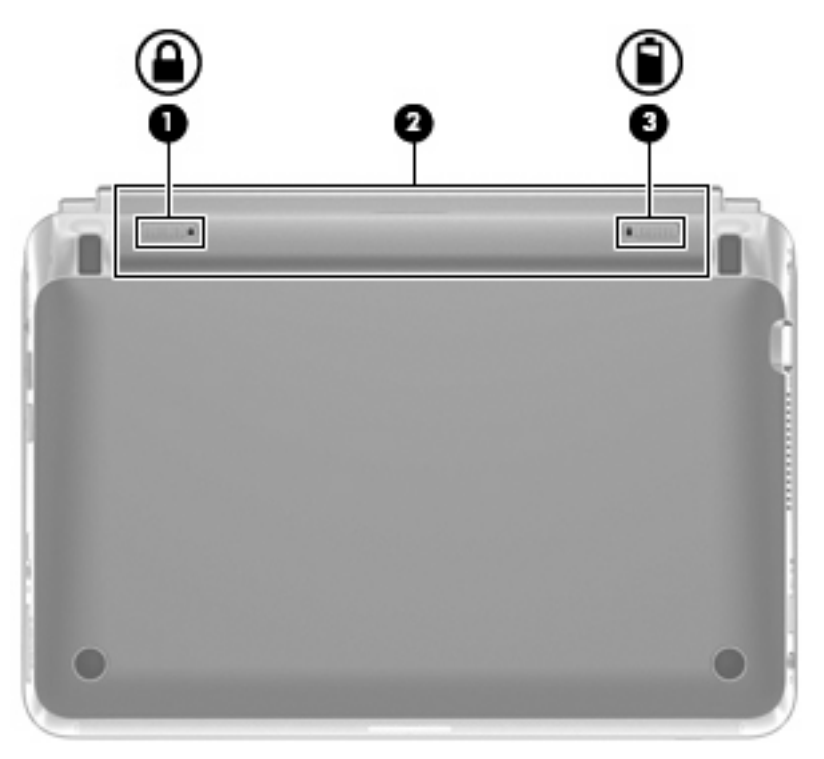

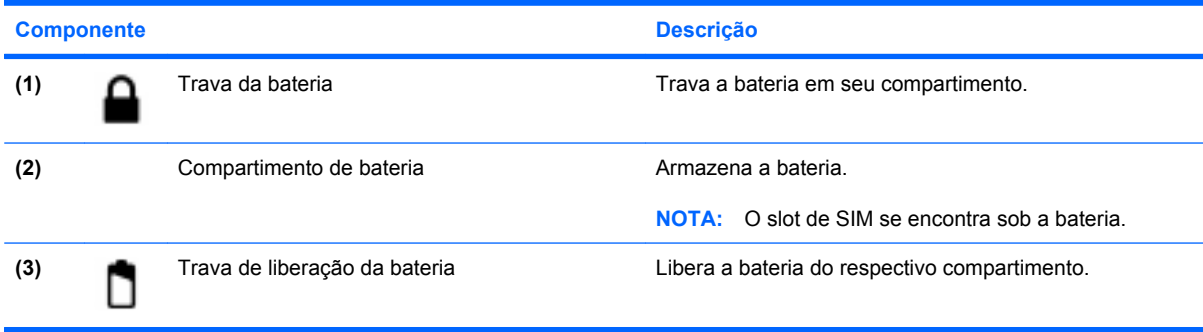

# <span id="page-16-0"></span>**Remoção da tampa interna**

A remoção da tampa interna permite acessar o compartimento do módulo de memória, a etiqueta de regulamentação e outros componentes importantes. Para remover a tampa interna:

- **1.** Desconecte o computador da alimentação de CA.
- **2.** Desconecte todos os dispositivos externos conectados ao computador.
- **3.** Remova a bateria **(1)**.
- **E NOTA:** Para obter mais informações, consulte a seção "Inserção ou remoção da bateria", posteriormente neste guia.
- **4.** Deslize o botão de liberação **(2)** para dentro para liberar a tampa interna.
- **5.** Erga a extremidade posterior **(3)** da tampa interna, e em seguida retire-a do computador **(4)**.
- **EX NOTA:** É normal que a tampa interna se dobre ligeiramente, e é possível que você ouça estalos quando a tampa interna se soltar da base.

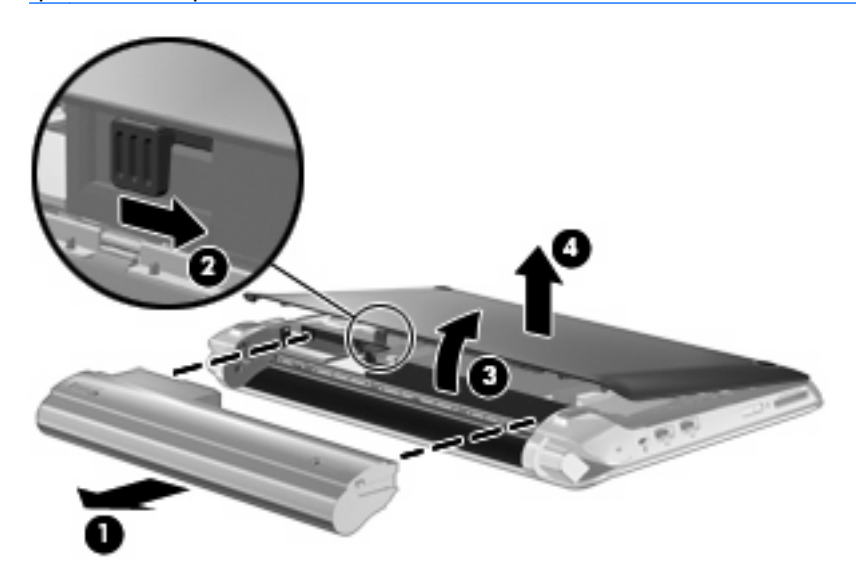

### **Recolocação da tampa interna**

Recoloque a tampa interna após acessar o compartimento do módulo de memória, a etiqueta de regulamentação e outros componentes importantes. Para recolocar a tampa interna:

- **1.** Insira as 4 linguetas na parte frontal da tampa interna dentro das 4 linguetas da base **(1)**.
- **2.** Gire a parte posterior **(2)** da tampa interna na sua direção, e em seguida pressione-a firmemente até ela se encaixar no lugar.
- <span id="page-17-0"></span>**3.** Recoloque a bateria **(3)**.
- **NOTA:** Para obter mais informações, consulte a seção "Inserção ou remoção da bateria", posteriormente neste guia.

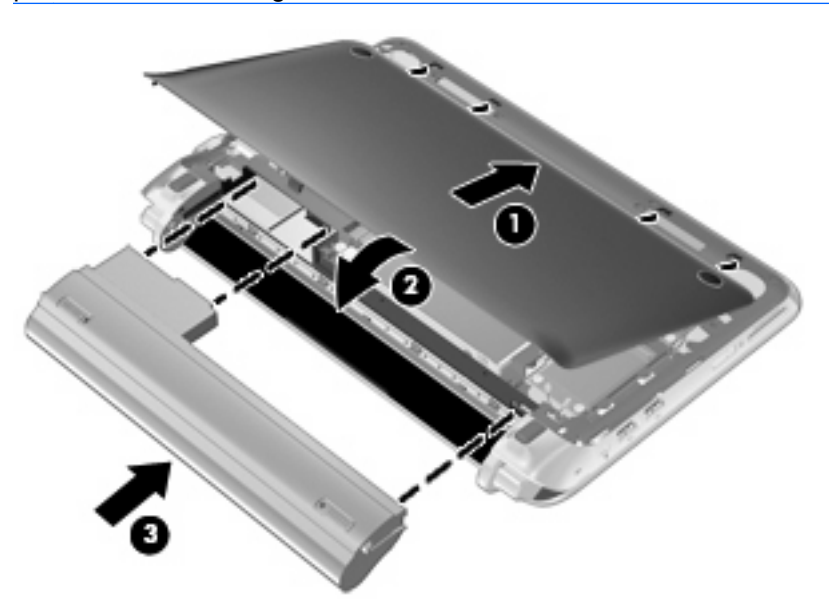

**4.** Reconecte a alimentação de CA e quaisquer dispositivos externos ao computador.

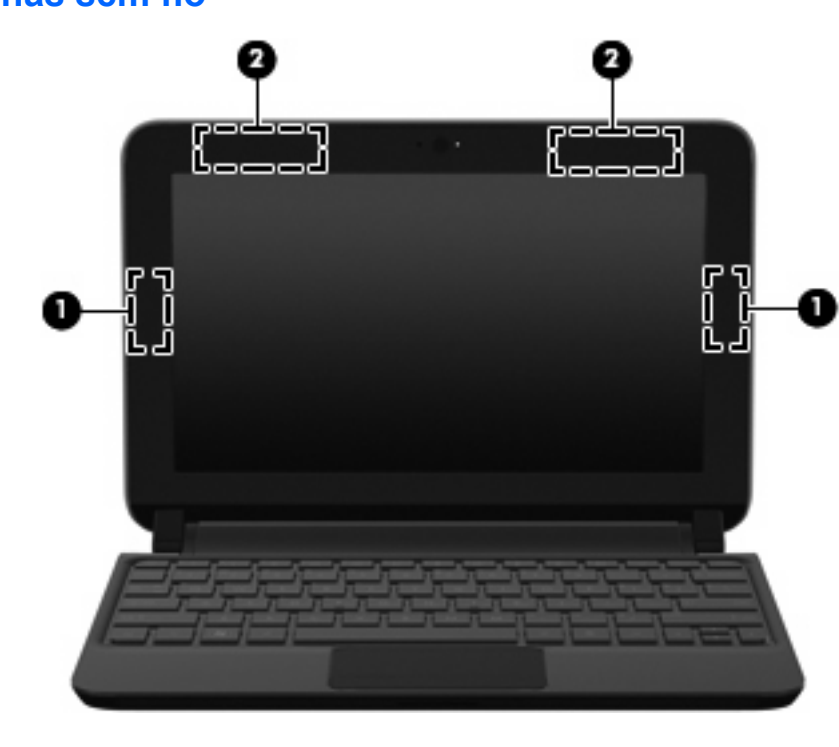

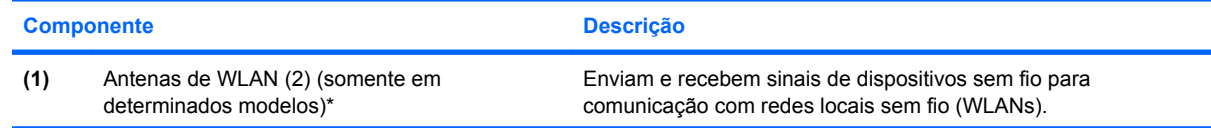

# **Antenas sem fio**

<span id="page-18-0"></span>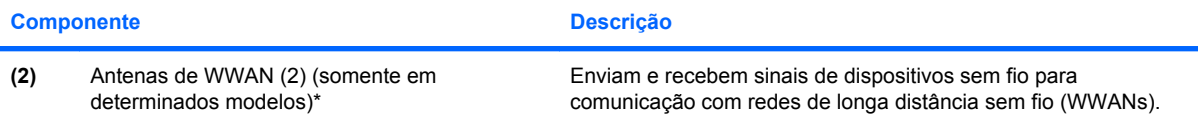

\*As antenas não são visíveis na parte externa do computador. Para obter uma transmissão ideal, mantenha as áreas imediatamente em torno das antenas livres de obstruções.

Para obter informações regulamentares sobre dispositivos sem fio, consulte a seção *Informações Regulamentares, de Segurança e Ambientais* aplicável a seu país ou região. Essas informações estão localizadas em Ajuda e Suporte.

# **Componentes de hardware adicionais**

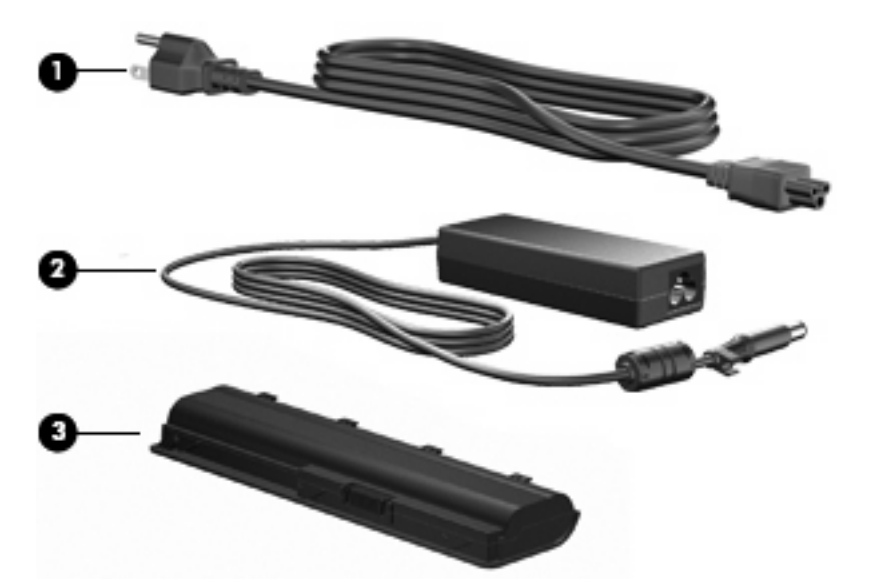

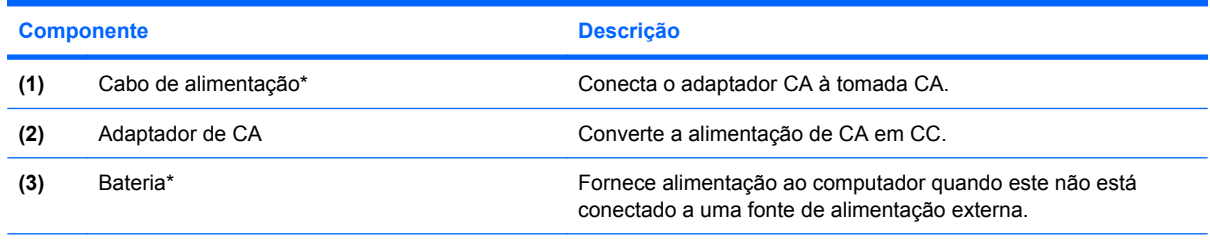

\*A aparência de baterias e cabos de alimentação varia de acordo com a região e o país.

# **Identificação das etiquetas**

As etiquetas fixadas no computador fornecem informações que podem ser necessárias para a solução de problemas do sistema ou para levar o computador em viagem internacional.

Etiqueta do número de série: fornece informações importantes que você pode precisar ao entrar em contato com o suporte técnico. A etiqueta do número de série está afixada dentro do compartimento da bateria.

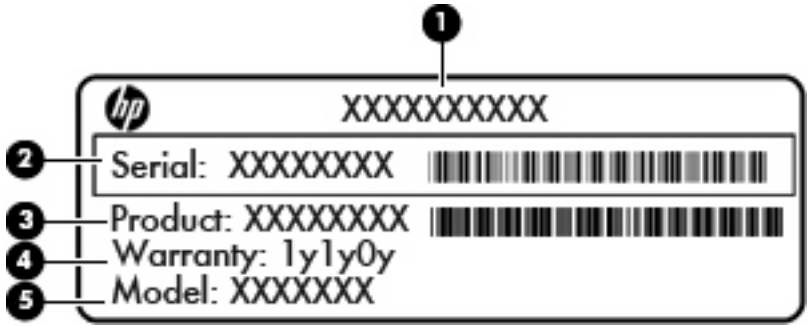

#### **Componente**

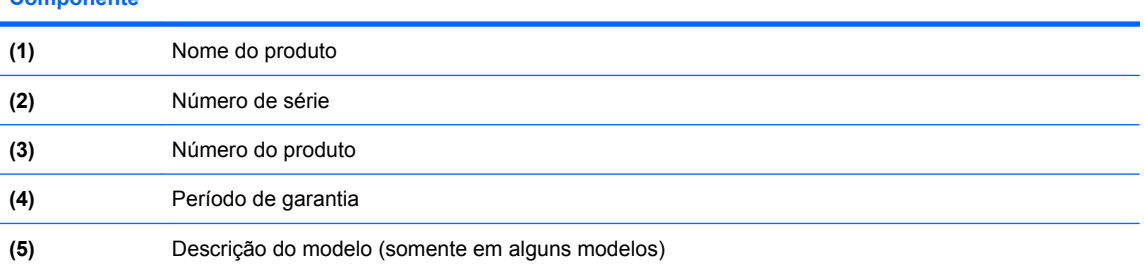

- Certificado de Autenticidade Microsoft: contém a Chave de Produto Windows. A chave do produto pode ser necessária para a atualização ou solução de problemas do sistema operacional. Esse certificado se encontra na parte de baixo da tampa interior do computador.
- Etiqueta de regulamentação: fornece informações regulamentares sobre o computador, incluindo:
	- Informações sobre dispositivos sem fio opcionais e as classificações de aprovação de alguns países ou regiões nos quais a utilização do dispositivo foi aprovada. Um dispositivo opcional pode ser um dispositivo de rede local sem fio (WLAN). Essas informações podem ser necessárias em viagens internacionais.
	- O número de série do seu módulo HP Mobile Broadband (somente em determinados modelos).

A etiqueta de regulamentação se encontra na parte inferior da tampa interna do computador. Para acessar a etiqueta de regulamentação no computador, consulte a seção "Remoção da tampa interna", anteriormente neste guia.

# <span id="page-20-0"></span>**3 Gerenciamento de energia**

# **Configuração de opções de energia**

# **Uso dos modos de economia de energia**

O computador possui dois estados de economia de energia habilitados de fábrica: suspensão e hibernação.

Quando a suspensão é iniciada, as luzes de alimentação piscam e a tela se apaga. O trabalho é salvo na memória. Sair da suspensão é mais rápido do que sair da hibernação. Se o computador ficar no estado de suspensão por muito tempo ou a bateria atingir um nível crítico de bateria fraca durante o estado de suspensão, ele inicia a hibernação.

Quando a hibernação é iniciada, o trabalho é salvo em um arquivo de hibernação na unidade de disco rígido e o computador é desligado.

- **CUIDADO:** Para evitar possível degradação de vídeo e áudio, ou perda da funcionalidade de reprodução de áudio ou vídeo, não inicie a suspensão ou a hibernação quando estiver lendo ou gravando em um disco ou em um cartão de mídia externo.
- **NOTA:** Não é possível iniciar qualquer tipo de conexão de rede ou executar quaisquer funções de computador enquanto o computador estiver na suspensão ou na hibernação.

#### **Início e saída da suspensão**

O sistema é configurado na fábrica para iniciar o estado de suspensão após 15 minutos de inatividade ao operar com energia da bateria e 30 minutos de inatividade usando alimentação externa.

As configurações de energia e os tempos limites podem ser alterados em Opções de Energia no Painel de Controle do Windows.

Com o computador ligado, é possível iniciar o estado de suspensão de uma das seguintes formas:

- Feche a tela.
- Clique em **Iniciar**, clique na seta ao lado do botão Desligar e, em seguida, clique em **Dormir**.

Para sair da suspensão:

Deslize brevemente o interruptor de alimentação.

Quando o computador sai da suspensão, a luz de alimentação se acende e o trabalho volta a ser exibido na tela no ponto onde foi interrompido.

**ET NOTA:** Se você definiu que uma senha seja solicitada para que o computador saia da suspensão, será preciso informar sua senha do Windows antes que o trabalho volte a ser exibido na tela.

#### <span id="page-21-0"></span>**Início e saída da hibernação**

O sistema é configurado na fábrica para iniciar a hibernação após 30 minutos de inatividade ao executar com alimentação por bateria ou quando a bateria atinge um nível crítico de energia.

**NOTA:** O sistema não iniciará a hibernação quando estiver sendo executado com alimentação externa.

**NOTA:** Para diminuir o risco de perda de informações, salve seu trabalho periodicamente.

As configurações de energia e os tempos limites podem ser alterados em Opções de Energia no Painel de Controle do Windows.

Para iniciar a hibernação:

▲ Clique em **Iniciar**, clique na seta ao lado do botão Desligar e, em seguida, clique em **Hibernar**.

Para sair da hibernação:

Deslize brevemente o interruptor de alimentação.

Quando o computador sai da hibernação, a luz de alimentação se acende e o trabalho volta a ser exibido na tela no ponto onde foi interrompido.

**E NOTA:** Se você definiu que uma senha seja solicitada para que o computador saia da hibernação, será preciso informar sua senha do Windows antes que o trabalho volte a ser exibido na tela.

### **Utilização de planos de energia**

Um plano de energia é uma coleção de configurações do sistema que gerencia como o computador usa a energia. Os planos de energia podem ajudar a economizar energia e maximizar o desempenho do computador.

Os seguintes planos de energia estão disponíveis:

- Recomendado pela HP
- Alto Desempenho
- Economia de Energia

É possível alterar as configurações destes esquemas de energia usando o recurso Opções de Energia.

#### **Visualização do plano de energia atual**

▲ Clique no ícone **Medidor da Bateria** na área de notificação, à direita na barra de tarefas.

 $-$  ou  $-$ 

Selecione **Iniciar > Painel de Controle > Sistema e Segurança > Opções de Energia**.

#### **Seleção de um plano de energia diferente**

▲ Clique no ícone **Medidor da Bateria** na área de notificação e selecione um plano de energia na lista.

 $-$  ou  $-$ 

Selecione **Iniciar > Painel de Controle > Sistema e Segurança > Opções de Energia** e selecione um plano de energia na lista.

#### <span id="page-22-0"></span>**Personalização de um plano de energia**

**1.** Clique no ícone **Medidor da Bateria** na área de notificação e depois clique em **Opções de Energia**.

 $-$  ou  $-$ 

Selecione **Iniciar > Painel de Controle > Sistema e Segurança > Opções de Energia**.

- **2.** Selecione um plano de energia e clique em **Alterar configurações do plano**.
- **3.** Altere as configurações conforme necessário.
- **4.** Para fazer mudanças adicionais, clique em **Alterar configurações de energia avançadas** e faça as alterações.

# **Definição de proteção por senha na saída da suspensão ou hibernação**

Para configurar o computador para solicitar uma senha ao sair da suspensão ou da hibernação, siga estas etapas:

- **1.** Selecione **Iniciar > Painel de Controle > Sistema e Segurança > Opções de Energia**.
- **2.** No painel esquerdo, clique em **Exigir senha ao despertar**.
- **3.** Clique em **Alterar configurações não disponíveis no momento**.
- **4.** Clique em **Exigir senha (recomendado)**.
- **5.** Clique em **Salvar alterações**.

# **Utilização de fonte de alimentação de CA externa**

A alimentação de CA externa é fornecida por um adaptador de CA aprovado.

**AVISO!** Para reduzir os riscos de segurança em potencial deve-se usar somente o adaptador de CA fornecido com o computador, um adaptador de CA substituto fornecido pela HP ou um adaptador de CA compatível adquirido da HP.

Conecte o computador a uma fonte de alimentação de CA externa em qualquer uma das seguintes circunstâncias:

- **AVISO!** Não carregue a bateria quando estiver a bordo de um avião.
	- Ao carregar ou calibrar uma bateria
	- Ao instalar ou modificar o software do sistema
	- Ao gravar dados em um CD ou DVD

<span id="page-23-0"></span>Ao conectar o computador a uma fonte de alimentação de CA externa, ocorrem os seguintes eventos:

- A bateria começa a carregar.
- Se o computador estiver ligado, o ícone do medidor da bateria na área de notificação muda de aparência.

Ao desconectar a fonte de alimentação de CA externa, ocorrem os seguintes eventos:

- O computador passa a usar a alimentação da bateria.
- O brilho da tela diminui automaticamente para economizar energia da bateria. Para aumentar o brilho da tela, pressione a tecla de ação f<sup>3</sup> ou reconecte o adaptador de CA.

# **Conexão do adaptador de CA**

**AVISO!** Para reduzir o risco de choque elétrico e danos ao equipamento:

Conecte o cabo de alimentação a uma tomada de CA cujo acesso seja sempre fácil.

Desconecte o computador da alimentação retirando o cabo de alimentação da tomada de CA (e não retirando o cabo de alimentação do computador).

Se o cabo de alimentação tiver um conector de 3 pinos, conecte-o em uma tomada de 3 pinos com terra (aterrada). Não desative o pino de aterramento do cabo de alimentação, por exemplo, conectando um adaptador de 2 pinos. O pino de aterramento é um importante recurso de segurança.

Para conectar o computador a uma fonte de alimentação externa, siga estas instruções:

- **1.** Conecte o adaptador de CA no conector de alimentação **(1)** do computador.
- **2.** Conecte o cabo de alimentação no adaptador de CA **(2)**.
- **3.** Conecte a outra extremidade do cabo de alimentação numa tomada de CA **(3)**.

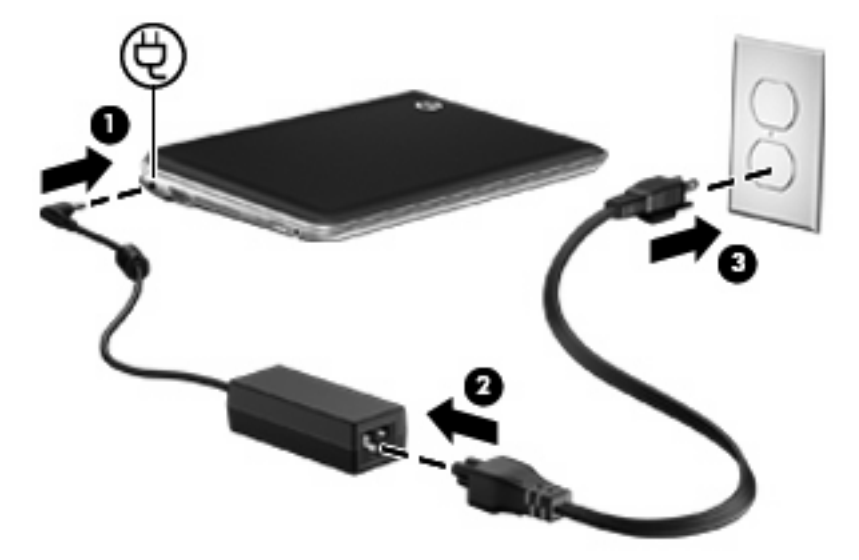

# <span id="page-24-0"></span>**Utilização de alimentação por bateria**

Quando uma bateria carregada está inserida no computador e este não está conectado a uma fonte de alimentação externa, o computador é executado com alimentação por bateria. Quando o computador está conectado a uma fonte de alimentação de CA externa, ele é executado com alimentação de CA.

Se o computador tiver uma bateria carregada e estiver sendo executado com alimentação de CA externa fornecida através do adaptador de CA, ele alterna para alimentação por bateria se o adaptador de CA for desconectado.

**NOTA:** O brilho da tela diminui automaticamente para economizar energia da bateria quando a alimentação de CA é desconectada. Para aumentar o brilho da tela, utilize a tecla de ação de ação f3 ou reconecte o adaptador de CA.

A bateria pode permanecer dentro do computador ou ser guardada em um local separado, dependendo de como se trabalha. Ao manter a bateria no computador, sempre que este for conectado à alimentação de CA externa carrega a bateria, além de proteger seu trabalho caso falte energia. Entretanto, uma bateria no computador se descarrega lentamente mesmo quando o computador está desligado e desconectado da alimentação externa.

**AVISO!** Para evitar possíveis problemas de segurança, use somente as baterias fornecidas com o computador, baterias de reposição fornecidas pela HP ou baterias adquiridas da HP.

A vida de uma bateria varia, conforme a configuração do gerenciamento de energia, os programas executando no computador, o brilho da tela, os dispositivos externos conectados e outros fatores.

# **Exibição da carga restante da bateria**

▲ Mova o cursor sobre o ícone **Medidor da Bateria** na área de notificação, no lado direito da barra de tarefas.

# **Localização de informações sobre a bateria em Ajuda e Suporte**

A Ajuda e Suporte fornece as seguintes ferramentas e informações sobre a bateria:

- Ferramenta Teste de Bateria para testar o desempenho da bateria
- Informações sobre calibração, gerenciamento de energia e cuidados de uso e armazenamento para maximizar a vida da bateria
- Informações sobre tipos de bateria, especificações, ciclos de vida e capacidade

Para acessar informações sobre a bateria:

▲ Selecione **Iniciar > Painel de Controle > Hardware e Sons > Opções de Energia > Saiba mais sobre planos de energia**.

# **Utilização do Teste de bateria da HP**

A Ajuda e Suporte fornece informações sobre o status da bateria instalada no computador.

<span id="page-25-0"></span>Para executar o Teste de bateria da HP:

- **1.** Conecte o adaptador de CA ao computador.
- **NOTA:** O computador deve estar conectado à alimentação externa para que o Teste de bateria da HP funcione corretamente.
- **2.** Selecione **Iniciar > Ajuda e Suporte > Solução de problemas > Energia, térmico e mecânico**.
- **3.** Clique na guia **Energia** e, em seguida, clique em **Teste de bateria**.

O Teste de bateria examina a bateria e suas células para ver se estão funcionando corretamente e então relata os resultados da análise.

## **Inserção ou remoção da bateria**

**CUIDADO:** A remoção de uma bateria que é a única fonte de alimentação disponível pode causar perda de informações. Para evitar a perda de informações, salve seu trabalho e inicie a hibernação ou desligue o computador através do Windows antes de remover a bateria.

Para inserir a bateria:

- **1.** Com a tela fechada, posicione o computador de cabeça para baixo em uma superfície lisa, com o compartimento da bateria voltado em sua direção.
- **2.** Insira a bateria **(1)** em seu compartimento até que a trava de liberação da bateria **(2)** emita um clique.
- **3.** Deslize a trava de fixação da bateria **(3)** para a direita para travar a bateria em seu compartimento.

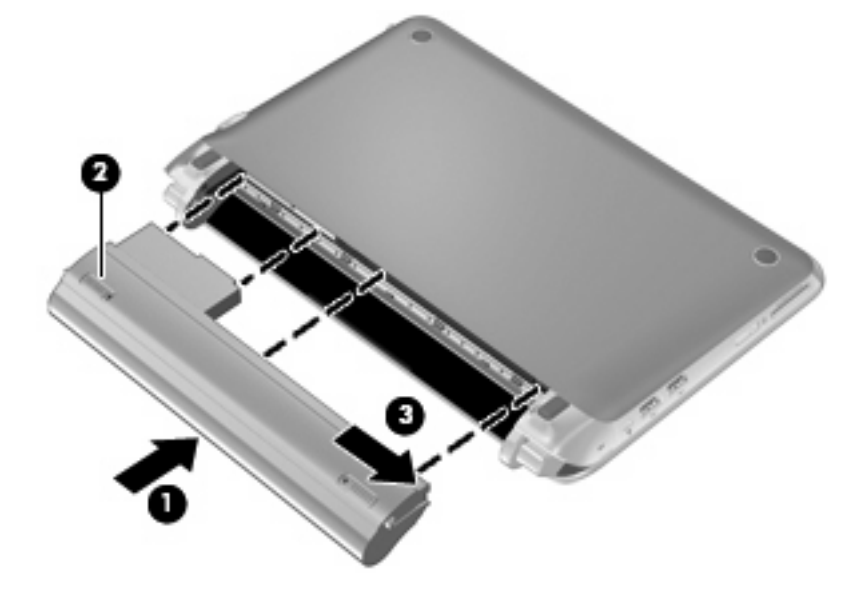

<span id="page-26-0"></span>Para remover a bateria:

- **1.** Com a tela fechada, posicione o computador de cabeça para baixo em uma superfície lisa, com o compartimento da bateria voltado em sua direção.
- **2.** Deslize a trava de fixação da bateria **(1)** para dentro, destravando a bateria.
- **E NOTA:** Você pode identificar quando a trava de fixação da bateria está destravada pelo ícone vermelho que aparece na trava.
- **3.** Deslize e segure a trava de liberação da bateria **(2)** enquanto retira a bateria **(3)** de seu compartimento.

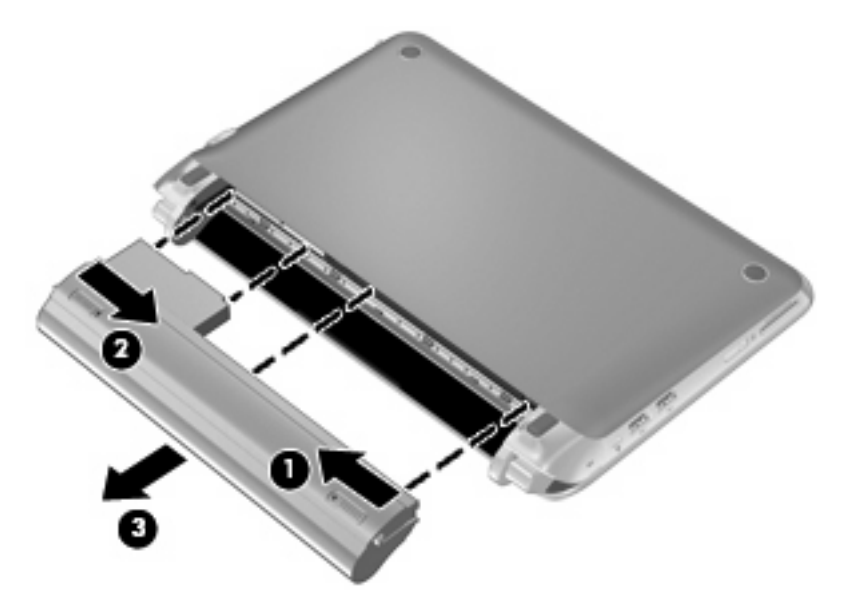

# **Carregamento de uma bateria**

**AVISO!** Não carregue a bateria do computador quando estiver a bordo de avião.

A bateria é carregada sempre que o computador é conectado à alimentação externa por meio de um adaptador de CA ou um adaptador de alimentação opcional.

A bateria pode ser carregada com o computador desligado ou em uso, mas carregará mais rápido se o computador estiver desligado.

O carregamento pode demorar mais se a bateria for nova, não tiver sido usada durante duas semanas ou mais, ou estiver muito mais quente ou fria do que a temperatura ambiente.

Para prolongar a vida útil da bateria e otimizar a precisão dos indicadores de carga da bateria, siga estas recomendações:

- Ao carregar uma bateria nova, carregue-a completamente antes de ligar o computador.
- Carregue a bateria até que a luz da bateria figue branca.
- **E NOTA:** Se o computador estiver ligado enquanto a bateria está sendo carregada, o indicador do estado da bateria na área de notificação poderá mostrar 100 por cento de carga antes que fique totalmente carregada.
- <span id="page-27-0"></span>Antes de carregar a bateria deixe que descarregue até menos de 5 por cento da carga completa utilizando normalmente o computador.
- Se a bateria não tiver sido utilizada por um mês ou mais, calibre-a em vez de simplesmente carregá-la.

A luz da bateria exibe o status da carga:

- Desligada: O computador está sendo executado com alimentação de bateria.
- Piscando em branco: A bateria atingiu um nível baixo ou crítico de energia, ou há um erro na bateria.
- Âmbar: Uma bateria está sendo carregada.
- Branca: O computador está conectado à alimentação externa, e a bateria está completamente carregada.

## **Maximização do tempo de descarregamento da bateria**

O tempo de descarregamento da bateria varia de acordo com os recursos utilizados durante a alimentação por bateria. O tempo de descarregamento máximo diminui gradualmente, pois a capacidade de armazenamento da bateria se degrada naturalmente.

Dicas para maximização do tempo de descarregamento da bateria:

- Diminua o brilho da tela.
- Remova a bateria do computador quando não estiver sendo usada ou carregada.
- Armazene a bateria em lugar fresco e seco.

### **Gerenciamento de bateria fraca**

As informações nesta seção descrevem os alertas e respostas do sistema definidos de fábrica. Alguns alertas de bateria fraca e respostas do sistema podem ser alterados em Opções de Energia do Painel de Controle do Windows. As preferências definidas em Opções de Energia não afetam as luzes.

#### **Identificação de bateria fraca**

O computador faz o seguinte caso o nível da bateria torne-se crítico:

- Se a hibernação estiver ativada e o computador estiver ligado ou no estado de suspensão, ele inicia a hibernação.
- Se a hibernação for desativada e o computador estiver ligado ou no estado de suspensão, ele ficará brevemente no estado de suspensão e, em seguida, será desligado, perdendo qualquer informação que não tenha sido salva.

#### **Resolução de uma situação de bateria fraca**

**CUIDADO:** Para reduzir o risco de perda de informações quando o computador atingir um nível crítico de bateria fraca e a hibernação tiver sido iniciada, não restaure a alimentação até que as luzes de alimentação se apaguem.

#### **Para solucionar uma condição de bateria fraca quando houver fonte externa de alimentação disponível**

▲ Conecte um adaptador de CA aprovado.

<span id="page-28-0"></span>**Para solucionar uma condição de bateria fraca quando houver uma bateria carregada disponível**

- **1.** Desligue o computador ou inicie a hibernação.
- **2.** Remova a bateria descarregada e insira uma bateria carregada.
- **3.** Ligue o computador.

**Para solucionar uma condição de bateria fraca quando não houver uma fonte de alimentação disponível**

Inicie a hibernação.

 $-$  ou  $-$ 

Salve o trabalho e desligue o computador.

**Para solucionar uma condição de bateria fraca quando o computador não puder sair da hibernação**

Quando não houver energia suficiente para sair da hibernação, faça o seguinte:

- **1.** Insira uma bateria carregada ou conecte o computador à alimentação externa.
- **2.** Saia da hibernação deslizando brevemente o interruptor de alimentação.

### **Calibração de uma bateria**

Calibre a bateria nas seguintes condições:

- Quando os indicadores de carga da bateria parecerem imprecisos.
- Quando for observada uma alteração significativa no tempo de funcionamento da bateria.

Mesmo se uma bateria for muito utilizada, não deveria ser necessário calibrá-la mais de uma vez por mês. Também não é necessário calibrar uma bateria nova.

#### **Etapa 1: Carregue a bateria totalmente**

- **AVISO!** Não carregue a bateria do computador quando estiver a bordo de avião.
- **EX NOTA:** A bateria pode ser carregada com o computador desligado ou em uso, mas carregará mais rápido se o computador estiver desligado.

Para carregar a bateria completamente:

- **1.** Insira a bateria no computador.
- **2.** Conecte o computador a um adaptador de CA e, em seguida, conecte o adaptador à alimentação externa.

A luz da bateria no computador fica âmbar.

**3.** Deixe o computador conectado à alimentação externa até que a bateria esteja completamente carregada.

A luz da bateria no computador fica branca.

#### <span id="page-29-0"></span>**Etapa 2: Desative as funções de hibernação e suspensão**

**1.** Clique no ícone **Medidor da Bateria** na área de notificação e depois clique em **Opções de Energia**.

 $-$  ou  $-$ 

Selecione **Iniciar > Painel de Controle > Sistema e Segurança > Opções de Energia**.

- **2.** Em Planos de energia, clique em **Alterar configurações do plano**.
- **3.** Anote as configurações de **Desligar vídeo** apresentadas na coluna **Na bateria** de modo a poder restaurá-las após a calibração.
- **4.** Mude as configurações de **Desligar vídeo** para **Nunca**.
- **5.** Clique em **Alterar configurações de energia avançadas**.
- **6.** Clique no sinal de mais ao lado de **Dormir** e, em seguida, clique no sinal de mais ao lado de **Hibernar após**.
- **7.** Anote a configuração **Na bateria** em **Hibernar após** de modo a poder reiniciá-la após a calibração.
- **8.** Altere a configuração **Na bateria** para **Nunca**.
- **9.** Clique em **OK**.
- **10.** Clique em **Salvar alterações**.

#### **Etapa 3: Descarregue a bateria**

O computador deve permanecer ligado enquanto a bateria está sendo descarregada. A bateria pode descarregar independentemente de o computador estar sendo ou não usado, mas descarregará mais rapidamente se ele estiver em uso.

- Se pretende deixar o computador sem supervisão durante a descarga, salve suas informações antes de iniciar o procedimento.
- Se você usar o computador ocasionalmente durante o processo e houver definido limites de tempo para economia de energia, espere que o sistema apresente o seguinte desempenho durante o processo de descarga:
	- O monitor não será desligado automaticamente.
	- A velocidade do disco rígido não diminuirá automaticamente quando o computador estiver em repouso.
	- A hibernação iniciada pelo sistema não ocorrerá.

Para descarregar uma bateria:

- **1.** Desconecte o computador da fonte de alimentação externa, mas *não* desligue o computador.
- **2.** Use o computador alimentado pela bateria até que a bateria fique descarregada. A luz da bateria começa a piscar na cor branca quando ela descarrega até uma condição de bateria fraca. Quando a bateria estiver totalmente descarregada, a luz da bateria se apaga e o computador é desligado.

#### <span id="page-30-0"></span>**Etapa 4: Recarregue a bateria totalmente**

Para recarregar a bateria:

**1.** Conecte o computador à alimentação externa e mantenha a alimentação externa até que a bateria seja completamente recarregada. Quando a bateria está recarregada, a luz da bateria do computador fica branca.

O computador pode ser usado enquanto a bateria está sendo recarregada, mas a recarga será mais rápida se o computador estiver desligado.

**2.** Se o computador estiver desligado, ligue-o quando a bateria estiver totalmente carregada e a luz da bateria tiver ficado branca.

#### **Etapa 5: Reative a hibernação e a suspensão**

- **CUIDADO:** Não reativar a hibernação após a calibragem pode resultar em uma descarga completa da bateria e em perda de informações se o computador atingir um nível crítico de bateria.
	- **1.** Clique no ícone **Medidor da Bateria** na área de notificação e depois clique em **Opções de Energia**.

 $-$  ou  $-$ 

Selecione **Iniciar > Painel de Controle > Sistema e Segurança > Opções de Energia**.

- **2.** No plano de energia atual, clique em **Alterar configurações do plano**.
- **3.** Reinsira as configurações que você gravou para os itens da coluna **Na bateria**.
- **4.** Clique em **Alterar configurações de energia avançadas**.
- **5.** Clique no sinal de adição próximo a **Suspender** e, em seguida, clique no sinal de adição próximo a **Hibernar após**.
- **6.** Reinsira a configuração que você anotou para **Na bateria**.
- **7.** Clique em **OK**.
- **8.** Clique em **Salvar alterações**.

### **Economia de energia da bateria**

- Selecione o plano Economia de Energia nas Opções de Energia em Sistema e Segurança do Painel de Controle do Windows.
- Desative conexões sem fio e de rede local (LAN) e feche aplicativos de modem quando não estiverem sendo usados.
- Desconecte os dispositivos externos não conectados a uma fonte de alimentação externa que não estejam sendo utilizados.
- Pare ou remova qualquer cartão de mídia externo opcional que não estiver sendo utilizado.
- Utilize as teclas de acesso fn+f3 e fn+f4 para ajustar o brilho da tela conforme necessário.
- Se for interromper seu trabalho, inicie a suspensão ou a hibernação, ou desligue o computador.

# <span id="page-31-0"></span>**Armazenamento da bateria**

**CUIDADO:** Para evitar danos à bateria, não a exponha a altas temperaturas durante longos períodos de tempo.

Se o computador não for utilizado ou for permanecer desconectado da alimentação externa durante mais de duas semanas, retire a bateria e guarde-a separadamente.

Para prolongar a carga de uma bateria guardada, coloque-a em um local seco e refrigerado.

**EX NOTA:** Baterias guardadas devem ser verificadas a cada seis meses. Se a capacidade for menor que 50%, recarregue a bateria antes de devolvê-la ao local de armazenamento.

Calibre as baterias guardadas por um mês ou mais antes de utilizá-las.

### **Descarte de uma bateria usada**

**AVISO!** Para reduzir o risco de incêndio ou queimaduras, não desmonte, amasse ou perfure; não provoque curto-circuito nos contatos externos; não descarte a bateria em fogo ou água.

Para obter informações sobre o descarte de baterias, consulte *Informações Regulamentares, de Segurança e Ambientais*.

# **Desligamento do computador**

**CUIDADO:** As informações que não forem salvas serão perdidas quando o computador for desligado.

O comando Desligar fecha todos os programas abertos, incluindo o sistema operacional, e depois desliga a tela e o computador.

Desligue o computador diante de qualquer destas condições:

- Quando é necessário substituir a bateria ou acessar componentes dentro do computador
- Ao conectar um dispositivo de hardware externo que não se conecta a uma porta USB
- Quando o computador não será usado e permanecerá desconectado da alimentação externa por um longo período.

Embora o computador possa ser desligado pelo botão Liga/Desliga, o procedimento recomendado é usar o comando Desligar do Windows.

Para desligar o computador, siga estas etapas:

- **E** NOTA: Se o computador estiver no estado de suspensão ou em hibernação, é preciso sair da suspensão ou da hibernação antes de poder desligar.
	- **1.** Salve seu trabalho e feche todos os programas em execução.
	- **2.** Clique em **Iniciar**.
	- **3.** Clique em **Desligar**.

Se o computador não estiver respondendo e não for possível utilizar os procedimentos anteriores de desligamento do Windows, tente os seguintes procedimentos de emergência na seqüência fornecida:

- Pressione ctrl+alt+delete. Em seguida, clique em **Desligar**.
- Deslize e segure o interruptor de alimentação por pelo menos 5 segundos.
- Desconecte o computador da fonte de alimentação externa e remova a bateria.

# <span id="page-33-0"></span>**4 Internet**

Seu computador suporta os seguintes tipos de acesso à Internet:

- Com fio: você pode acessar a Internet através de conexão com uma rede de banda larga usando o conector RJ-45 (rede).
- **•** Sem fio: para acesso móvel à Internet, você pode usar uma conexão sem fio. Para obter informações sobre a configuração de uma rede sem fio ou a adição do computador a uma rede existente, consulte a seção "Conexão a uma rede sem fio".

# <span id="page-34-0"></span>**Conexão a uma rede com fio**

Para conectar a uma rede local (LAN), é necessário um cabo de rede RJ-45 de 8 pinos (adquirido separadamente). Se o cabo de rede possuir um circuito de supressão de ruído **(1)**, que impede interferências de recepção de TV e rádio, oriente a extremidade do cabo com o circuito **(2)** na direção do computador.

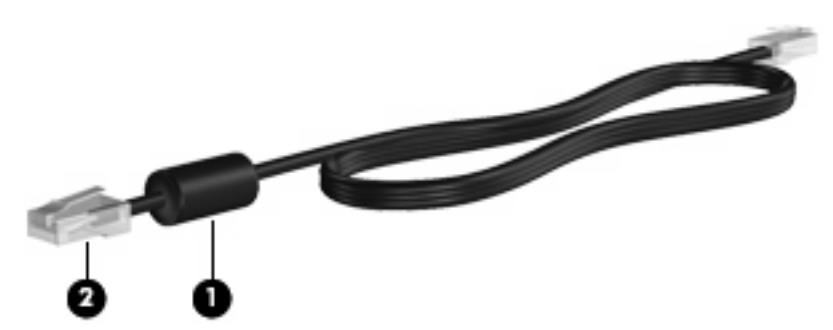

Para conectar o cabo de rede:

- **AVISO!** Para reduzir o risco de choque elétrico, incêndio ou danos ao equipamento, não conecte um cabo de modem ou de telefone no conector RJ-45 (rede).
	- **1.** Conecte o cabo de rede ao conector de rede **(1)** no computador.
	- **2.** Conecte a outra extremidade do cabo à tomada de rede na parede **(2)**.

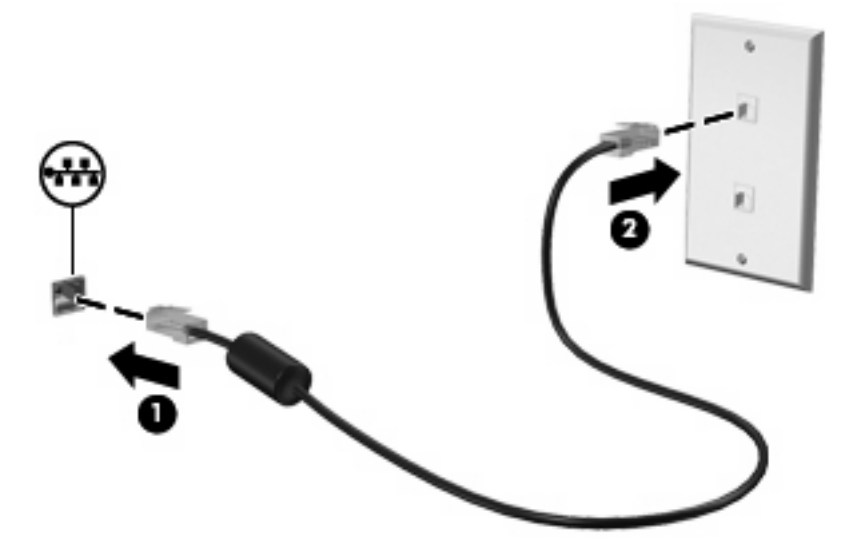

# <span id="page-35-0"></span>**Conexão a uma rede sem fio**

# **Utilização de dispositivos sem fio**

A tecnologia sem fio transfere dados através de ondas de rádio em vez de fios. Seu computador pode ser equipado com um ou mais dos seguintes dispositivos sem fio:

- Dispositivo WLAN (rede local sem fio)—Conecta o computador a redes locais sem fio (geralmente chamadas de redes Wi-Fi, LAN sem fio ou WLAN) em escritórios corporativos, residência e locais públicos, como aeroportos, restaurantes, cafés, hotéis e universidades. Em uma WLAN, cada dispositivo móvel sem fio se comunica com um roteador sem fio ou um ponto de acesso sem fio.
- Módulo HP Mobile Broadband (somente em determinados modelos)—Uma rede de longa distância sem fio (WWAN) que fornece acesso a informações em qualquer lugar onde o serviço da operadora de rede móvel esteja disponível. Em uma WWAN, cada dispositivo móvel se comunica com uma estação base da operadora de rede móvel. Operadoras de rede móvel instalam redes de estações-base (similares a torres de telefonia celular) em grandes áreas geográficas, fornecendo cobertura efetiva em estados, regiões e até mesmo países inteiros.
- Dispositivo Bluetooth®: cria uma rede pessoal (PAN) para conectar a outros dispositivos com Bluetooth, como computadores, telefones, impressoras, headsets, alto-falantes e câmeras. Em uma PAN, cada dispositivo se comunica diretamente com os outros, e os dispositivos devem estar relativamente próximos — geralmente a **10 m** de distância um do outro.

O computador é compatível com os seguintes padrões IEEE do setor:

- 802.11b, o primeiro padrão popular, que suporta taxas de dados de até 11 Mbps e opera em uma freqüência de 2,4 GHz.
- 802.11g, que suporta taxas de dados de até 54 Mbps e opera em uma freqüência de 2,4 GHz. Um dispositivo WLAN 802.11g é retroativamente compatível com dispositivos 802.11b, de modo que eles podem operar na mesma rede.

Para obter mais informações sobre tecnologia sem fio, consulte as informações e os links para sites da Web fornecidos em Ajuda e Suporte.

### **Identificação de ícones de conexão sem fio e rede**

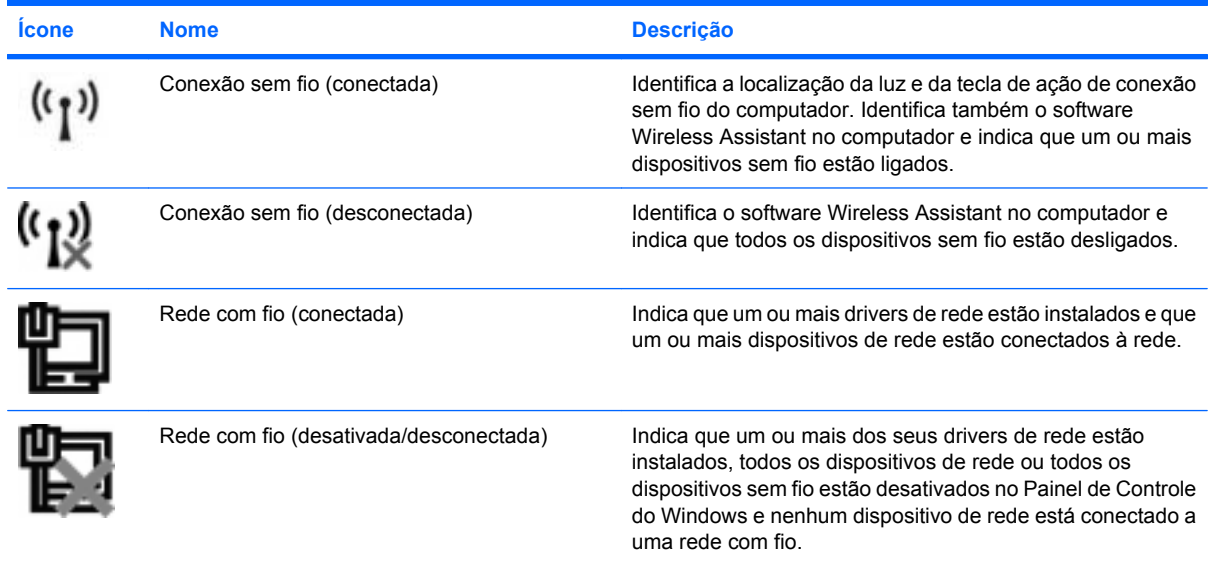
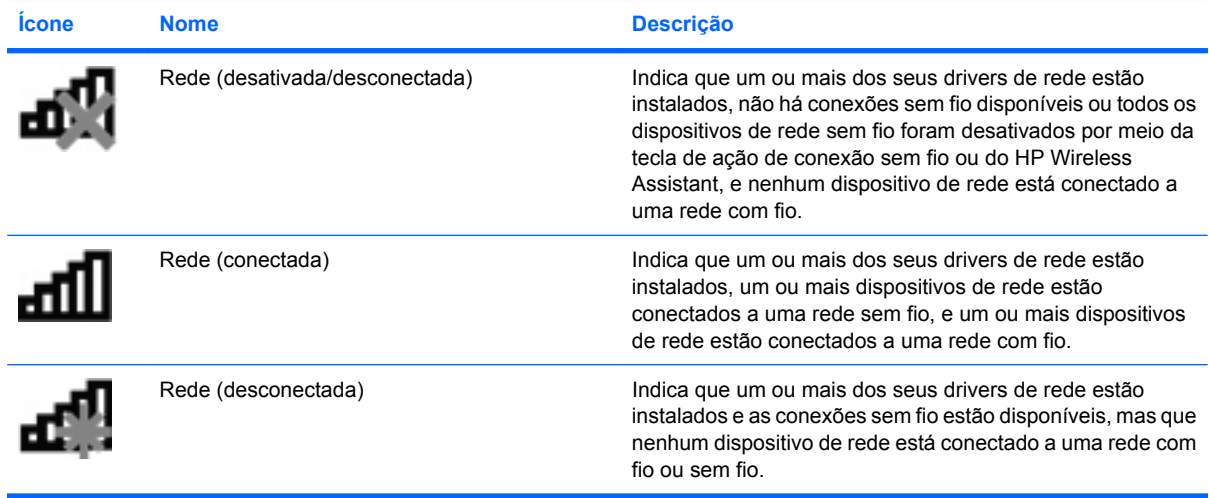

### **Utilização dos Controles de Comunicação Sem Fio**

É possível controlar os dispositivos sem fio em seu computador utilizando os seguintes recursos:

- A tecla de ação de conexão sem fio f12
- Software HP Connection Manager (somente em determinados modelos)
- Software Wireless Assistant (somente em determinados modelos)
- Controles do sistema operacional

#### **Utilização da tecla de ação de conexão sem fio**

O computador tem uma tecla de ação de conexão sem fio (f12), um ou mais dispositivos sem fio e uma luz de conexão sem fio. Todos os dispositivos sem fio do computador vêm ativados de fábrica.

A luz de conexão sem fio indica o estado geral de energia de seus dispositivos sem fio, e não o estado de dispositivos individuais. Se a luz de conexão sem fio estiver branca, pelo menos um dispositivo sem fio está ligado. Se a luz de conexão sem fio estiver apagada, todos os dispositivos sem fio estão desligados.

Pelo fato de os dispositivos sem fio serem ativados na fábrica, você pode usar a tecla de ação de conexão sem fio (f12) para ligar ou desligar todos os dispositivos sem fio simultaneamente.

#### **Utilização do HP Connection Manager (somente em determinados modelos)**

Você pode usar o HP Connection Manager para conectar-se a WWANs com o dispositivo HP Mobile Broadband em seu computador (somente em determinados modelos).

▲ Para iniciar o HP Connection Manager, clique no ícone **HP Connection Manager** na área de notificação, na extrema direita da barra de tarefas.

 $-$  ou  $-$ 

Selecione **Iniciar > Todos os Programas > HP Connection Manager > HP Connection Manager**.

Para obter mais detalhes sobre a utilização do HP Connection Manager, consulte sua Ajuda.

#### **Utilização do software HP Wireless Assistant**

Um dispositivo sem fio pode ser ligado ou desligado através do software HP Wireless Assistant. Se um dispositivo sem fio for desativado no utilitário de configuração, ele terá que ser reativado nesse mesmo utilitário para que possa ser ligado ou desligado através do HP Wireless Assistant.

**E** NOTA: Ativar ou desativar um dispositivo sem fio não conecta automaticamente o computador a uma rede ou a um dispositivo com Bluetooth.

Para exibir o estado dos dispositivos sem fio, clique no ícone **Mostrar ícones ocultos** (seta à esquerda da área de notificação) e posicione o cursor sobre o ícone de conexão sem fio.

Se o ícone de conexão sem fio não for exibido na área de notificação, complete as próximas etapas para alterar as propriedades do HP Wireless Assistant:

- **1.** Selecione **Iniciar > Painel de Controle > Rede e Internet > HP Wireless Assistant**.
- **2.** Clique em **Propriedades**.
- **3.** Marque a caixa de seleção próxima a **Ícone do HP Wireless Assistant na área de notificação**.
- **4.** Clique em **Aplicar**.
- **5.** Clique em **Fechar**.

Para obter mais informações, consulte a ajuda do software HP Wireless Assistant:

- **1.** Abra o HP Wireless Assistant clicando duas vezes no ícone na área de notificação.
- **2.** Clique no botão **Ajuda**.

Você pode usar a caixa de diálogo de propriedades do HP Wireless Assistant para exibir os controles liga/desliga para cada dispositivo sem fio instalado e controlá-los individualmente. Para exibir os controles liga/desliga:

- **1.** Clique duas vezes no ícone **HP Wireless Assistant** na área de notificação, na extremidade direita da barra de tarefas.
- **2.** Clique em **Propriedades**.
- **3.** Marque a caixa de seleção **Controles independentes para dispositivos sem fio instalados** e, em seguida, clique em **Aplicar**.
- **4.** Clique em **Desligar** ou **Ligar** para controlar cada dispositivo sem fio individualmente.

#### **Utilização dos controles do sistema operacional**

Alguns sistemas operacionais também oferecem um modo para gerenciar os dispositivos sem fio integrados e a conexão sem fio. Por exemplo, o Windows fornece a Central de Redes e Compartilhamento, que lhe permite configurar uma conexão ou rede, conectar-se a uma rede, gerenciar redes sem fio e diagnosticar e reparar problemas de rede.

▲ Para acessar o Centro de Rede e Compartilhamento, selecione **Iniciar > Painel de Controle > Centro de Rede e Compartilhamento**.

Para obter mais informações, selecione **Iniciar > Ajuda e Suporte**.

### **Utilização de uma WLAN**

Usando um dispositivo WLAN, você pode acessar uma rede local sem fio (WLAN), que é composta por outros dispositivos e acessórios conectados através de um roteador sem fio ou um ponto de acesso sem fio.

**E NOTA:** Os termos *roteador sem fio e ponto de acesso sem fio* são freqüentemente intercambiáveis.

- Uma WLAN de longo alcance, como uma WLAN corporativa ou uma WLAN pública, normalmente utiliza pontos de acesso sem fio capazes de suportar um grande número de dispositivos e acessórios e pode separar funções críticas de rede.
- Uma WLAN residencial ou de um pequeno escritório geralmente utiliza um roteador sem fio, que permite que vários dispositivos com e sem fio compartilhem uma conexão de Internet, uma impressora e arquivos sem a necessidade de hardware ou software adicional.

Para usar o dispositivo WLAN no computador, você deve conectar a uma infra-estrutura de WLAN (fornecida por um provedor de serviços ou uma rede pública ou corporativa).

#### **Configuração de uma WLAN**

Para configurar uma WLAN e conectar à Internet, o seguinte equipamento é necessário:

- Um modem de banda larga (DSL ou cabo) **(1)** e serviço de Internet de alta velocidade adquirido de um provedor de serviços de Internet (ISP)
- Um roteador sem fio (adquirido separadamente) **(2)**
- Computador equipado com um dispositivo sem fio **(3)**

A ilustração abaixo mostra um exemplo de uma instalação de rede sem fio conectada à Internet.

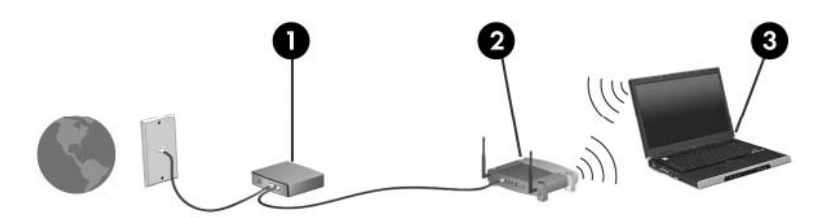

À medida que a rede cresce, outros dispositivos com ou sem fios podem ser conectados à rede para acessarem a Internet.

Para obter ajuda sobre a configuração de sua WLAN, consulte as informações fornecidas pelo fabricante do roteador ou seu provedor de serviços de Internet (ISP).

#### **Proteção da sua WLAN**

Como o padrão WLAN foi projetado com capacidades de segurança apenas limitadas, basicamente para evitar espionagem casual em vez de formas mais poderosas de ataque, é essencial compreender que as WLANs são vulneráveis a falhas de segurança bem-conhecidas e bem-documentadas.

As WLANs em áreas públicas ou "hotspots", como cafeterias e aeroportos, podem não oferecer segurança alguma. Novas tecnologias estão sendo desenvolvidas por fabricantes de recursos sem fio e provedores de serviços de acesso sem fio ("hotspots") que tornam o ambiente público mais seguro e anônimo. Caso esteja preocupado com a segurança do seu computador em um ponto de acesso sem fio, limite suas atividades de rede à troca de mensagens casuais e pesquisa básica pela Internet.

Ao configurar uma WLAN ou acessar uma WLAN existente, sempre ative os recursos de segurança para proteger sua rede contra acesso não-autorizado. Os níveis de segurança comuns são Wi-Fi Protected Access (WPA)-Personal e Wired Equivalent Privacy (WEP). Uma vez que os sinais de rádio sem fio trafegam fora da rede, outros dispositivos WLAN podem capturar sinais desprotegidos e se conectar à sua rede (sem serem convidados) ou capturar informações que estão sendo enviadas através dela. No entanto, você pode tomar precauções para proteger sua WLAN:

#### ● **Use um transmissor sem fio com segurança integrada**

Muitas estações-base sem fio, gateways e roteadores fornecem recursos de segurança integrada, como protocolos e firewalls de segurança sem fio. Com o transmissor sem fio correto, você pode proteger sua rede minimizando os riscos mais comuns de falta de segurança nas conexões sem fio.

#### ● **Trabalhe sob a proteção de um firewall**

Um firewall é uma barreira que verifica dados e solicitações de dados que são enviados de sua rede e descarta quaisquer itens suspeitos. Os firewalls encontram-se disponíveis em várias formas, tanto de software quanto de hardware. Algumas redes usam uma combinação dos dois tipos.

#### ● **Use criptografia para conexões sem fio**

Uma variedade de sofisticados protocolos de criptografia encontra-se disponível para sua WLAN. Encontre a solução que funciona melhor para a segurança da sua rede:

- **Wired Equivalent Privacy (WEP)** é um protocolo de segurança de conexão sem fio que codifica ou criptografa todos os dados da rede antes de serem transmitidos usando uma chave WEP. Normalmente, você pode permitir que a rede atribua a chave WEP. De forma alternativa, você pode definir sua própria chave, gerar uma chave diferente ou escolher outras opções avançadas. Sem a chave correta, as outras pessoas não são capazes de usar a WLAN.
- **WPA (Wi-Fi Protected Access)**, assim como o WEP, utiliza configurações de segurança para criptografar e descriptografar dados que são transmitidos ao longo da rede. No entanto, em vez de utilizar uma chave de segurança estática para criptografias como o WEP, o WPA usa TKIP (protocolo de integridade de chave temporária) para gerar uma nova chave para cada pacote. Ele também gera diferentes conjuntos de chaves para cada apenas na rede.

#### **Conexão a uma WLAN**

Para se conectar a uma WLAN, siga estas etapas:

- **1.** Certifique-se de que a WLAN esteja ligada. Caso positivo, a luz de conexão sem fio terá de estar branca. Se a luz de conexão sem fio estiver apagada, pressione a tecla de ação f12 para ativar a conexão sem fio.
- **2.** Clique no ícone de rede na área de notificação, na extremidade direita da barra de tarefas.
- **3.** Selecione sua WLAN na lista.
- **4.** Clique em **Conectar**.

Se a rede for uma WLAN com recursos de segurança, você será solicitado a fornecer uma chave de segurança de rede, a qual é um código de segurança. Digite o código e clique em **OK** para completar a conexão.

**NOTA:** Se não houver WLANs listadas, você está fora do alcance de um roteador ou ponto de acesso sem fio.

**NOTA:** Se a rede à qual deseja se conectar não estiver listada, clique em **Abrir a Central de Rede e Compartilhamento** e **Configurar uma conexão ou uma rede nova**. Uma lista de opções é exibida. Você pode optar por procurar manualmente uma rede e se conectar a ela, ou configurar uma nova conexão de rede.

Após estabelecer a conexão, posicione o ponteiro do mouse sobre o ícone de rede na área de notificação, na extrema direita da barra de tarefas, para verificar o nome e o status da conexão.

**NOTA:** O alcance funcional (a distância que os sinais sem fio irão percorrer) depende da implementação da WLAN, do fabricante do roteador e da interferência de outros dispositivos eletrônicos ou barreiras estruturais, como paredes e pisos.

Mais informações sobre a utilização de uma WLAN estão disponíveis através dos seguintes recursos:

- Informações do seu ISP e as instruções do fabricante incluídas com o roteador sem fio e outros equipamentos WLAN
- Informações e links para sites da Web fornecidos em Ajuda e Suporte

Para obter uma lista das WLANs públicas próximas a você, entre em contato com seu ISP ou pesquise na Web. Sites da Web que listam WLANs públicas incluem o Cisco Internet Mobile Office Wireless Locations, o Hotspotlist e o Geektools. Verifique com cada localização de WLAN pública informações sobre custos e requisitos de conexão.

Para obter informações adicionais sobre a conexão do computador a uma WLAN corporativa, entre em contato com o administrador da rede ou o departamento de TI.

#### **Roaming para outra rede**

Quando você move o computador para dentro do alcance de outra WLAN, o Windows tenta se conectar a ela. Se a tentativa for bem-sucedida, seu computador é automaticamente conectado à nova rede. Se o Windows não reconhecer a nova rede, siga o mesmo procedimento usado inicialmente para conectarse à sua WLAN.

## **Utilização do HP Mobile Broadband (somente em determinados modelos)**

O HP Mobile Broadband permite ao computador usar redes de longa distância sem fio (WWANs) para acessar a Internet de mais locais e em áreas maiores do que utilizando WLANs. A utilização do HP Mobile Broadband requer um provedor de serviços de rede (chamado *operadora de rede móvel*), que na maioria dos casos será uma operadora de rede de telefonia móvel. A cobertura para o HP Mobile Broadband é semelhante à cobertura de voz da telefonia móvel.

Quando utilizado com o serviço de uma operadora de rede móvel, o HP Mobile Broadband lhe fornece liberdade para permanecer conectado à Internet, enviar e-mails ou conectar-se à sua rede corporativa, independentemente de estar em trânsito ou fora do alcance de pontos de acesso Wi-Fi.

O requisito de ativação varia conforme o sistema: o CDMA (Code Division Multiple Access) requer um MEID e o GSM (Global System for Mobile Communications) requer um SIM e as informações do SIM.

O HP Mobile Broadband é compatível com as seguintes tecnologias:

● HSPA (High Speed Packet Access), que fornece acesso a redes com base no padrão de telecomunicações GSM.

Na ativação de serviço HSPA, é possível que seja necessário informar o IMEI (International Mobile Equipment Identity) do módulo HP Mobile Broadband para ativar o serviço de banda larga móvel. O número de IMEI vem impresso em uma etiqueta afixada no interior do compartimento de bateria do seu computador.

As operadoras de rede móvel HSPA exigem o uso de um módulo SIM (módulo de identificação de assinante). O SIM contém informações básicas sobre você, como um número de identificação pessoal (PIN), além de informações sobre a rede.

Alguns computadores incluem um SIM que vem pré-instalado no compartimento de bateria. Se o SIM não estiver pré-instalado, ele poderá estar no pacote de informações da HP Mobile Broadband (Banda larga móvel da HP) fornecido com o computador ou a operadora de rede móvel poderá fornecê-lo separadamente do computador.

Para obter informações sobre como inserir e remover o SIM, consulte as seções "Inserção de um SIM" e "Remoção de um SIM", neste capítulo.

● EV-DO (Evolution Data Optimized), que proporciona acesso a redes com base no padrão de telecomunicações CDMA.

É possível que você precise do MEID (Mobile Equipment Identifier) do módulo HP Mobile Broadband para ativar o serviço de banda larga móvel. O MEID vem impresso em uma etiqueta afixada no interior do compartimento de bateria do seu computador.

Para obter informações sobre o HP Mobile Broadband e como ativar o serviço de uma operadora de rede móvel de sua preferência, consulte as informações sobre HP Mobile Broadband fornecidas com o computador. Para obter informações adicionais, consulte o site da Web da HP em [http://www.hp.com/](http://www.hp.com/go/mobilebroadband) [go/mobilebroadband](http://www.hp.com/go/mobilebroadband) (somente em inglês).

### **Inserção de um SIM**

**CUIDADO:** Ao inserir um SIM, posicione o cartão com a borda recortada conforme mostra a ilustração. Se um SIM for inserido invertido ou de cabeça para baixo, a bateria pode não encaixar no lugar corretamente e isso pode danificar o SIM e o conector do SIM.

Para evitar danos aos conectores, use o mínimo de força ao inserir um SIM.

Para inserir um SIM:

- **1.** Desligue o computador. Se não tiver certeza se o computador está desligado ou em hibernação, ligue-o deslizando o interruptor de alimentação. Em seguida, desligue o computador através do sistema operacional.
- **2.** Feche a tela.
- **3.** Desconecte todos os dispositivos externos conectados ao computador.
- **4.** Desconecte o cabo de alimentação da tomada de alimentação de CA.
- **5.** Vire o computador de cabeça para baixo em uma superfície plana, com o compartimento da bateria voltado em sua direção.
- **6.** Remova a bateria.
- **NOTA:** Para obter mais informações, consulte a seção "Inserção ou remoção da bateria", anteriormente neste guia.
- **7.** Insira o SIM no respectivo slot e empurre-o cuidadosamente no slot até que esteja encaixado corretamente.

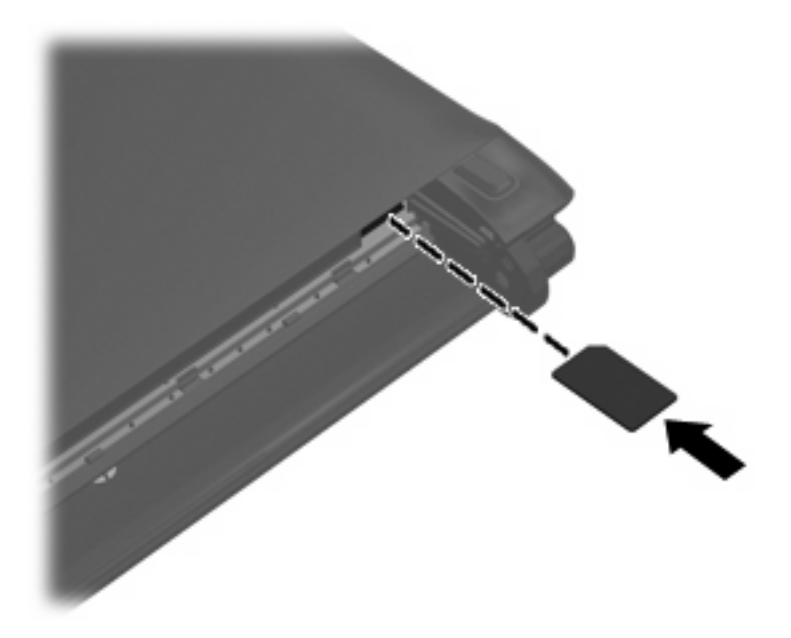

- **8.** Recoloque a bateria.
	- **E** NOTA: Se a bateria não for recolocada, o HP Mobile Broadband ficará desativado.
- **9.** Coloque o computador com o lado direito para cima, em seguida conecte novamente a alimentação externa e os dispositivos externos.
- **10.** Ligue o computador.

### **Remoção de um SIM**

Para remover um SIM:

- **1.** Desligue o computador. Se não tiver certeza se o computador está desligado ou em hibernação, ligue-o deslizando o interruptor de alimentação. Em seguida, desligue o computador através do sistema operacional.
- **2.** Feche a tela.
- **3.** Desconecte todos os dispositivos externos conectados ao computador.
- **4.** Desconecte o cabo de alimentação da tomada de alimentação de CA.
- **5.** Vire o computador de cabeça para baixo em uma superfície plana, com o compartimento da bateria voltado em sua direção.
- **6.** Remova a bateria.
- **7.** Pressione o SIM e, em seguida, retire-o do slot.

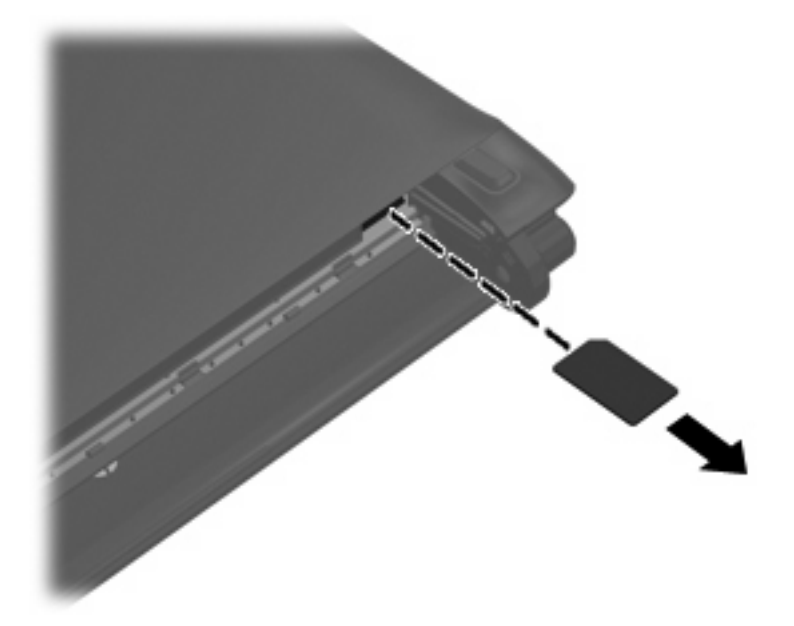

- **8.** Recoloque a bateria.
- **NOTA:** Para obter mais informações, consulte a seção "Inserção ou remoção da bateria", anteriormente neste guia.
- **9.** Coloque o computador com o lado direito para cima, em seguida conecte novamente a alimentação externa e os dispositivos externos.
- **10.** Ligue o computador.

# **Utilização de dispositivos sem fio Bluetooth**

Um dispositivo Bluetooth possibilita comunicações sem fio de curta distância, substituindo as conexões físicas com cabo que geralmente conectam dispositivos eletrônicos como os seguintes:

- Computadores (desktop, notebook, PDA)
- Telefones (celular, smartphone)
- Dispositivos de imagem (impressora, câmera)
- Dispositivos de áudio (headset, alto-falantes)

Dispositivos Bluetooth fornecem conectividade ponto a ponto, permitindo que você configure uma rede pessoal (PAN) de dispositivos Bluetooth. Para obter informações sobre a configuração e utilização de dispositivos Bluetooth, consulte a Ajuda do software Bluetooth.

### **Bluetooth e Compartilhamento de Conexão da Internet (ICS)**

A HP **não** recomenda configurar um computador com Bluetooth como host e usá-lo como gateway através do qual outros computadores podem se conectar à Internet. Quando dois ou mais computadores estão conectados usando Bluetooth e o recurso Compartilhamento de Conexão da Internet (ICS) está ativado em um dos computadores, talvez os demais não possam se conectar à Internet usando a rede Bluetooth.

O poder do Bluetooth está em sincronizar a transferência de informações entre seu computador e dispositivos sem fio, incluindo celulares, impressoras, câmeras e PDAs. A incapacidade de conectar de forma consistente dois ou mais computadores para compartilhar a Internet através de Bluetooth é uma limitação do Bluetooth e do sistema operacional Windows.

# **5 Multimídia**

# **Recursos multimídia**

Seu computador inclui recursos multimídia que lhe permitem ouvir música, assistir a filmes e ver fotos. Seu computador pode incluir os seguintes componentes multimídia:

- Alto-falantes integrados para ouvir música
- Webcam integrada que lhe permite capturar e compartilhar fotos e vídeos
- Software multimídia pré-instalado que lhe permite reproduzir e gerenciar suas músicas, filmes e fotos
- **NOTA:** Seu computador pode não incluir todos os componentes listados.

As seções a seguir explicam como identificar e utilizar os componentes multimídia incluídos em seu computador.

#### **Identificação dos seus componentes multimídia**

A ilustração e a tabela a seguir descrevem os recursos multimídia do computador.

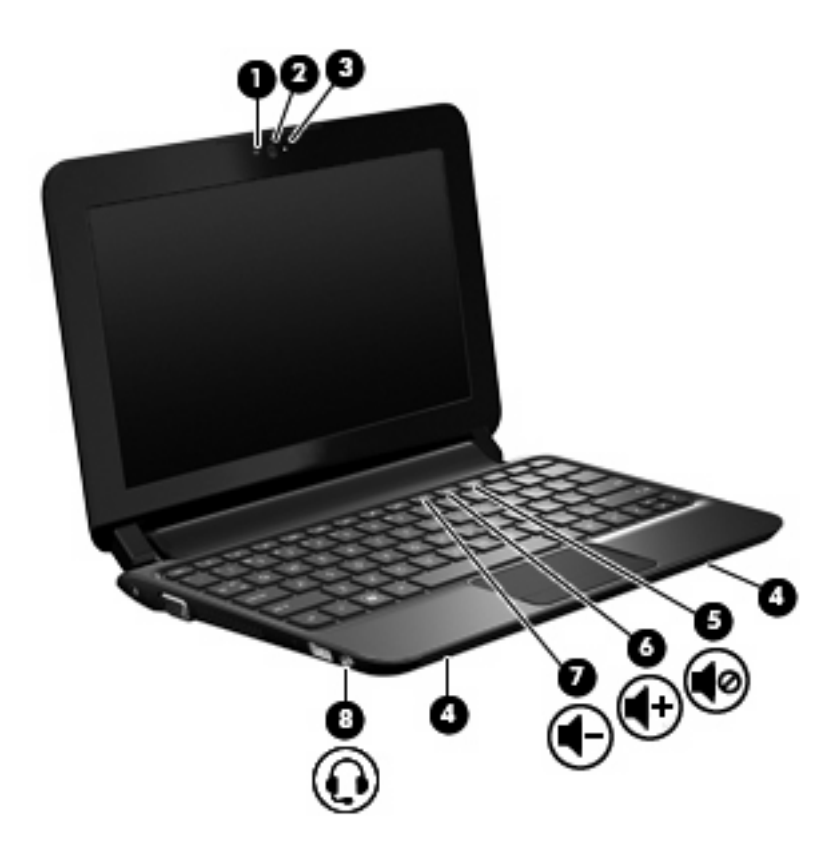

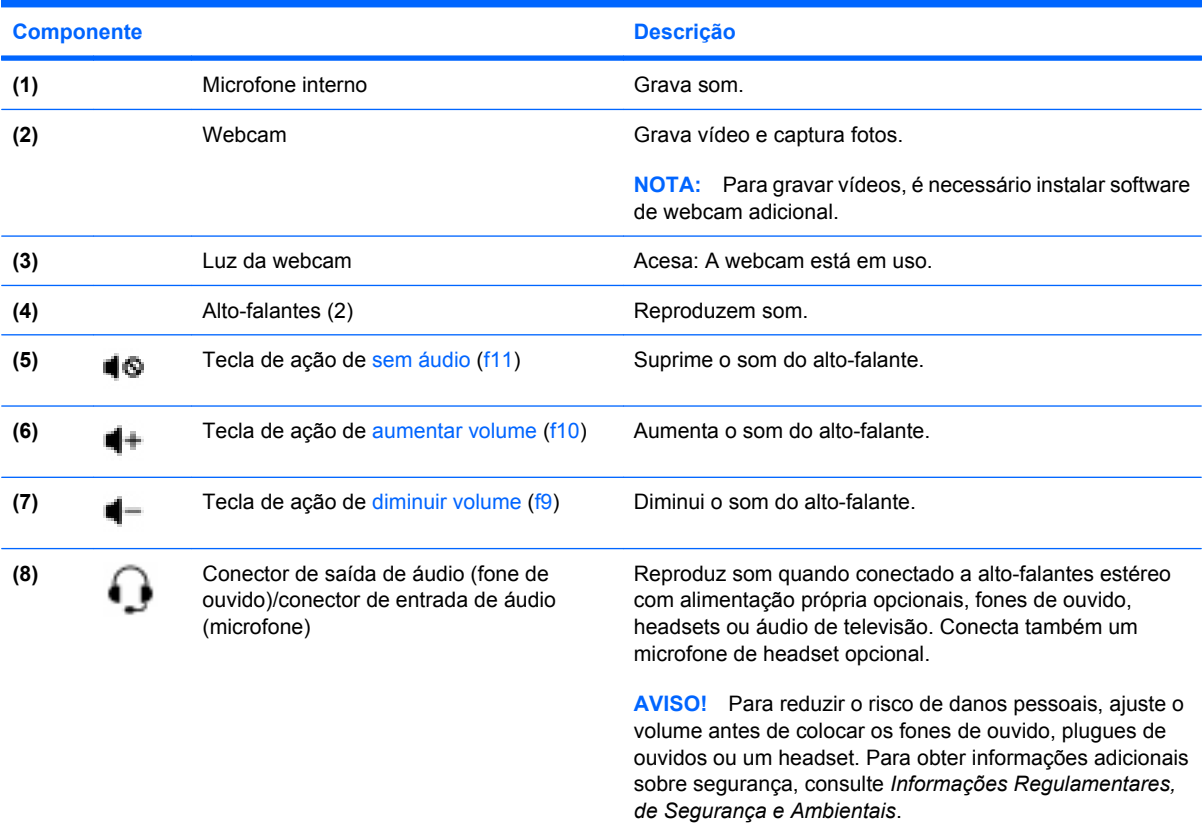

**NOTA:** Quando um dispositivo é ligado no conector, os alto-falantes do computador são desativados.

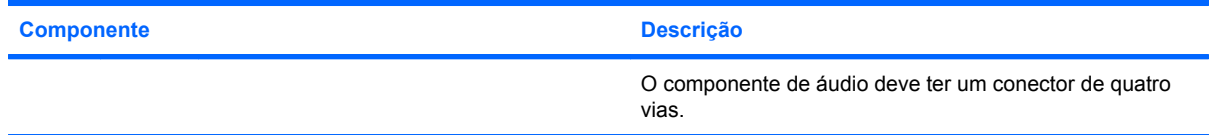

### **Ajuste do volume**

O volume pode ser ajustado por meio das seguintes teclas de ação de volume do computador:

- Para diminuir o volume, pressione a tecla de ação de diminuir volume (f9) **(1)**.
- Para aumentar o volume, pressione a tecla de ação de aumentar volume (f10) **(2)**
- Para desativar ou restaurar o volume, pressione a tecla de ação de sem áudio (f11) **(3)**

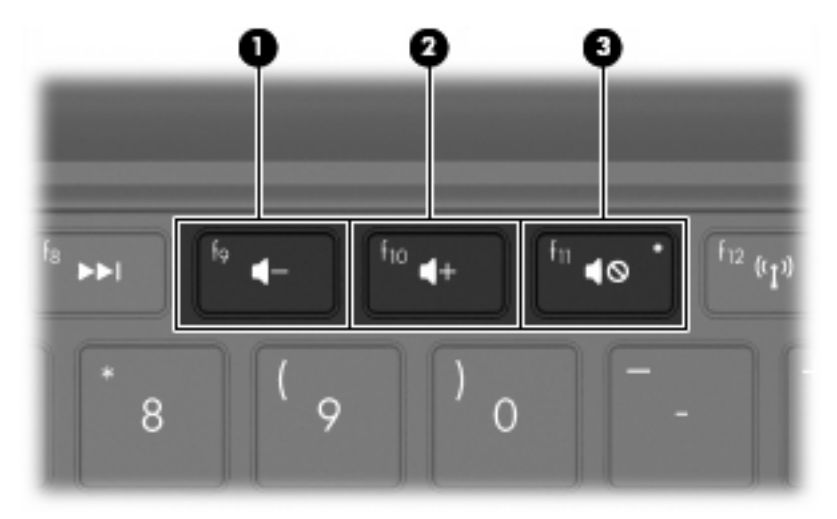

- Controle de volume do Windows:
	- **a.** Clique no ícone **Volume** na área de notificação, no lado direito da barra de tarefas.
	- **b.** Aumente ou diminua o volume movendo o controle deslizante para cima ou para baixo. Marque a caixa de seleção **Sem áudio** para silenciar o volume.
	- $-$  ou  $-$
	- **a.** Clique duas vezes no ícone **Volume**, localizado na área de notificação.
	- **b.** Na coluna Alto-falantes, aumente ou diminua o volume movendo o controle deslizante para cima ou para baixo. É possível também ajustar o balanço ou silenciar o volume.

Se o ícone Volume não estiver exibido na área de notificação, siga estas etapas para adicioná-lo.

- **a.** Selecione **Iniciar > Painel de Controle > Sons, fala e dispositivos de áudio > Sons e dispositivos de áudio >** guia **Volume**.
- **b.** Marque a caixa de seleção **Colocar ícone de volume na barra de tarefas**.
- **c.** Clique em **Aplicar**.
- Controle de volume de programas:

O volume também pode ser ajustado dentro de alguns programas.

# **Utilização das teclas de ação de atividade de mídia**

As teclas de ação de atividade de mídia controlam a reprodução de um CD de áudio, DVD ou BD inserido em uma unidade óptica externa (adquirida separadamente).

**NOTA:** A unidade óptica externa deve ser conectada a uma porta USB *no computador*, e não a uma porta USB em outro dispositivo externo, como um hub ou estação de acoplamento.

- Quando não for possível iniciar a reprodução de um CD de áudio ou um DVD ou BD, pressione a tecla de ação de reproduzir/pausar (f6) **(2)** para iniciar a reprodução.
- Quando um CD de áudio ou um DVD ou BD estiver sendo reproduzido, utilize as seguintes teclas de ação:
	- Para reproduzir a faixa anterior de um CD de áudio ou o capítulo anterior de um DVD ou BD, pressione a tecla de ação faixa anterior (f5) **(1)**.
	- Para pausar ou retomar a reprodução do disco, pressione a tecla de ação reproduzir/ pausar (f6) **(2)**.
	- Para interromper a reprodução do disco, pressione a tecla de ação parar (f7) **(3)**.
	- Para reproduzir a próxima faixa de um CD de áudio ou o próximo capítulo de um DVD ou BD, pressione a tecla de ação próxima faixa (f8) **(4)**.

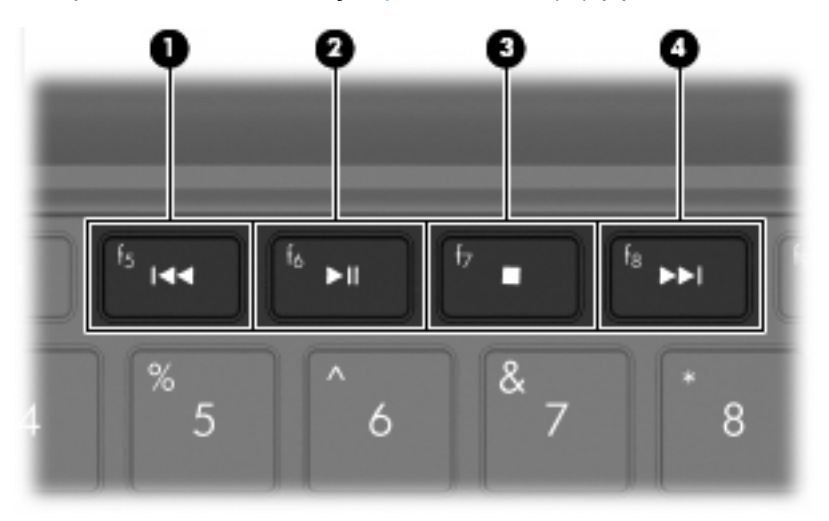

## **Software multimídia**

Seu computador inclui software multimídia pré-instalado. Dependendo do hardware e software existentes no computador, as seguintes tarefas multimídia podem ser suportadas:

- Reprodução de mídia digital incluindo CDs de áudio e vídeo, DVDs de áudio e vídeo e rádio de Internet
- Criação ou cópia de CDs de dados
- Criação, edição e gravação de CDs de áudio
- Criação, edição e gravação de vídeo ou filme para um DVD ou CD de vídeo

### **Utilização de outros softwares multimídia pré-instalados**

Para localizar outros softwares multimídia pré-instalados:

- ▲ Selecione **Iniciar > Todos os Programas** e abra o programa multimídia que deseja utilizar. Por exemplo, se deseja utilizar o Windows Media Player (somente em determinados modelos), clique em **Windows Media Player**.
	- **EX NOTA:** Alguns programas podem estar localizados em subpastas.

### **Instalação de software multimídia a partir da Internet**

- ▲ Para instalar um software multimídia a partir da Internet, acesse o site da Web do fabricante do software e siga as instruções.
- **E** NOTA: O software baixado da Internet pode conter vírus. Consulte o capítulo "Segurança" para obter mais informações.

# **Áudio**

Seu computador possui diversos recursos de áudio que permitem:

- Reproduzir música usando os alto-falantes do computador e/ou alto-falantes externos conectados.
- Gravar som utilizando o microfone interno ou um microfone de headset externo opcional.
- Efetuar o download de músicas da Internet.
- Criar apresentações multimídia usando áudio e imagens.
- Transmitir som e imagens com programas de mensagens instantâneas.

### **Conexão de dispositivos de áudio externos**

**AVISO!** Para reduzir o risco de danos pessoais, ajuste o volume antes de colocar os fones de ouvido, plugues de ouvidos ou um headset. Para obter informações adicionais sobre segurança, consulte *Informações Regulamentares, de Segurança e Ambientais*.

Para conectar dispositivos de áudio externos, como alto-falantes, fones de ouvido ou um microfone de headset, consulte as informações fornecidas com o dispositivo. Para obter os melhores resultados, lembre-se das seguintes dicas:

- Verifique se o cabo do dispositivo possui um conector de 4 condutores que suporta tanto a saída de áudio (fones de ouvido) quanto a entrada de áudio (microfone).
- Assegure-se de que o cabo do dispositivo externo esteja firmemente conectado ao conector do seu computador.
- Instale todos os drivers exigidos pelo dispositivo externo.
- **EX NOTA:** Um driver é um programa que atua como um tradutor entre o dispositivo e os programas que o utilizam.

### **Verificação das suas funções de áudio**

Para verificar o som do sistema em seu computador, siga estas etapas:

- **1.** Selecione **Iniciar > Painel de Controle**.
- **2.** Clique em **Hardware e Sons**.
- **3.** Clique em **Som**.
- **4.** Quando a janela Som for exibida, clique na guia **Sons**. Em **Eventos de Programa**, selecione qualquer evento de som, como um bipe ou um alarme, e clique no botão **Testar**.

Você deverá ouvir som através dos alto-falantes ou de fones de ouvido conectados.

Para verificar as funções de gravação do computador, siga estas etapas:

- **1.** Selecione **Iniciar > Todos os Programas > Acessórios > Gravador de Som**.
- **2.** Clique em **Iniciar Gravação** e fale junto ao microfone. Salve o arquivo em sua área de trabalho.
- **3.** Abra o Windows Media Player e reproduza o som.
- **EY NOTA:** Para obter os melhores resultados de gravação, fale diretamente no microfone e grave som em um ambiente livre de ruídos em segundo plano.

Para confirmar ou alterar as configurações de áudio do computador, selecione **Iniciar > Painel de Controle > Hardware e Sons > Som**.

## **Vídeo**

Seu computador lhe permite utilizar uma variedade de recursos de vídeo:

- Assistir a filmes
- Participar de jogos na Internet
- Editar imagens e vídeos para criar apresentações
- Conectar dispositivos de vídeo externos

### **Conexão de um monitor ou projetor externo**

Use um cabo VGA (adquirido separadamente) para conectar um meio de exibição externo, como um monitor ou projetor, à porta de monitor externo do computador.

Para conectar um monitor externo ou um projetor:

**1.** Conecte o cabo VGA opcional à porta de monitor externo do computador.

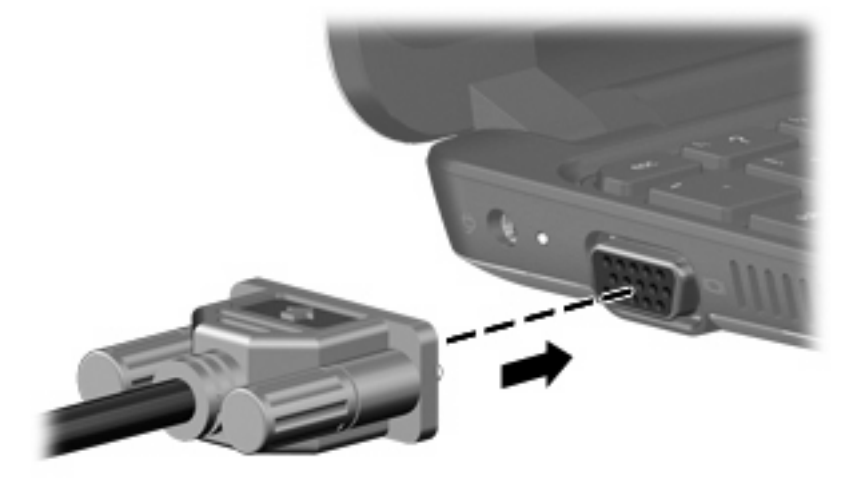

- **2.** Conecte o monitor externo ou projetor à outra extremidade do cabo.
- **NOTA:** Se um monitor externo, corretamente conectado, não estiver exibindo a imagem, pressione a tecla de ação f4 para transferir a exibição da imagem para o monitor externo. Pressionar f4 repetidamente faz alternar a exibição da imagem entre o monitor externo e o computador.

# **Webcam**

Seu computador inclui uma webcam integrada, localizada na parte superior da tela. A webcam é um dispositivo de entrada que permite gravar vídeo e capturar fotos.

**NOTA:** Para gravar vídeos, você precisa instalar software de webcam adicional.

Para acessar a webcam:

- **1.** Clique em **Iniciar > Computador** e clique duas vezes no ícone de câmera.
- **2.** Clique em **Fotografar novamente**.

**E NOTA:** A foto será salva automaticamente na biblioteca de documentos.

# **6 Segurança**

# **Proteção do computador**

Os recursos de segurança padrão fornecidos pelo sistema operacional Windows® e pelo utilitário de configuração não-Windows podem proteger suas configurações e dados pessoais contra diversos riscos.

**ET NOTA:** Soluções de segurança são projetadas para agirem como impedimentos, mas podem não evitar ataques de software ou impedir que o computador seja mal utilizado ou roubado.

**NOTA:** Antes de enviar seu computador para o conserto, faça backup, exclua os arquivos confidenciais e remova todas as configurações de senha.

**NOTA:** Alguns recursos descritos neste capítulo podem não estar disponíveis em seu computador.

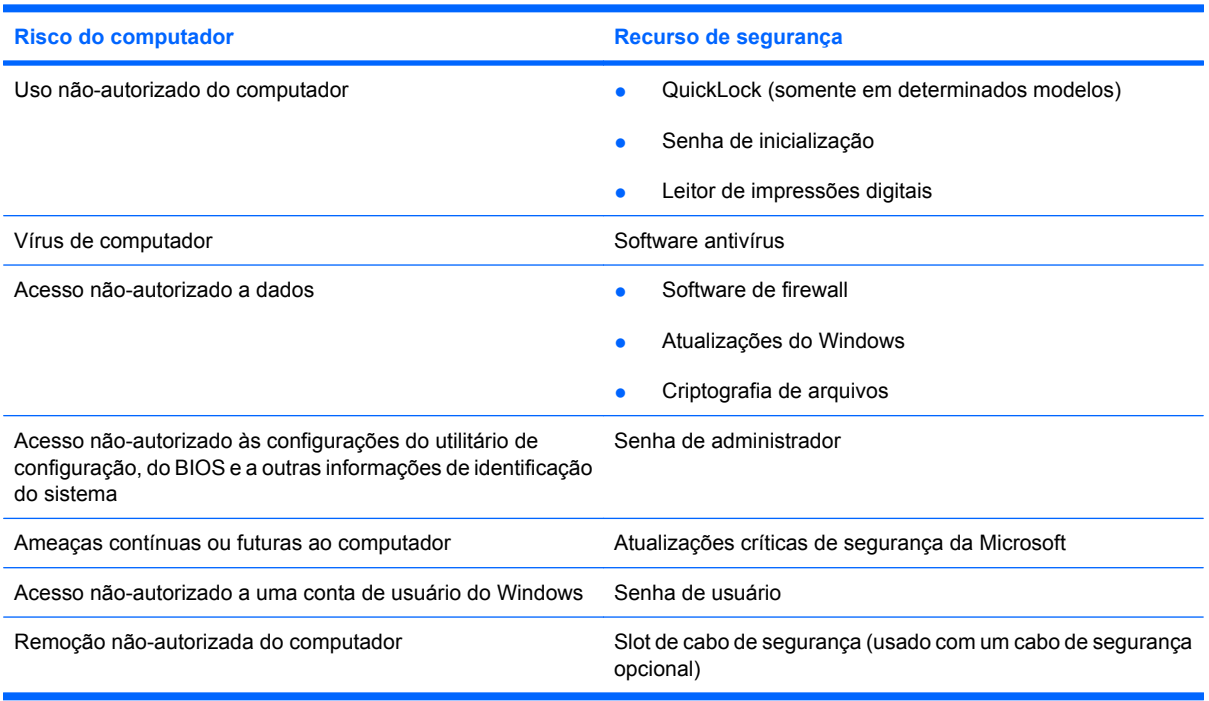

## **Uso de senhas**

Uma senha é um grupo de caracteres que você escolhe para proteger as informações do computador. Diversos tipos de senha podem ser definidos, dependendo de como você deseja controlar o acesso às suas informações. As senhas podem ser definidas no Windows ou no utilitário de configuração nãopertencente ao Windows pré-instalado no computador.

#### **FY NOTA:** Para reduzir o risco de perder acesso ao computador, registre cada senha e guarde-a em um local seguro.

É possível utilizar a mesma senha para um recurso do utilitário de configuração e para um recurso de segurança do Windows. Também é possível utilizar a mesma senha para mais de um recurso do utilitário de configuração.

Para obter mais informações sobre senhas do Windows, tais como senhas de proteção de tela, selecione **Iniciar > Ajuda e Suporte**.

### **Configuração de senhas no Windows**

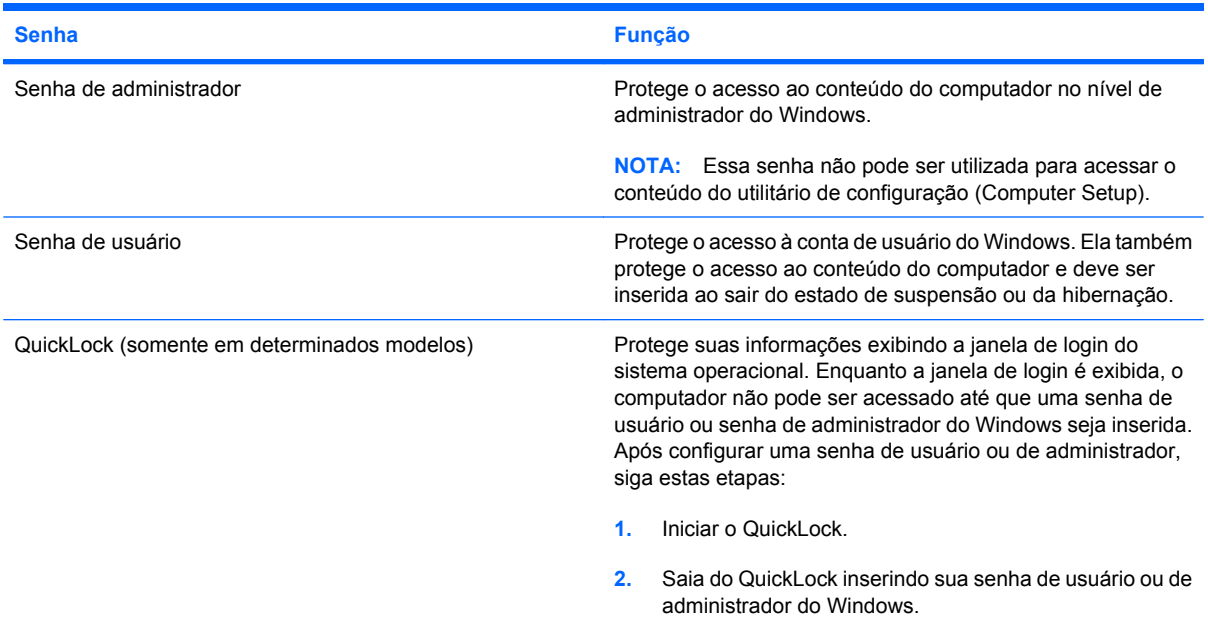

### **Definição de senhas no utilitário de configuração**

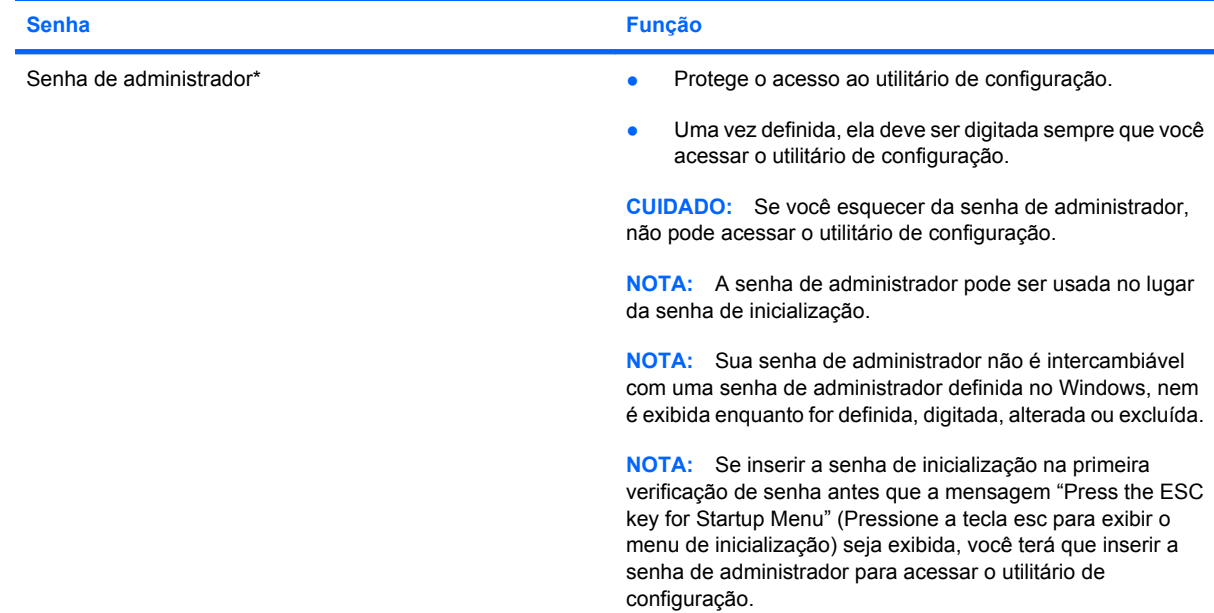

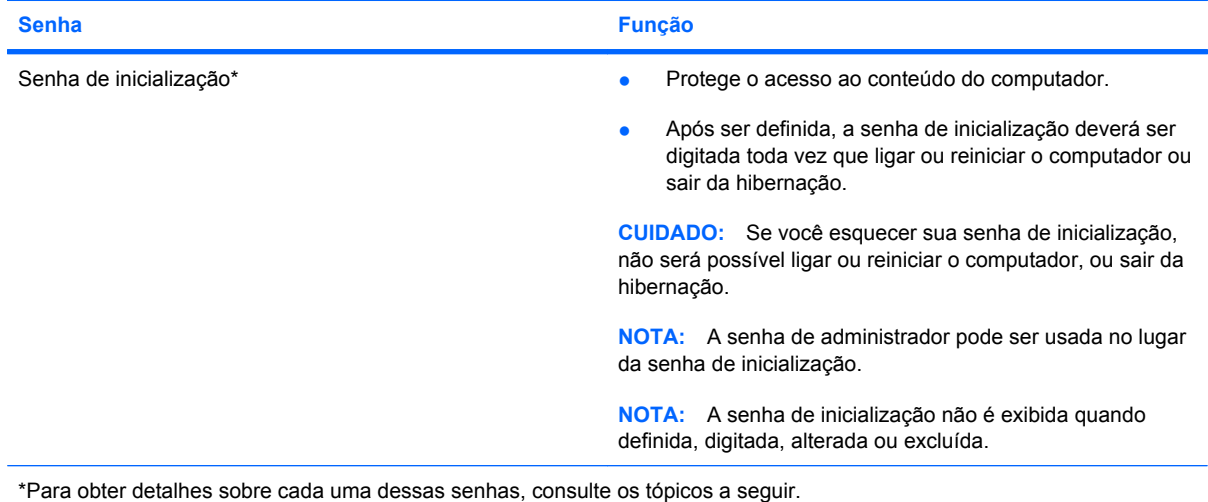

#### **Gerenciamento de uma senha de administrador**

Para definir, alterar ou excluir essa senha, siga estas etapas:

- **1.** Abra o utilitário de configuração ligando ou reiniciando o computador. Quando a mensagem "Press the ESC key for Startup Menu" (Pressione a tecla esc para abrir o menu de inicialização) aparecer no canto inferior esquerdo da tela, pressione esc. Quando o menu de inicialização for exibido, pressione f10.
- **2.** Use as teclas de seta para selecionar **Security** (Segurança) **> Set Administrator Password** (Definir senha de administrador) e, em seguida, pressione enter.
	- Para definir uma senha de administrador, digite a senha nos campos **Enter New Password** (Inserir nova senha) e **Confirm New Password** (Confirmar nova senha) e, em seguida, pressione enter.
	- Para alterar uma senha de administrador, digite sua senha atual no campo **Enter Current Password** (Inserir senha atual), digite uma nova senha nos campos **Enter New Password** (Inserir nova senha) e **Confirm New Password** (Confirmar nova senha) e, em seguida, pressione enter.
	- Para excluir uma senha de administrador, digite a senha atual no campo **Enter Password** (Inserir senha) e, em seguida, pressione a tecla enter quatro vezes.
- **3.** Para salvar suas alterações e sair do utilitário de configuração, use as teclas de seta para selecionar **Exit** (Sair) **> Exit Saving Changes** (Sair salvando alterações).

Suas alterações entrarão em vigor quando o computador for reiniciado.

#### **Inserção de uma senha de administrador**

No prompt **Enter Password** (Inserir senha), digite sua senha de administrador e, em seguida, pressione enter. Depois de três tentativas malsucedidas de digitação da senha de administrador, será necessário reiniciar o computador e tentar novamente.

#### **Gerenciamento de uma senha de inicialização**

Para definir, alterar ou excluir essa senha, siga estas etapas:

- **1.** Abra o utilitário de configuração ligando ou reiniciando o computador. Quando a mensagem "Press the ESC key for Startup Menu" (Pressione a tecla esc para abrir o menu de inicialização) aparecer no canto inferior esquerdo da tela, pressione esc. Quando o menu de inicialização for exibido, pressione f10.
- **2.** Use as teclas de seta para selecionar **Security** (Segurança) **> Set Power-On Password** (Definir senha de inicialização) e, em seguida, pressione enter.
	- Para definir uma senha de inicialização, digite a senha nos campos **Enter New Password** (Inserir nova senha) e **Confirm New Password** (Confirmar nova senha) e, em seguida, pressione enter.
	- Para alterar uma senha de inicialização, digite sua senha atual no campo **Enter Current Password** (Inserir senha atual), digite uma nova senha nos campos **Enter New Password** (Inserir nova senha) e **Confirm New Password** (Confirmar nova senha) e, em seguida, pressione enter.
	- Para excluir uma senha de inicialização, digite a senha atual no campo **Enter Current** Password (Inserir senha atual) e, em seguida, pressione a tecla enter quatro vezes.
- **3.** Para salvar suas alterações e sair do utilitário de configuração, use as teclas de seta para selecionar **Exit** (Sair) **> Exit Saving Changes** (Sair salvando alterações).

Suas alterações entrarão em vigor quando o computador for reiniciado.

#### **Inserção de uma senha de inicialização**

No prompt **Enter Password** (Inserir senha), digite sua senha de inicialização e, em seguida, pressione enter. Depois de três tentativas malsucedidas de digitação da senha, será necessário reiniciar o computador e tentar novamente.

### **Utilização de softwares antivírus**

Quando o computador é utilizado para acessar e-mails, uma rede ou a Internet, ele fica potencialmente exposto a vírus de computador. Os vírus de computador podem desativar o sistema operacional, programas ou utilitários ou fazer com que eles funcionem fora do normal.

Os softwares antivírus pode detectar a maioria dos vírus, destruí-los e, na maioria das vezes, reparar o dano causado. Para oferecer proteção contra os vírus descobertos mais recentemente, é necessário manter o software antivírus atualizado com frequência.

Um programa antivírus pode estar pré-instalado em seu computador e incluir uma oferta de avaliação. Recomendamos firmemente que você atualize a oferta de avaliação ou adquira o programa antivírus de sua escolha para proteger totalmente seu computador.

Para obter mais informações sobre vírus de computador, digite vírus na caixa Pesquisa da Ajuda e Suporte.

# **Utilização de softwares de firewall**

Os firewalls são projetados para evitar acesso o não-autorizado a um sistema ou rede. Um firewall pode ser um programa de software instalado em seu computador e/ou rede ou pode ser uma solução criada a partir de hardware e software.

Há dois tipos de firewall a considerar:

- Firewalls baseados em host: softwares que protegem apenas o computador em que estiverem instalados.
- Firewalls baseados em rede: instalados entre o DSL ou modem a cabo e sua rede doméstica para proteger todos os computadores da rede.

Quando um firewall é instalado em um sistema, todos os dados enviados para e pelo sistema são monitorados e comparados a um conjunto de critérios de segurança definidos pelo usuário. Todos os dados que não atenderem a esses critérios serão bloqueados.

Seu computador ou rede pode já ter um firewall instalado. Se não, há soluções de software de firewall disponíveis.

**EX NOTA:** Em algumas circunstâncias, um firewall pode bloquear o acesso a jogos de Internet, interferir no compartilhamento de impressoras ou arquivos em uma rede e bloquear anexos de e-mail autorizados. Para resolver temporariamente o problema, desative o firewall, execute a tarefa desejada e, em seguida, reative o firewall. Para solucionar permanentemente o problema, reconfigure o firewall.

# **Instalação de atualizações críticas de segurança**

**CUIDADO:** A Microsoft envia alertas sobre atualizações críticas. Para proteger o computador contra falhas de segurança e vírus de computador, instale todas as atualizações críticas da Microsoft assim que receber um alerta.

Atualizações para o sistema operacional e outros softwares podem ter sido disponibilizadas após o computador ter deixado a fábrica. Para se certificar de que todas as atualizações disponíveis estão instaladas no computador, observe estas orientações:

- Execute o Windows Update assim que possível após configurar seu computador. Use o link de atualização disponível em **Iniciar > Todos os Programas > Windows Update**.
- Execute o Windows Update mensalmente depois disso.
- Obtenha atualizações para Windows e outros programas da Microsoft®, à medida em que são lançadas, no site da Web da Microsoft e através do link de atualizações em Ajuda e Suporte.

## **Instalação de um cabo de segurança opcional**

**NOTA:** O cabo de segurança foi projetado para agir como um impedimento, mas pode não evitar que o computador seja utilizado indevidamente ou roubado.

**NOTA:** O slot do cabo de segurança em seu computador pode ter uma aparência ligeiramente diferente da ilustração desta seção. Consulte o guia *Passos Iniciais* para obter informações sobre o slot do cabo de segurança de seu computador.

- **1.** Passe o cabo de segurança ao redor de um objeto seguro.
- **2.** Introduza a chave **(1)** no cadeado do cabo **(2)**.

**3.** Introduza o cadeado do cabo no slot do cabo de segurança no computador **(3)** e, em seguida, tranque o cadeado do cabo com a chave.

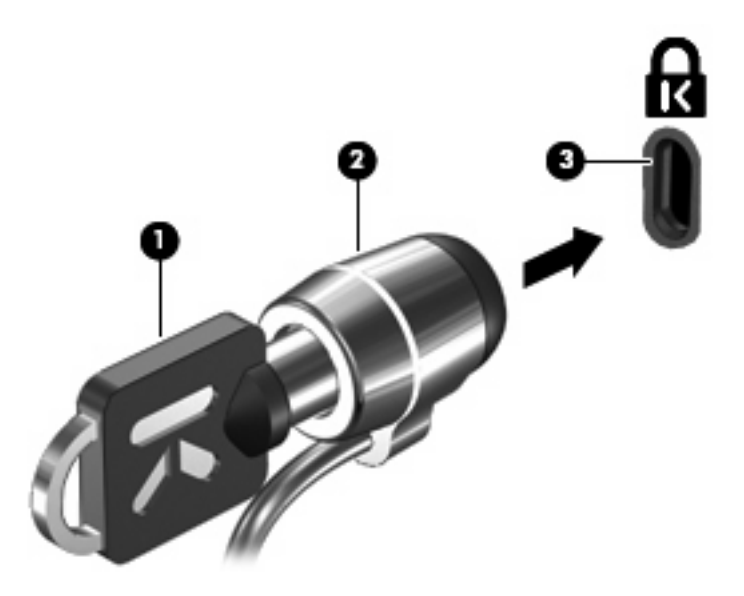

**4.** Remova a chave e guarde-a em um local seguro.

## **Utilização do leitor de impressões digitais (somente em determinados modelos)**

Os leitores de impressões digitais integrados estão disponíveis somente em determinados modelos do computador. Para usar o leitor de impressões digitais, você deve configurar uma conta de usuário com uma senha no computador. Essa conta permite que você faça login em seu computador ao pressionar um dedo específico. Você também pode usar o leitor de impressões digitais para preencher os campos de senhas em sites da Web e outros programas que exijam login. Consulte a Ajuda do software de impressões digitais para obter instruções.

Após criar sua identidade de impressão digital, você pode configurar um serviço de signon único que permita usar seu scanner de impressões digitais para criar credenciais para qualquer aplicativo que exija nome de usuário e senha.

### **Localização do leitor de impressões digitais**

O leitor de impressões digitais é um sensor metálico pequeno que se encontra em uma das seguintes áreas de seu computador.

- Próximo da parte inferior do TouchPad
- À direita do teclado
- Do lado superior direito da tela
- Do lado esquerdo da tela

Dependendo do modelo do computador, o leitor de impressões digitais pode ser orientado horizontal ou verticalmente. Ambas as orientações exigem que você pressione seu dedo perpendicularmente ao sensor metálico. Consulte o guia *Passos Iniciais* para obter informações sobre o local do leitor de impressões digitais em seu computador.

# **7 Cartões digitais**

Cartões digitais opcionais fornecem armazenamento seguro e compartilhamento conveniente dos dados. Estes cartões são freqüentemente usados com câmeras e PDAs equipados com mídia digital, bem como outros dispositivos.

O slot de mídia digital suporta os seguintes formatos:

- Memory Stick (MS)
- MS/Pro
- MultiMediaCard (MMC)
- Cartão de memória Secure Digital High Capacity (SDHC) (tamanho regular e grande)

# **Inserção de um cartão digital**

**CUIDADO:** Para evitar danificar o cartão digital ou o computador, não insira qualquer tipo de adaptador no Slot de Mídia Digital.

**CUIDADO:** Para evitar danos aos conectores do cartão digital, utilize pouca força para inserir um cartão digital.

**1.** Segure o cartão digital com a etiqueta voltada para cima e com os conectores voltados para o computador.

**2.** Insira o cartão no slot de mídia digital e, em seguida, empurre-o até que esteja encaixado corretamente.

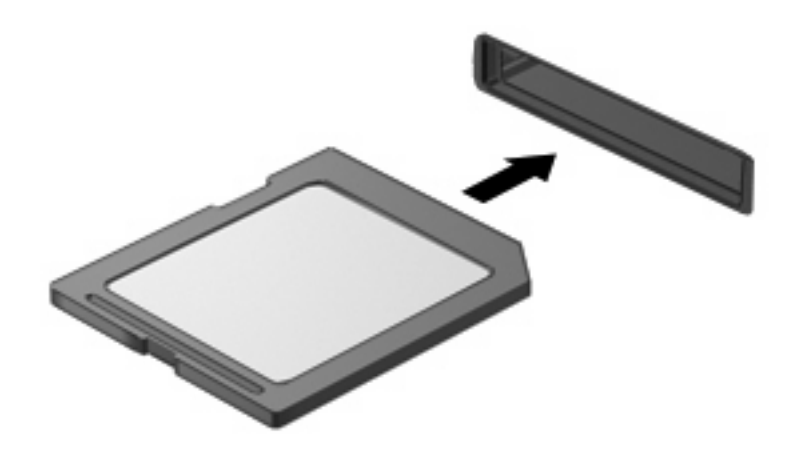

Você ouvirá um alerta sonoro quando o dispositivo for detectado e um menu de opções será exibido.

# **Remoção de um cartão digital**

- **CUIDADO:** Para evitar a perda de informações ou um bloqueio do sistema, use o procedimento a seguir para remover com segurança o cartão digital.
	- **1.** Salve suas informações e feche todos os programas associados ao cartão digital.
	- **NOTA:** Para interromper uma transferência de dados, clique em **Cancelar** na janela Copiando do sistema operacional.
	- **2.** Para remover um cartão digital:
		- **a.** Clique no ícone **Remover Hardware e Ejetar Mídia com Segurança** na área de notificação, na extremidade direita da barra de tarefas.
		- **E** NOTA: Para exibir o ícone Remover Hardware e Ejetar Mídia com Segurança, clique no ícone **Mostrar ícones ocultos** (a seta no lado esquerdo da área de notificação).
		- **b.** Clique no nome do cartão digital na lista.
			- **E** NOTA: Você será avisado que é seguro remover o dispositivo de hardware.
		- **c.** Pressione o cartão digital **(1)** e, em seguida, remova o cartão do slot **(2)**.

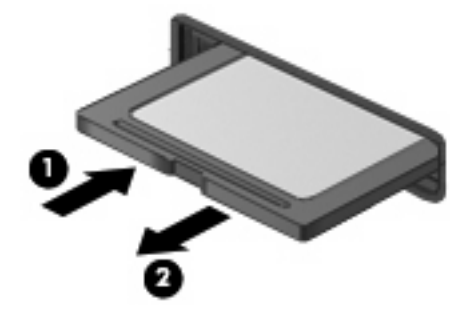

# **8 Dispositivos USB**

# **Utilização de um dispositivo USB**

USB (Universal Serial Bus – barramento serial universal) é uma interface de hardware que pode ser usada para conectar dispositivos externos opcionais, como um teclado, mouse, unidade, impressora, scanner ou hub USB. Os dispositivos podem estar conectados ao sistema.

Alguns dispositivos USB podem necessitar de software de suporte adicional, o qual geralmente acompanha o dispositivo. Para obter mais informações sobre software específico para dispositivo, consulte as instruções do fabricante.

O computador possui 3 portas USB que suportam dispositivos USB 1.0, USB 1.1 e USB 2.0. Um hub USB opcional fornece portas USB adicionais que podem ser utilizadas com o computador.

### **Conexão de um dispositivo USB**

- **CUIDADO:** Para evitar danos a um conector USB, utilize pouca força para conectar um dispositivo USB.
	- ▲ Para conectar um dispositivo USB, insira o cabo USB do computador na porta USB.

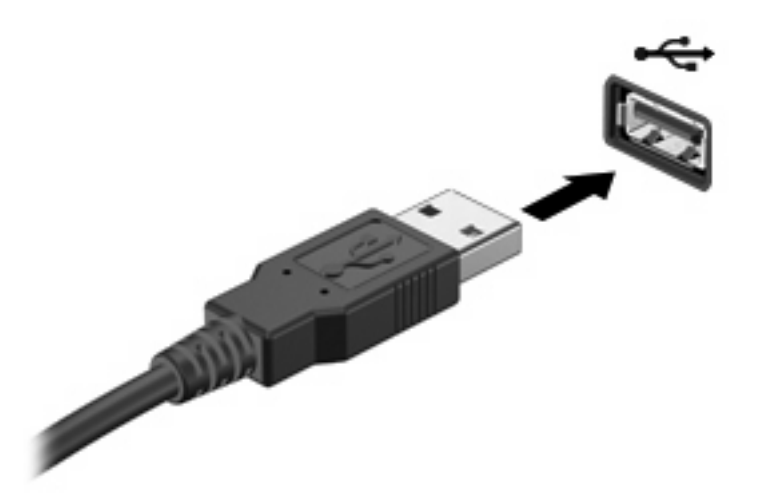

Você ouvirá um alerta sonoro quando o dispositivo tiver sido detectado.

**ET NOTA:** Ao conectar um dispositivo USB, você poderá ver uma mensagem, na área de notificação, informando que o dispositivo foi reconhecido pelo computador.

### **Remoção de um dispositivo USB**

**CUIDADO:** Para evitar perda de informações ou o travamento do sistema, use o procedimento a seguir para remover um dispositivo USB com segurança.

**CUIDADO:** Para evitar danos a um conector USB, não puxe o cabo para remover o dispositivo USB.

Para remover um dispositivo USB:

- **1.** Clique no ícone **Remover Hardware e Ejetar Mídia com Segurança** na área de notificação, na extremidade direita da barra de tarefas.
- **NOTA:** Para exibir o ícone Remover Hardware e Ejetar Mídia com Segurança, clique no ícone **Mostrar ícones ocultos** (a seta à esquerda da área de notificação).
- **2.** Clique no nome do dispositivo na lista.
- **E NOTA:** Você será avisado de que já pode remover o dispositivo com segurança.
- **3.** Remova o dispositivo.

# **9 Dispositivos apontadores e teclado**

# **Configuração de preferências do dispositivo apontador**

Use Propriedades de mouse no Windows® para personalizar as configurações para os dispositivos apontadores, como configuração de botão, velocidade do clique e opções do apontador.

Para acessar as Propriedades do Mouse, selecione **Iniciar > Dispositivos e Impressoras**. Em seguida, clique com o botão direito no dispositivo que representa o seu dispositivo e selecione **Configurações do mouse**.

## **Utilização de dispositivos apontadores**

### **Utilização do TouchPad**

Para mover o cursor, deslize o dedo através da superfície do TouchPad na direção desejada. Use os botões do TouchPad como os botões correspondentes de um mouse externo. Para rolar para cima e para baixo usando a zona de rolagem vertical do TouchPad, deslize o dedo para cima ou para baixo sobre as linhas.

**E** NOTA: Para obter mais informações sobre a identificação dos componentes do TouchPad, consulte a seção "TouchPad" anteriormente neste guia.

#### **Uso de gestos do TouchPad**

O TouchPad aceita vários gestos de TouchPad. Para ativar os gestos do TouchPad, ponha dois dedos nele, conforme descrito nas seções a seguir.

Os gestos de TouchPad descritos nesta seção vêm ativados de fábrica. Para desativar ou reativar esses gestos:

- **1.** Clique duas vezes no ícone **Synaptics** na área de notificação, na extremidade direita da barra de tarefas, e clique na guia **Configurações do Dispositivo**.
- **2.** Selecione o dispositivo e clique em **Configurações**.
- **3.** Marque a caixa de seleção para desativar ou reativar o gesto do TouchPad.
- **4.** Clique em **Aplicar** e, em seguida, clique em **OK**.
- **E** NOTA: Seu computador também suporta recursos adicionais do TouchPad que vêm desativados de fábrica. Para ver e ativar esses recursos, clique no ícone **Synaptics** da área de notificação, na extremidade direita da barra de tarefas, e clique na guia **Configurações do Dispositivo**. Selecione o dispositivo e clique em **Configurações**.

#### **Rolagem**

A rolagem é usada para mover uma página ou imagem para cima ou para baixo. Para rolar, coloque dois dedos no TouchPad e arraste-os pelo TouchPad, movendo-os para cima, para baixo, para a esquerda ou para a direita.

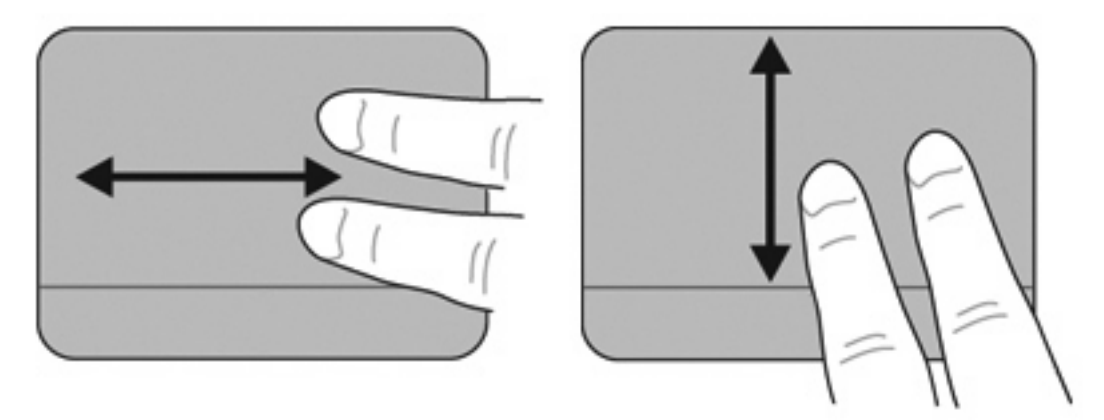

#### **Pinçamento**

O pinçamento permite aumentar ou diminuir o zoom em itens como arquivos PDF, imagens e fotos.

Para pinçar:

- Para aumentar o zoom, mantenha dois dedos unidos no TouchPad e, em seguida, afaste-os para aumentar o tamanho de um objeto.
- Para diminuir o zoom, mantenha dois dedos separados no TouchPad e, em seguida, junte-os com um movimento de pinça para diminuir o tamanho de um objeto.

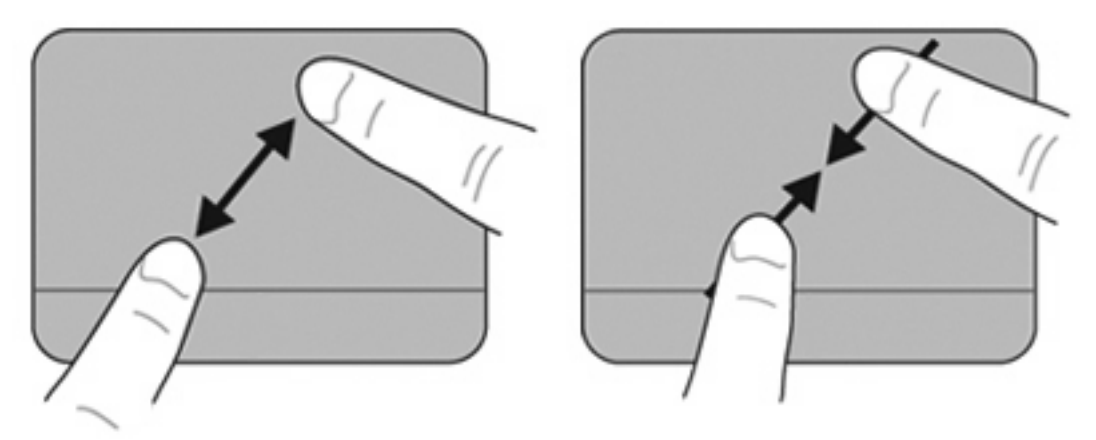

### **Conexão de um mouse externo**

É possível conectar um mouse USB externo ao computador através de uma das portas USB do computador.

# **Utilização do teclado**

### **Uso das teclas de ação**

As teclas de ação são ações personalizadas atribuídas a teclas específicas na parte de cima do teclado.

Para usar uma tecla de ação, pressione e mantenha a tecla pressionada para ativar sua função atribuída.

**E NOTA:** Dependendo do programa em uso, pressionar fn e uma das teclas de ação abrirá um menu de atalho específico dentro do programa.

**NOTA:** O recurso de tecla de função vem ativado de fábrica. É possível desativar esse recurso no utilitário de configuração e voltar a pressionar a tecla fn e uma das teclas de ação para ativar a função atribuída. Consulte o capítulo "Utilitário de configuração" para obter informações adicionais.

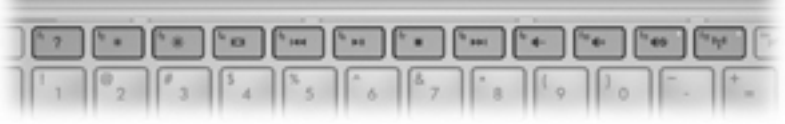

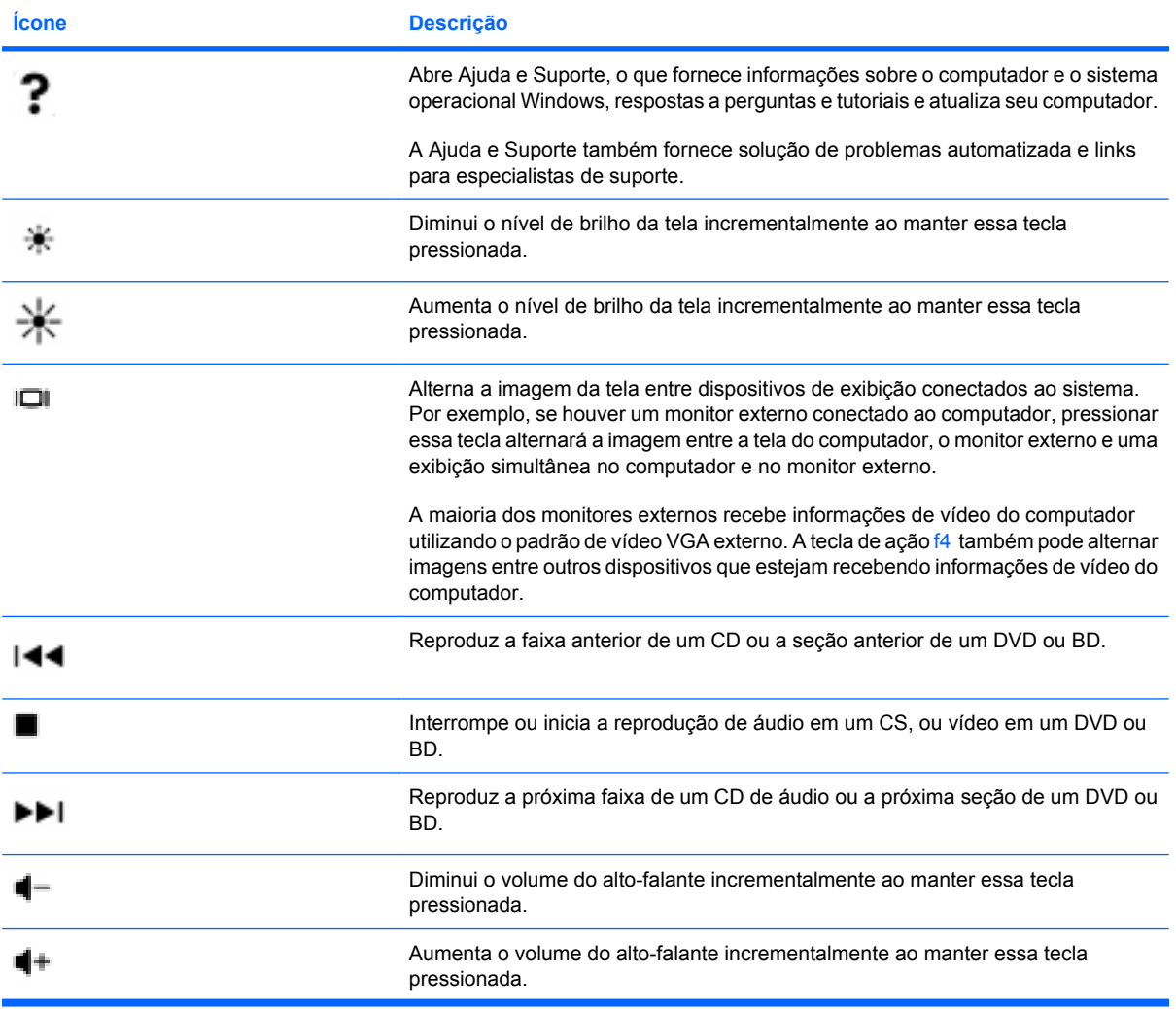

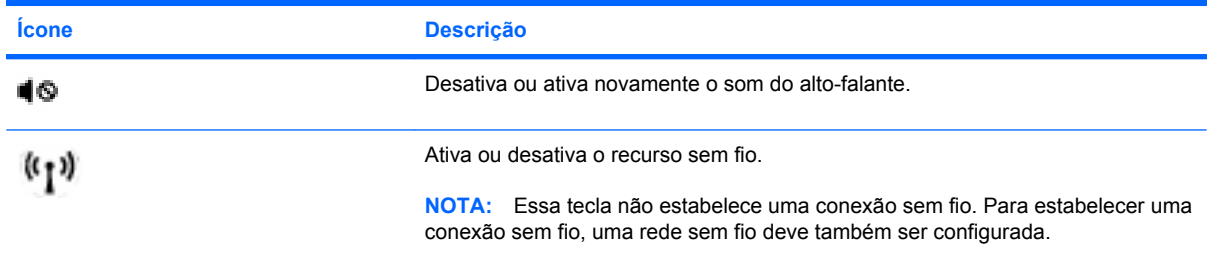

### **Utilização de teclas de acesso rápido**

A única combinação de tecla de acesso rápida é a tecla fn **(1)** e a tecla esc **(2)**.

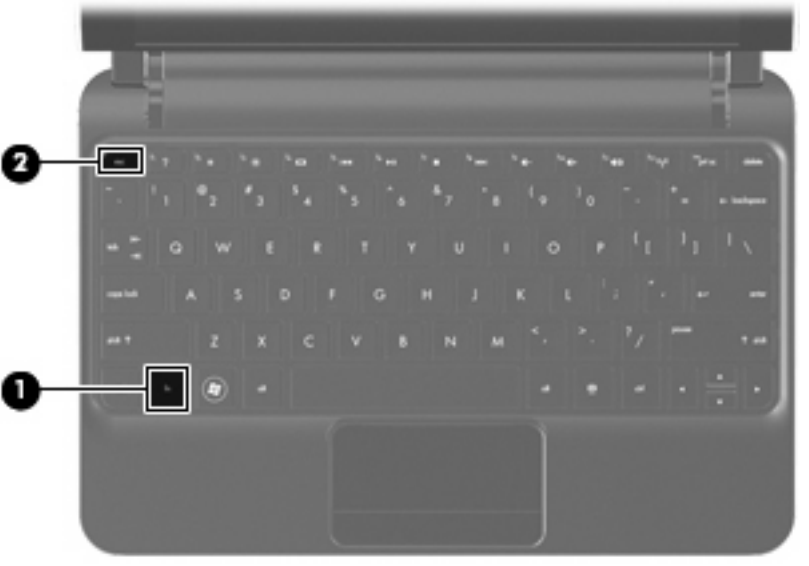

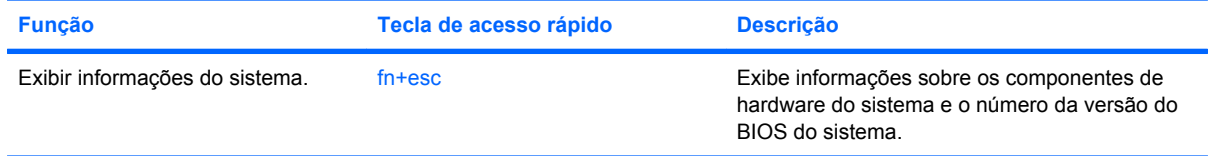

Para utilizar um comando de tecla de acesso rápido no teclado do computador, siga uma destas etapas:

● Pressione brevemente a tecla fn e, em seguida, pressione brevemente a segunda tecla do comando de tecla de acesso rápido.

 $-$  ou  $-$ 

● Pressione e segure a tecla fn, pressione brevemente a segunda tecla do comando de tecla de acesso rápido e, em seguida, solte ambas as teclas ao mesmo tempo.

# **10 Unidades**

# **Identificação das unidades instaladas**

Para exibir as unidades instaladas no computador, selecione **Iniciar > Computador**.

# **Manuseio de Unidades**

As unidades são componentes frágeis do computador e devem ser manuseadas com cuidado. Consulte as precauções apresentadas a seguir antes de manipular unidades. Precauções adicionais são fornecidas com os procedimentos aos quais se aplicam.

**CUIDADO:** Para reduzir o risco de danos ao computador ou a uma unidade de disco, ou perda de informações, devem ser tomadas as seguintes precauções:

Antes de mover um computador conectado a uma unidade de disco rígido externa, inicie a suspensão e espere a tela apagar ou desconecte a unidade de disco rígido externa corretamente.

Antes de manipular a unidade de disco, descarregue a eletricidade estática tocando a superfície metálica sem pintura da unidade.

Não toque nos pinos do conector de uma unidade removível nem do computador.

Manuseie a unidade de disco cuidadosamente; não a deixe cair nem coloque objetos sobre ela.

Antes de remover ou inserir uma unidade, desligue o computador. Se não tiver certeza se o computador está desligado, no estado de suspensão ou em hibernação, ligue-o e, em seguida, desligue-o através do sistema operacional.

Não force a unidade excessivamente ao colocá-la no respectivo compartimento.

Não digite usando o teclado ou mova o computador enquanto uma unidade óptica opcional estiver gravando um disco. O processo de gravação é sensível a vibrações.

Quando a bateria for a única fonte de alimentação, verifique se ela possui carga suficiente antes de gravar uma mídia.

Evite expor a unidade de disco a temperaturas ou umidades extremas.

Evite expor a unidade de disco a líquidos. Não borrife produtos de limpeza na unidade de disco.

Remova a mídia da unidade antes de remover a unidade do compartimento, ou viajar, transportar ou guardar a unidade.

Se uma unidade de disco precisar ser enviada por correio, embale-a em plástico bolha ou outro tipo de embalagem com proteção adequada e cole uma etiqueta com a inscrição "FRÁGIL".

Evite expor a unidade a campos magnéticos. Os dispositivos de segurança com campos magnéticos incluem dispositivos de passagem e detectores de metal em aeroportos. Os dispositivos de segurança de aeroportos que verificam a bagagem, como esteiras transportadoras, utilizam raios X em vez de magnetismo e não danificarão uma unidade.

## **Uso de unidades externas**

As unidades externas removíveis ampliam suas opções de armazenamento e de acesso às informações.

Unidades USB incluem os seguintes tipos:

- Unidade de disquete de 1,44 MB
- Módulo de disco rígido (uma unidade de disco rígido com um adaptador conectado)
- Unidade de DVD-ROM
- Unidade combinada de DVD/CD-RW
- Unidade combinada de DVD+RW/R e CD-RW
- Unidade combinada de DVD±RW/R e CD-RW

### **Utilização de dispositivos externos opcionais**

**E** NOTA: Para obter mais informações sobre software e drivers necessários, ou saber que porta do dispositivo usar, consulte as instruções do fabricante.

Para conectar um dispositivo externo:

- **CUIDADO:** Para diminuir o risco de danos ao equipamento ao conectar um dispositivo acionado por energia, certifique-se de que ele esteja desligado e o cabo de alimentação de CA esteja desconectado.
	- **1.** Conecte o dispositivo.
	- **2.** Se estiver conectando um dispositivo acionado por energia externa, conecte o cabo de alimentação do dispositivo a uma tomada de CA com aterramento.
	- **3.** Ligue o computador.

Para desconectar um dispositivo externo sem alimentação, desligue o computador e desconecte-o. Para desconectar um dispositivo externo com alimentação, desligue o computador, desconecte-o e, em seguida, desconecte o cabo de alimentação de CA.

# **11 Módulos de memória**

O computador possui um compartimento de módulo de memória que se encontra na sua parte inferior, sob a tampa interna. A capacidade de memória do computador pode ser atualizada substituindo-se o módulo de memória existente no respectivo slot.

- **AVISO!** Para reduzir o risco de choque elétrico e de danos ao equipamento, desconecte o cabo de alimentação e remova todas as baterias antes de instalar o módulo de memória.
- **CUIDADO:** A descarga eletrostática (ESD) pode danificar os componentes eletrônicos. Antes de iniciar qualquer procedimento, assegure-se de estar descarregado de eletricidade estática tocando em um objeto de metal aterrado.

Para incluir ou substituir um módulo de memória:

- **1.** Salve seu trabalho.
- **2.** Desligue o computador e feche a tela.

Se não tiver certeza se o computador está desligado ou em hibernação, ligue-o deslizando o interruptor de alimentação. Em seguida, desligue o computador através do sistema operacional.

- **3.** Desconecte todos os dispositivos externos conectados ao computador.
- **4.** Siga as instruções na seção "Remover a tampa interna", anteriormente neste guia.
- **5.** Remova o módulo de memória existente:
	- **a.** Afaste os clipes de retenção **(1)** de cada lado do módulo.

O módulo de memória inclina-se para cima.

**CUIDADO:** Para evitar danos no módulo de memória, segure-o somente pelas bordas. Não toque nos componentes do módulo de memória.
**b.** Segure a borda do módulo de memória **(2)** e puxe-o cuidadosamente para fora do slot.

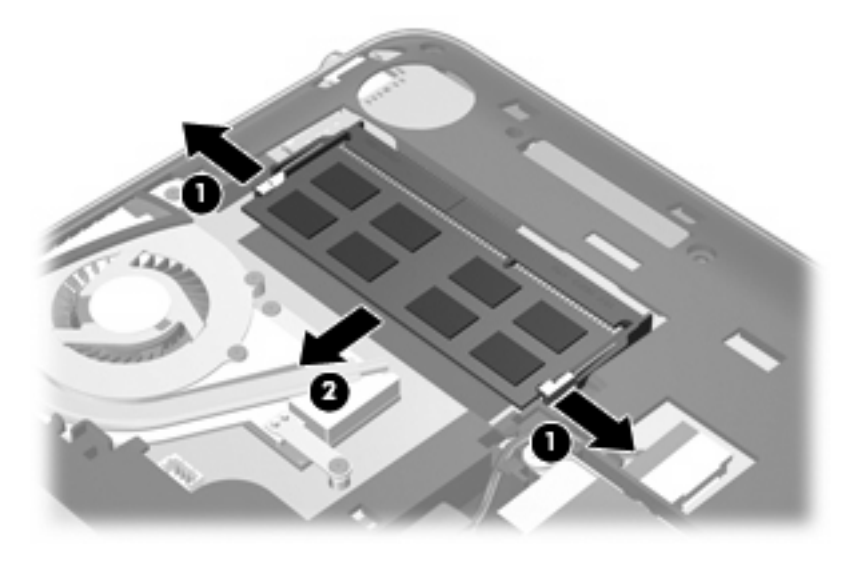

Para proteger um módulo de memória após a remoção, coloque-o em um recipiente a prova de eletrostática.

- **6.** Insira um novo módulo de memória:
	- **CUIDADO:** Para evitar danos no módulo de memória, segure-o somente pelas bordas. Não toque nos componentes do módulo de memória e não o envergue.
		- **a.** Alinhe o entalhe **(1)** do módulo de memória com a lingueta no slot do módulo de memória.
		- **b.** Posicione o módulo de memória em um ângulo de 45 graus em relação à superfície do compartimento do módulo e pressione-o **(2)** no slot até encaixar.
		- **c.** Pressione cuidadosamente o módulo de memória **(3)**, aplicando força nas bordas direita e esquerda até que os clipes de retenção se encaixem no lugar.
			- **CUIDADO:** Não dobre o módulo de memória para evitar danificá-lo.

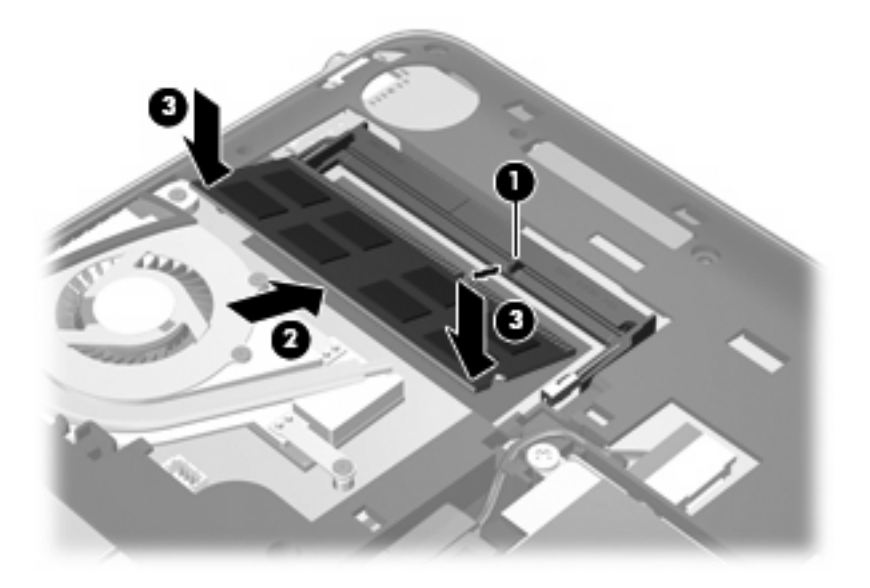

- **7.** Siga as instruções na seção "Recolocação da tampa interna", anteriormente neste guia.
- **8.** Vire o computador com o lado direito para cima e reconecte a alimentação externa e os dispositivos externos.
- **9.** Ligue o computador.

# **12 Atualização de Software**

Versões atualizadas do software fornecido com o computador podem estar disponíveis no Web site da HP.

A maioria das atualizações de software e BIOS disponível no Web site da HP encontra-se em arquivos compactados denominados *SoftPaqs*.

Alguns dos pacotes de download contêm um arquivo denominado Readme.txt (Leia-me.txt), que inclui informações sobre instalação e resolução de problemas.

Para atualizar o software, siga estas etapas, que se encontram detalhadas no restante deste guia:

**1.** Identifique seu modelo de computador, categoria de produto e série ou família. Prepare-se para uma atualização do BIOS do sistema, identificando a versão do BIOS atualmente instalada no computador.

Se o computador estiver conectado a uma rede, consulte o administrador da rede antes de instalar qualquer atualização de software, especialmente atualizações do BIOS do sistema.

- **NOTA:** O BIOS do sistema de computador está armazenado na ROM do sistema. O BIOS inicializa o sistema operacional, determina como o computador irá interagir com os dispositivos de hardware e possibilita a transferência de dados entre dispositivos de hardware, incluindo a data e a hora.
- **2.** Acesse as atualizações através do site da HP em<http://www.hp.com.br>.
- **3.** Instale as atualizações.

# <span id="page-75-0"></span>**Atualização do BIOS**

Para atualizar o BIOS, primeiro determine a versão do BIOS instalada no momento e em seguida efetue o download e instale o novo BIOS.

### **Determinação da versão do BIOS**

Para determinar se as atualizações do BIOS disponíveis contêm versões do BIOS mais recentes do que a instalada atualmente no computador, é necessário saber a versão do BIOS que está instalada.

A versão do BIOS (também conhecida como *Data da ROM* e *BIOS do Sistema*) pode ser exibida através do utilitário de configuração.

Para exibir a informação do BIOS:

- **1.** Abra o utilitário de configuração do computador ligando ou reiniciando o computador e, em seguida, pressione f10 enquanto a mensagem "F10 = BIOS Setup Options" (F10 = Opções de configuração do BIOS) estiver sendo exibida no canto inferior esquerdo da tela.
- **2.** Se o utilitário de configuração não abrir com as informações do sistema exibidas, use as teclas de seta para selecionar o menu **Main** (Principal).

Quando o menu Main (Principal) é selecionado, informações do BIOS e outras informações do sistema são exibidas.

**3.** Para sair do utilitário de configuração do computador, use as teclas de seta para selecionar **Exit** (Sair) **> (Exit Discarding Changes)** (Sair descartando alterações) e, em seguida, pressione enter.

### **Download de uma atualização do BIOS**

**CUIDADO:** Para evitar danos ao computador ou falha na instalação, faça o download e instale a atualização do BIOS somente quando o computador estiver conectado através do adaptador de CA a uma fonte de alimentação externa confiável. Não faça o download ou instale uma atualização do BIOS quando o computador estiver sendo executado com alimentação por bateria, ou conectado a uma fonte de alimentação opcional. Durante o download e a instalação, siga estas instruções:

Não interrompa o fornecimento de energia ao computador desconectando o cabo de alimentação da tomada de CA.

Não desligue o computador nem inicie a suspensão ou a hibernação.

Não insira, remova, conecte ou desconecte qualquer dispositivo, cabo ou fio.

Para fazer o download de uma atualização do BIOS:

**1.** Acesse a página do Web site da HP que fornece o software para o seu computador:

Selecione **Iniciar > Ajuda e Suporte** e, em seguida, selecione a opção de atualização de software e drivers.

- **2.** Siga as instruções apresentadas na tela para identificar seu computador e acessar a atualização do BIOS desejada.
- **3.** Na área de download, siga etsas etapas:
	- **a.** Identifique a atualização do BIOS que seja mais recente do que a versão atualmente instalada no seu computador. Anote a data, o nome ou outro identificador. Esta informação pode ser necessária para localizar a atualização mais recente, após seu download para a unidade de disco rígido.
	- **b.** Siga as instruções apresentadas na tela para fazer o download da seleção para a unidade de disco rígido.

Anote o caminho da localização na unidade de disco rígido para onde a atualização do BIOS será transferida. Será necessário acessar esse caminho para instalar a atualização.

**F** NOTA: Se o computador estiver conectado a uma rede, consulte o administrador da rede antes de instalar qualquer atualização de software, especialmente atualizações do BIOS do sistema.

Os procedimentos de instalação do BIOS podem variar. Siga as instruções apresentadas na tela após o fim do download. Se não houver instruções exibidas, siga estas etapas:

- **1.** Abra o Windows Explorer selecionando **Iniciar > Computador**.
- **2.** Clique duas vezes na sua designação de unidade de disco rígido. Normalmente, a designação da unidade de disco rígido é Disco local (C:).
- **3.** Utilizando o caminho da unidade de disco rígido que anotou anteriormente, abra a pasta que contém a atualização.
- **4.** Clique duas vezes no arquivo com a extensão .exe (por exemplo, *nomedoarquivo*.exe).

A instalação do BIOS é iniciada.

**5.** Conclua a instalação seguindo as instruções apresentadas na tela.

**ET NOTA:** Após uma mensagem de instalação bem-sucedida ser exibida na tela, é possível excluir o arquivo de download da unidade de disco rígido.

# <span id="page-77-0"></span>**Atualização de programas e drivers**

Para fazer o download e instalar outro software além da atualização do BIOS, siga estas etapas:

**1.** Acesse a página do Web site da HP que fornece o software para o seu computador:

Selecione **Iniciar > Ajuda e Suporte** e, em seguida, selecione a atualização de software e drivers.

- **2.** Siga as instruções na tela para encontrar o software que deseja atualizar.
- **3.** Na área de download, selecione o software cujo download você deseja fazer e siga as instruções na tela.
- **E** NOTA: Anote o caminho da localização na unidade de disco rígido para onde o software será transferido. Será necessário acessar esse caminho para instalar o software.
- **4.** Quando o download for concluído, abra o Windows Explorer selecionando **Iniciar > Computador**.
- **5.** Em seguida, clique duas vezes na designação de sua unidade de disco rígido. A designação da unidade de disco rígido é normalmente Disco local (C:).
- **6.** Siga o caminho anotado anteriormente para abrir a pasta na unidade de disco rígido que contém a atualização.
- **7.** Clique duas vezes no arquivo com a extensão .exe (por exemplo, *nomedoarquivo*.exe).

A instalação é iniciada.

- **8.** Conclua a instalação seguindo as instruções apresentadas na tela.
- **EY NOTA:** Depois que uma mensagem na tela informar que a instalação foi concluída com êxito, o arquivo de download da pasta correspondente poderá ser excluído da unidade de disco rígido.

# <span id="page-78-0"></span>**13 Utilitário de configuração**

# **Início do utilitário de configuração**

O utilitário de configuração é um programa baseado na ROM que gerencia informações e personalizações, podendo ser utilizado mesmo quando o sistema operacional Windows não está funcionando.

O utilitário relata informações sobre o computador e fornece configurações de inicialização, segurança e outras preferências.

Para iniciar o utilitário de configuração:

Abra o utilitário de configuração do computador ligando ou reiniciando o computador e, em seguida, pressione f10 enquanto a mensagem "F10 = BIOS Setup Options" (F10 = Opções de configuração do BIOS) estiver sendo exibida no canto inferior esquerdo da tela.

# **Uso do utilitário de configuração**

## **Alteração do idioma do utilitário de configuração**

O procedimento a seguir explica como alterar o idioma do utilitário de configuração. Se o utilitário de configuração ainda não estiver em execução, comece com a etapa 1. Se o utilitário de configuração já estiver em execução, comece com a etapa 2.

- **1.** Abra o utilitário de configuração do computador ligando ou reiniciando o computador e, em seguida, pressione f10 enquanto a mensagem "F10 = BIOS Setup Options" (F10 = Opções de configuração do BIOS) estiver sendo exibida no canto inferior esquerdo da tela.
- **2.** Use as teclas de seta para selecionar **System Configuration** (Configuração do sistema) **> Language** (Idioma) e, em seguida, pressione enter.
- **3.** Use as teclas de seta para selecionar um idioma e pressione enter.
- **4.** Quando um aviso de confirmação com o idioma selecionado for exibido, pressione enter.
- **5.** Para salvar suas alterações e sair do utilitário de configuração, use as teclas de seta para selecionar **Exit** (Sair) **> Exit Saving Changes** (Sair salvando alterações) e, em seguida, pressione enter.

Sua alteração entrará em efeito imediatamente.

# <span id="page-79-0"></span>**Navegação e seleção no utilitário de configuração**

Como o utilitário de configuração não é baseado no Windows, ele não oferece suporte para uso do TouchPad. A navegação e a seleção ocorrem através do pressionamento de teclas.

- Para escolher um menu ou um item de menu, use as teclas de seta.
- Para escolher um item em uma lista ou para alternar o valor de um campo, por exemplo um campo do tipo ativar/desativar, use as teclas de seta ou as teclas f5 ou f6.
- Para selecionar um item, pressione enter.
- Para fechar uma caixa de texto ou retornar ao menu de exibição, pressione esc.
- Para exibir informações adicionais sobre navegação e seleção com o utilitário de configuração aberto, pressione f1.

## **Exibição de informações do sistema**

O procedimento a seguir explica como exibir informações do sistema no utilitário de configuração. Se o utilitário de configuração não estiver aberto, comece com a etapa 1. Se o utilitário de configuração estiver aberto, comece com a etapa 2.

- **1.** Abra o utilitário de configuração do computador ligando ou reiniciando o computador e, em seguida, pressione f10 enquanto a mensagem "F10 = BIOS Setup Options" (F10 = Opções de configuração do BIOS) estiver sendo exibida no canto inferior esquerdo da tela.
- **2.** Selecione o menu **Main** (Principal). São exibidas informações sobre o computador, tais como data e hora do sistema e informações de identificação.
- **3.** Para sair do utilitário de configuração sem alterar nenhuma configuração, use as teclas de seta para selecionar **Exit** (Sair) **> Exit Discarding Changes** (Sair descartando alterações) e, em seguida, pressione enter.

## **Restauração das configurações padrão no utilitário de configuração**

O procedimento a seguir explica como restaurar as configurações padrão do Utilitário de Configuração. Se o utilitário de configuração ainda não estiver em execução, comece com a etapa 1. Se o utilitário de configuração já estiver em execução, comece com a etapa 2.

- **1.** Abra o utilitário de configuração do computador ligando ou reiniciando o computador e, em seguida, pressione f10 enquanto a mensagem "F10 = BIOS Setup Options" (F10 = Opções de configuração do BIOS) estiver sendo exibida no canto inferior esquerdo da tela.
- **2.** Use as teclas de seta para selecionar **Exit** (Sair) **> Load Setup Defaults** (Carregar padrões de configuração) e, em seguida, pressione enter.
- **3.** Quando a tela Setup Confirmation (Confirmação da configuração) for exibida, pressione enter.
- **4.** Para salvar suas alterações e sair do utilitário de configuração, use as teclas de seta para selecionar **Exit** (Sair) **> Exit Saving Changes** (Sair salvando alterações) e, em seguida, pressione enter.

As configurações padrão do utilitário de configuração entram em efeito quando o computador é reiniciado.

**E** NOTA: Suas configurações de senha, segurança e idioma não são alteradas quando as configurações padrão de fábrica são restauradas.

## <span id="page-80-0"></span>**Saída do utilitário de configuração**

É possível sair do utilitário de configuração salvando ou não as alterações.

Para sair do utilitário de configuração e salvar as alterações da sessão atual:

Se os menus do utilitário de configuração não estiverem visíveis, pressione esc para voltar à exibição do menu. Então, use as teclas de seta para selecionar **Exit** (Sair) **> Exit Saving Changes** (Sair salvando alterações) e, em seguida, pressione enter.

Para sair do utilitário de configuração sem salvar as alterações da sessão atual:

Se os menus do utilitário de configuração não estiverem visíveis, pressione esc para voltar à exibição do menu. Então, use as teclas de seta para selecionar **Exit** (Sair) **> Exit Discarding Changes** (Sair descartando alterações) e, em seguida, pressione enter.

Após qualquer uma das duas escolhas, o computador reinicia no Windows.

# **Menus do utilitário de configuração**

As tabelas de menu apresentadas nesta seção fornecem uma visão geral das opções do Utilitário de Configuração.

**E NOTA:** Alguns dos itens de menu do Utilitário de Configuração listados neste capítulo podem não ser suportados por seu computador.

## **Menu Main (Principal)**

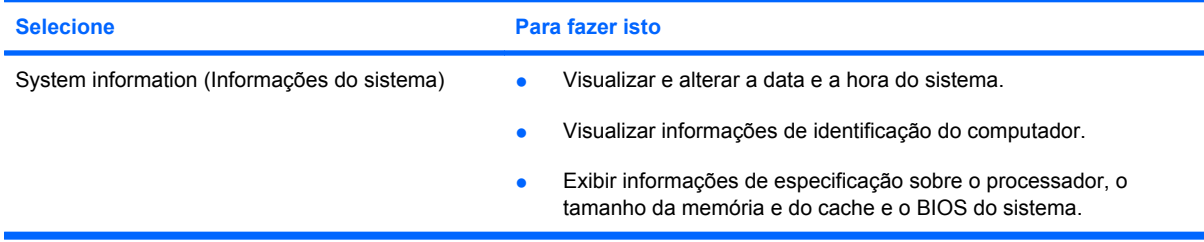

# **Menu Security (Segurança)**

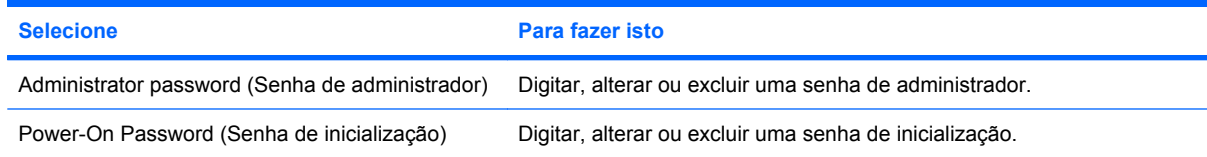

# **Menu System Configuration (Configuração do sistema)**

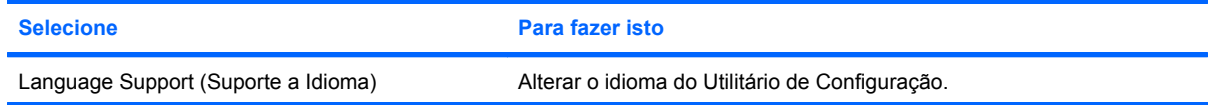

<span id="page-81-0"></span>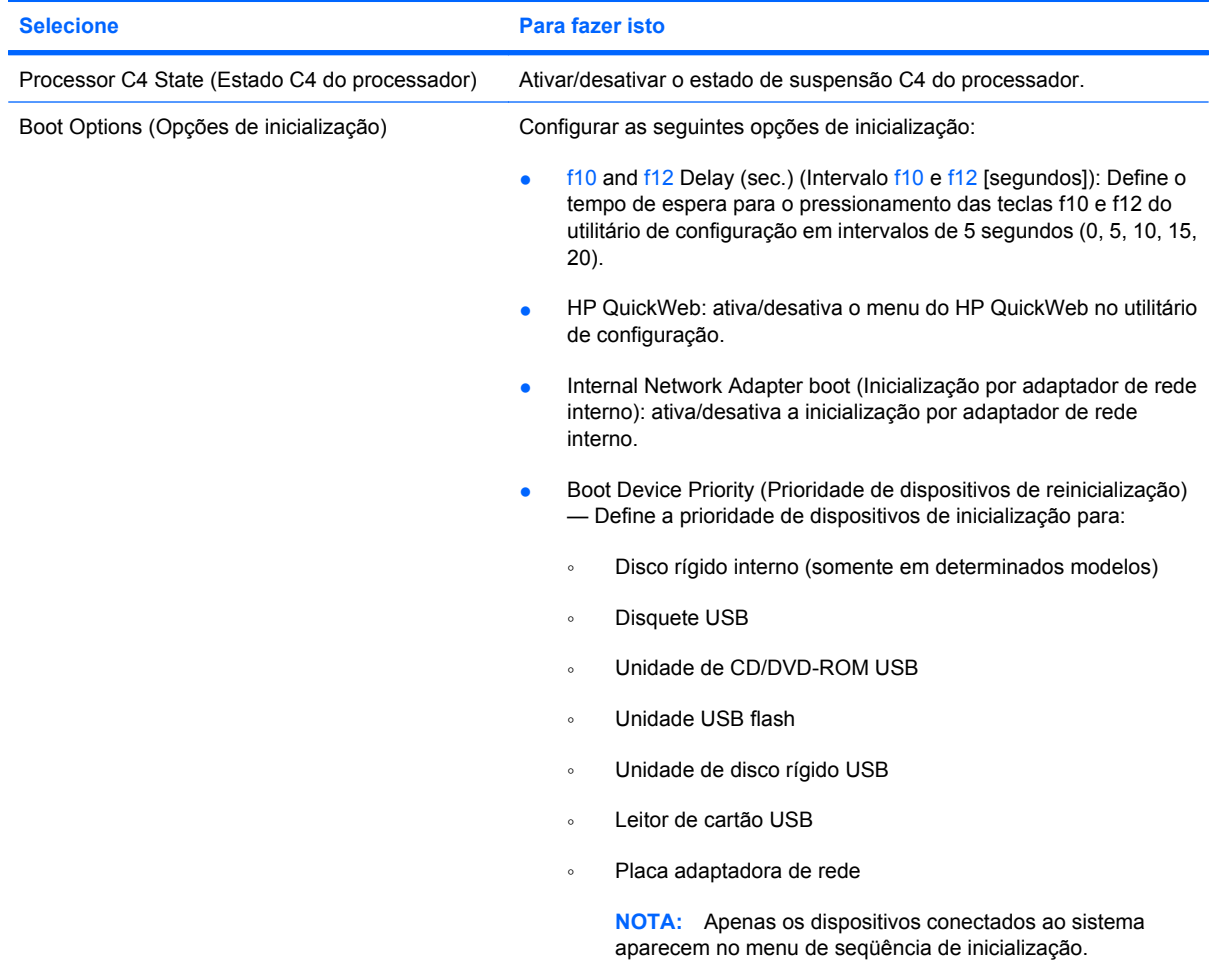

# **Menu Diagnostics (Diagnósticos)**

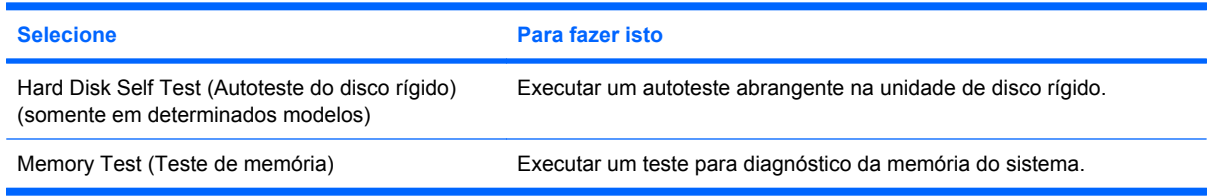

# **Índice**

#### **A**

abertura de ventilação, identificação [6](#page-13-0) ação, teclas [4](#page-11-0) Adaptador de CA conexão [16](#page-23-0) identificação [11](#page-18-0) alimentação economia [23](#page-30-0) alimentação, identificação da luz [5](#page-12-0) alimentação, identificação do cabo [11](#page-18-0) alimentação, identificação do conector [6](#page-13-0) alteração do idioma do utilitário de configuração [71](#page-78-0) alto-falantes [4](#page-11-0) alto-falantes, identificação [39](#page-46-0) antenas [10](#page-17-0) antenas de WLAN, identificação [10](#page-17-0) antenas de WWAN, identificação [11](#page-18-0) antenas sem fio [10](#page-17-0) aplicativos do Windows, tecla [4](#page-11-0) armazenamento da bateria [24](#page-31-0) atualizações críticas de segurança, instalação de [50](#page-57-0) áudio, conexão de dispositivos externos [42](#page-49-0) aumentar volume, identificação [39](#page-46-0) aumentar volume, tecla de ação [40](#page-47-0) autoteste do disco rígido [74](#page-81-0)

#### **B**

bateria armazenamento [24](#page-31-0)

calibração [21](#page-28-0) carregamento [19,](#page-26-0) [21](#page-28-0) descarregamento [20](#page-27-0) descarte [24](#page-31-0) economia de energia [23](#page-30-0) identificação [11](#page-18-0) inserção [18](#page-25-0) níveis de bateria fraca [20](#page-27-0) recarregamento [23](#page-30-0) remoção [18](#page-25-0) bateria, identificação do compartimento [8](#page-15-0) bateria, luz [6](#page-13-0) BIOS, atualização [68](#page-75-0)

#### **C**

cabo, alimentação [11](#page-18-0) cabo de rede circuito de supressão de ruído [27](#page-34-0) conexão [27](#page-34-0) cabo de segurança, instalação de um [50](#page-57-0) cabos LAN [27](#page-34-0) USB [55](#page-62-0) VGA [44](#page-51-0) calibração de bateria [21](#page-28-0) caps lock, identificação da luz [3](#page-10-0) carregamento de baterias [19](#page-26-0), [21](#page-28-0) cartão digital inserção [52](#page-59-0) remoção [54](#page-61-0) circuito de supressão de ruído, cabo de rede [27](#page-34-0) compartimento, bateria [8](#page-15-0) componentes hardware adicional [11](#page-18-0) lado direito [5](#page-12-0) lado esquerdo [6](#page-13-0)

parte frontal [4](#page-11-0) parte inferior [8](#page-15-0) tela [7](#page-14-0) TouchPad [2](#page-9-0) conector, alimentação [6](#page-13-0) conectores entrada de áudio (microfone) [7](#page-14-0), [39](#page-46-0) RJ-45 (rede) [6](#page-13-0) saída de áudio (fones de ouvido) [7](#page-14-0), [39](#page-46-0) conexão a uma fonte de alimentação externa [16](#page-23-0) conexão a uma WLAN [32](#page-39-0) conexão a uma WLAN corporativa [32](#page-39-0) conexão a uma WLAN pública [32](#page-39-0) conexão sem fio, ícone [28](#page-35-0) conexão sem fio, identificação da luz [29](#page-36-0) conexão sem fio, identificação do interruptor [29](#page-36-0) configuração, computador [2](#page-9-0) configuração da conexão à Internet [31](#page-38-0) configuração de WLAN [31](#page-38-0) controles de comunicação sem fio botão [29](#page-36-0) sistema operacional [29](#page-36-0) criptografia [32](#page-39-0)

#### **D**

desligamento [24](#page-31-0) desligamento do computador [24](#page-31-0) diminuir volume, identificação [39](#page-46-0) diminuir volume, tecla de ação [40](#page-47-0) Dispositivo Bluetooth [28](#page-35-0) dispositivos de segurança de aeroportos [62](#page-69-0)

dispositivos USB conexão [55](#page-62-0) descrição [55](#page-62-0) remoção [56](#page-63-0) dispositivo WLAN [28](#page-35-0)

#### **E**

economia, energia [23](#page-30-0) energia da bateria [17](#page-24-0) entrada de áudio (microfone), conector [7,](#page-14-0) [39](#page-46-0) esc, identificação da tecla [4](#page-11-0) etiquetas Certificado de Autenticidade Microsoft [12](#page-19-0) número de série [11](#page-18-0) regulamentação [12](#page-19-0) exibição de informações do sistema [72](#page-79-0) externa, unidade [62](#page-69-0) externo, porta de monitor [43](#page-50-0) externos, conexão de dispositivos de áudio [42](#page-49-0)

#### **F**

firewall [32](#page-39-0) fones de ouvido [7](#page-14-0), [39](#page-46-0) fones de ouvido (saída de áudio), conector [7,](#page-14-0) [39](#page-46-0) funções de áudio, verificação [43](#page-50-0)

#### **G**

gerenciador de conexões, ícone [28](#page-35-0) gerenciamento de uma senha de administrador [48](#page-55-0) gerenciamento de uma senha de inicialização [49](#page-56-0)

#### **H**

hardware, identificação [2](#page-9-0) hibernação início [14](#page-21-0) saída [14](#page-21-0) Hibernação iniciada ao ocorrer um nível crítico de bateria fraca [20](#page-27-0) HP Mobile Broadband, desativado [34](#page-41-0) hubs [55](#page-62-0) hubs USB [55](#page-62-0)

#### **I** ícones

conexão sem fio [28](#page-35-0) Gerenciador de conexões [28](#page-35-0) rede [28](#page-35-0) rede com fio [28](#page-35-0) informações do sistema [73](#page-80-0) informações regulamentares conexão sem fio [12](#page-19-0) etiqueta de regulamentação [12](#page-19-0) número de série do módulo HP Mobile Broadband [12](#page-19-0) inserção de uma senha de administrador [48](#page-55-0) inserção de uma senha de inicialização [49](#page-56-0) instalação atualizações críticas de segurança [50](#page-57-0) cabo de segurança opcional [50](#page-57-0) interno, identificação do microfone [8](#page-15-0) interruptor interno da tela, identificação [8](#page-15-0)

#### **L**

leitor de impressões digitais localização [51](#page-58-0) utilização [51](#page-58-0) liberação, travas bateria [19](#page-26-0) luz da bateria [19](#page-26-0) luzes alimentação [5](#page-12-0) bateria [6](#page-13-0) caps lock [3](#page-10-0) webcam [8](#page-15-0)

#### **M**

menu Diagnostics (Diagnósticos) [74](#page-81-0) menu Main (Principal) [73](#page-80-0) menu Security (Segurança) [73](#page-80-0) menu System Configuration (Configuração do sistema) [73](#page-80-0) microfone (entrada de áudio), conector [7,](#page-14-0) [39](#page-46-0)

microfone interno, identificação [39](#page-46-0) mídia de gravação [13](#page-20-0) mídia de leitura [13](#page-20-0) mídia de unidade [13](#page-20-0) mídia digital, identificação do slot [5](#page-12-0) módulo de memória remoção [64](#page-71-0) Módulo HP Mobile Broadband [34](#page-41-0) monitor, conexão [43](#page-50-0) monitor externo, identificação da porta [6](#page-13-0) mouse, externo conexão [58](#page-65-0) configuração de preferências [57](#page-64-0) multimídia, identificação dos componentes [38](#page-45-0)

#### **N**

navegação no utilitário de configuração [72](#page-79-0) nível crítico de bateria fraca [20](#page-27-0) nível de bateria fraca [20](#page-27-0) nome e número do produto, computador [11](#page-18-0) número de série, computador [11](#page-18-0)

### **O**

opções de inicialização [74](#page-81-0)

## **P**

plugues de ouvido [7,](#page-14-0) [39](#page-46-0) portas monitor externo [43](#page-50-0) USB [6](#page-13-0), [7](#page-14-0), [55](#page-62-0) portas USB, identificação [55](#page-62-0) potência conexão [16](#page-23-0) Processor C4 State (Estado C4 do processador) [74](#page-81-0) programas, atualização [70](#page-77-0) projetor, conexão [43](#page-50-0) proteção do computador [46](#page-53-0)

#### **Q**

QuickLock [46,](#page-53-0) [47](#page-54-0)

#### **R**

rede, ícone [28](#page-35-0)

rede, identificação do conector [6](#page-13-0) rede com fio, ícone [28](#page-35-0) rede local (LAN) cabo necessário [27](#page-34-0) conexão de cabo [27](#page-34-0) rede sem fio, conexão [28](#page-35-0) rede sem fio (WLAN) alcance funcional [33](#page-40-0) conexão [32](#page-39-0) conexão a uma WLAN corporativa [32](#page-39-0) conexão a uma WLAN pública [32](#page-39-0) equipamento necessário [31](#page-38-0) segurança [31](#page-38-0) restauração das configurações padrão [72](#page-79-0) RJ-45 (rede), identificação do conector [6](#page-13-0)

#### **S**

saída de áudio (fones de ouvido), conector [7,](#page-14-0) [39](#page-46-0) saída do utilitário de configuração [73](#page-80-0) segurança, conexão sem fio [31](#page-38-0) segurança, slot para cabo de [6](#page-13-0) seleção no utilitário de configuração [72](#page-79-0) sem áudio, identificação [39](#page-46-0) sem áudio, tecla de ação [40](#page-47-0) senha de administrador criação [48](#page-55-0) gerenciamento [48](#page-55-0) inserção [48](#page-55-0) senha de inicialização criação [49](#page-56-0) gerenciamento [49](#page-56-0) inserção [49](#page-56-0) senhas configuração no Windows [47](#page-54-0) definição no utilitário de configuração [47](#page-54-0) sequência de inicialização [74](#page-81-0) SIM inserção [34](#page-41-0) remoção [36](#page-43-0) sistema não responde [24](#page-31-0) sistema operacional [24](#page-31-0) slot do SIM, identificação [8](#page-15-0)

slots mídia digital [5](#page-12-0) software HP Connection Manager [29](#page-36-0) instalação [42](#page-49-0) multimídia [42](#page-49-0) Windows Media Player [42](#page-49-0) Software HP Connection Manager [29](#page-36-0) software multimídia instalação [42](#page-49-0) utilização [42](#page-49-0) softwares antivírus, utilização de [49](#page-56-0) softwares de firewall [50](#page-57-0) suporte a idioma [73](#page-80-0) suspensão início [13](#page-20-0) saída [13](#page-20-0)

#### **T**

tampa interna remoção [9](#page-16-0) substituição [9](#page-16-0) tecla de ação aumentar o volume [39,](#page-46-0) [40](#page-47-0) diminuir o volume [39,](#page-46-0) [40](#page-47-0) sem aúdio [39](#page-46-0), [40](#page-47-0) teclado, identificação das teclas de acesso rápido [60](#page-67-0) tecla fn [4,](#page-11-0) [60](#page-67-0) teclas ação [4](#page-11-0) aplicativos do Windows [4](#page-11-0) esc [4](#page-11-0) fn [4](#page-11-0) logotipo do Windows [4](#page-11-0) teclas de acesso rápido descrição [60](#page-67-0) utilização [60](#page-67-0) teclas de função [60](#page-67-0) temperatura [24](#page-31-0) temperatura da bateria [24](#page-31-0) teste de memória [74](#page-81-0) **TouchPad** botão [3](#page-10-0) utilização [57](#page-64-0) TouchPad, identificação do botão [3](#page-10-0) trava, liberação da bateria [8](#page-15-0)

trava de bloqueio da bateria; identificação [8](#page-15-0) trava de liberação da bateria [8](#page-15-0) travas de liberação da bateria [18](#page-25-0)

#### **U**

unidade de CD [62](#page-69-0) unidade de disco, externa [62](#page-69-0) unidade de disquete [62](#page-69-0) unidade de DVD [62](#page-69-0) unidade óptica [62](#page-69-0) unidades disco rígido [62](#page-69-0) disquete [62](#page-69-0) externa [62](#page-69-0) óptica [62](#page-69-0) sequência de inicialização [74](#page-81-0) USB, conexão do cabo [55](#page-62-0) USB, identificação das portas [6,](#page-13-0) [7](#page-14-0) uso de senhas [46](#page-53-0) utilitário de configuração senhas definidas em [47](#page-54-0)

#### **V**

verificação das funções de áudio [43](#page-50-0) viagem com o computador [24](#page-31-0) volume, ajuste [40](#page-47-0)

#### **W**

webcam, identificação [39](#page-46-0) webcam, identificação da luz [8](#page-15-0), [39](#page-46-0) webcam integrada, identificação da luz [8](#page-15-0) Windows, configuração de senhas [47](#page-54-0) Windows, identificação da tecla de aplicativos [4](#page-11-0) Windows, identificação da tecla do logotipo [4](#page-11-0)

#### **Z**

zona do Touchpad, identificação [2](#page-9-0)